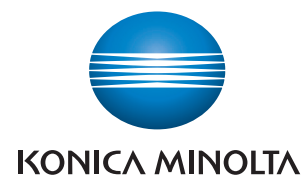

# **Server for PageScope Enterprise Suite Ver. 1.1**

**User's Guide** 

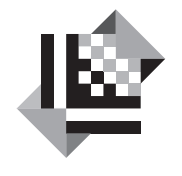

# **PAGESCOPE**

# Enterprise Suite

# **Contents**

# 1 General

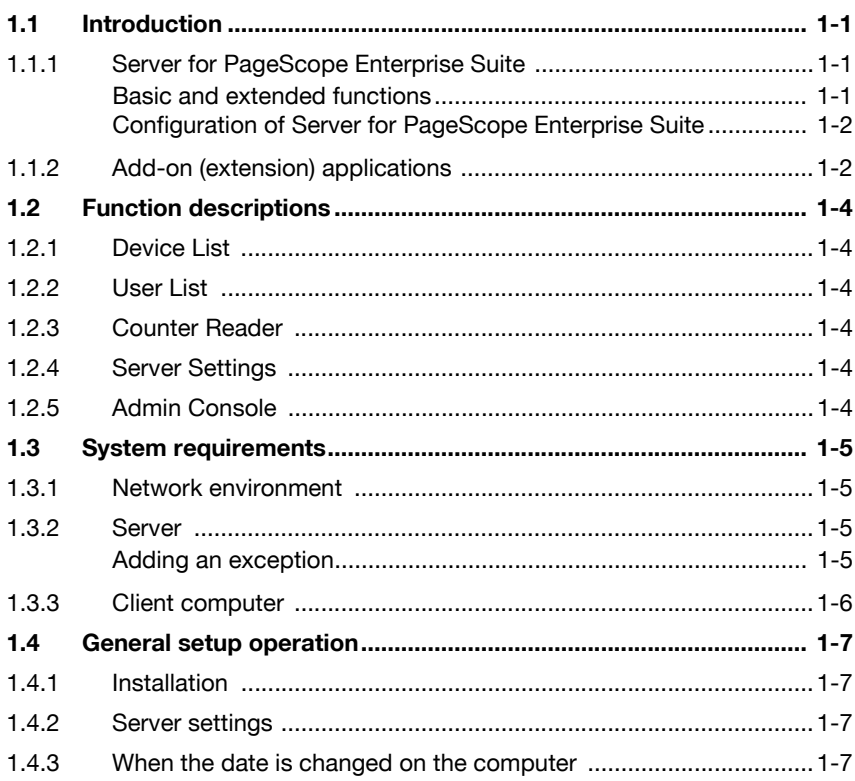

#### $\overline{2}$ Installing and logging on

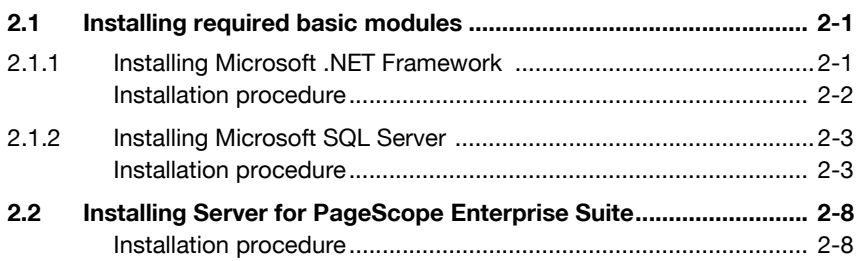

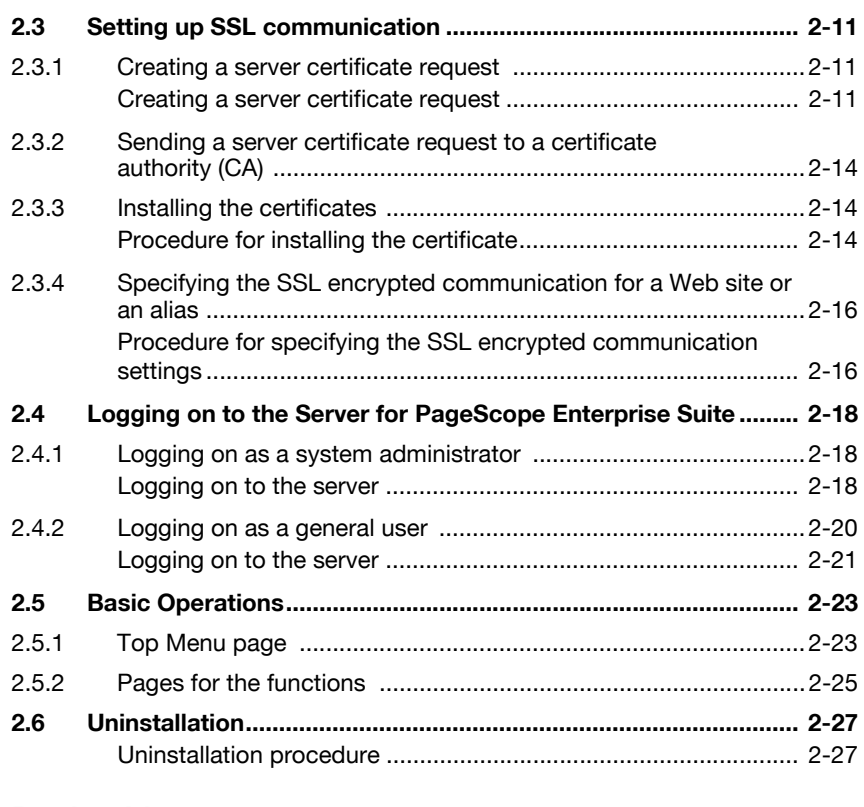

# **[3 Device List](#page-45-0)**

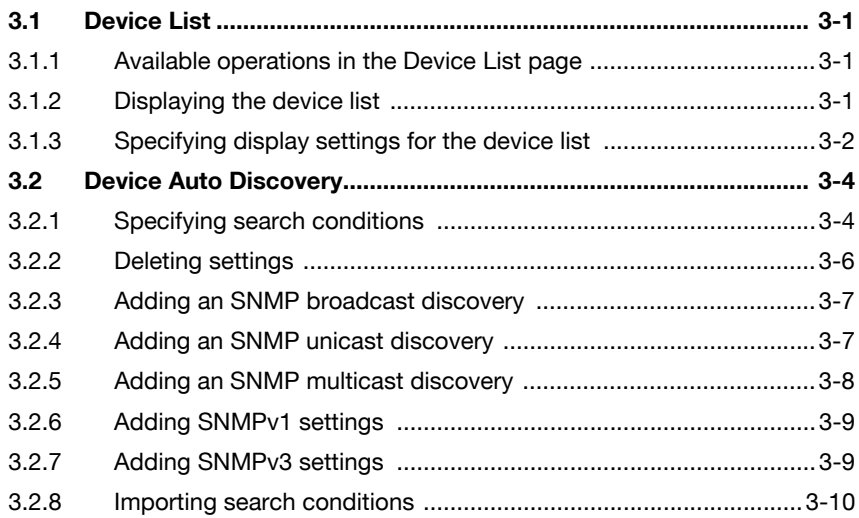

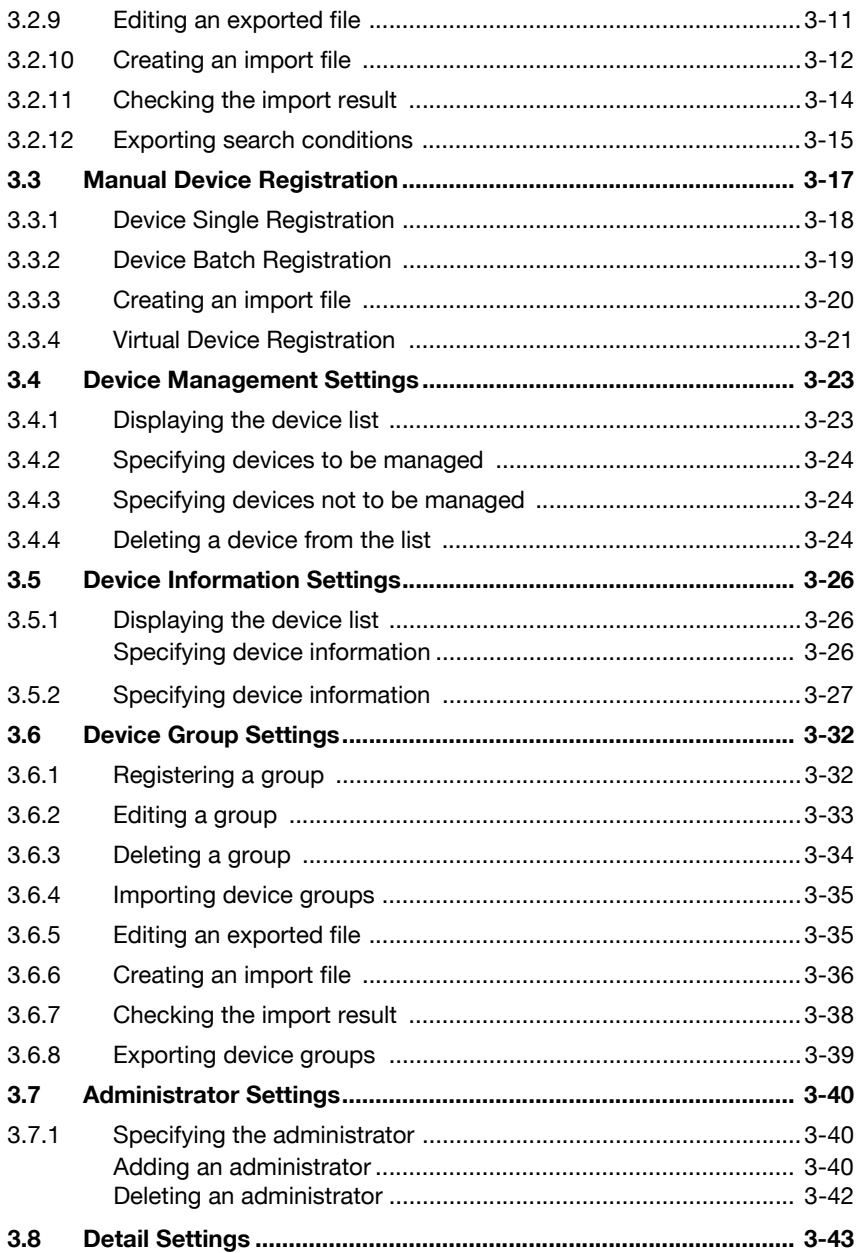

# **[4 User List](#page-89-0)**

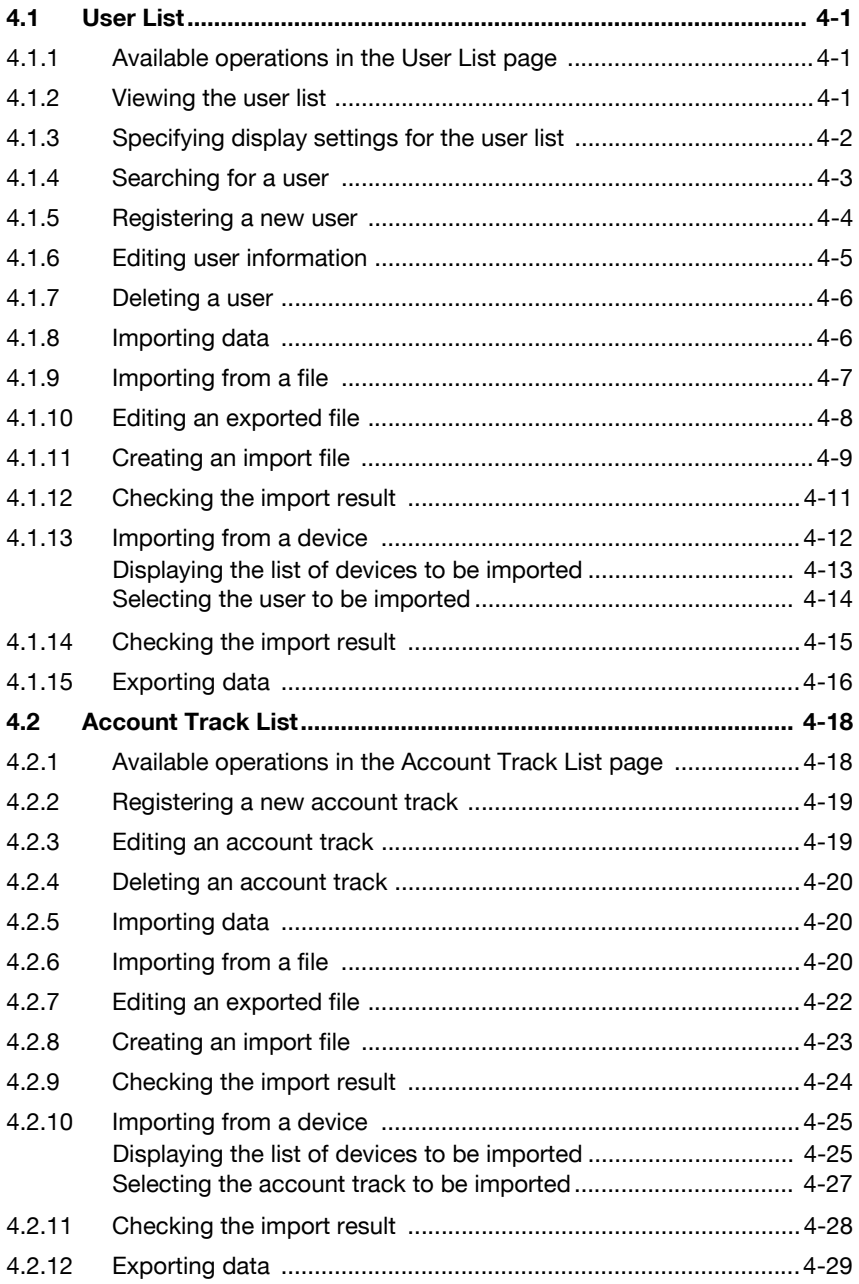

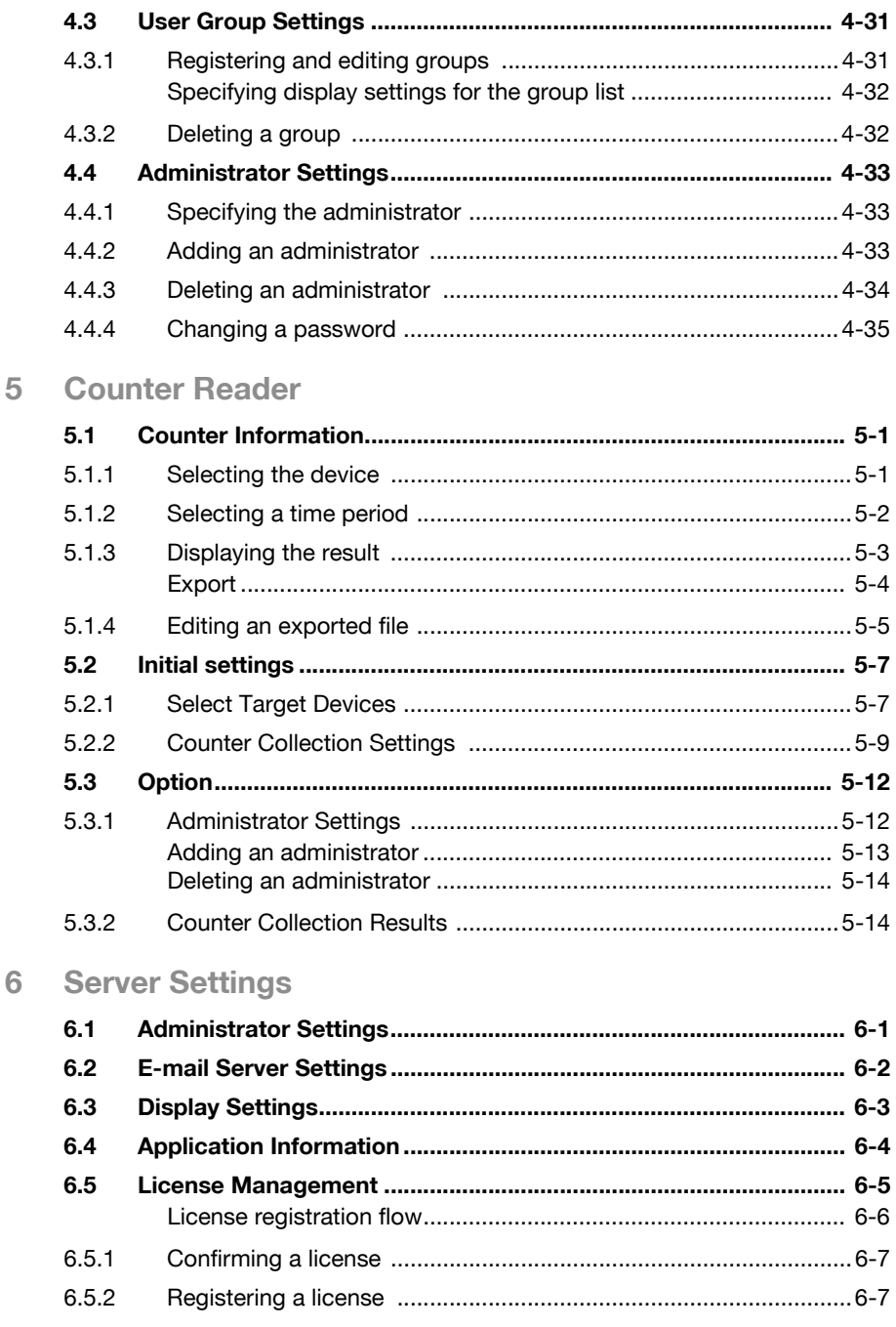

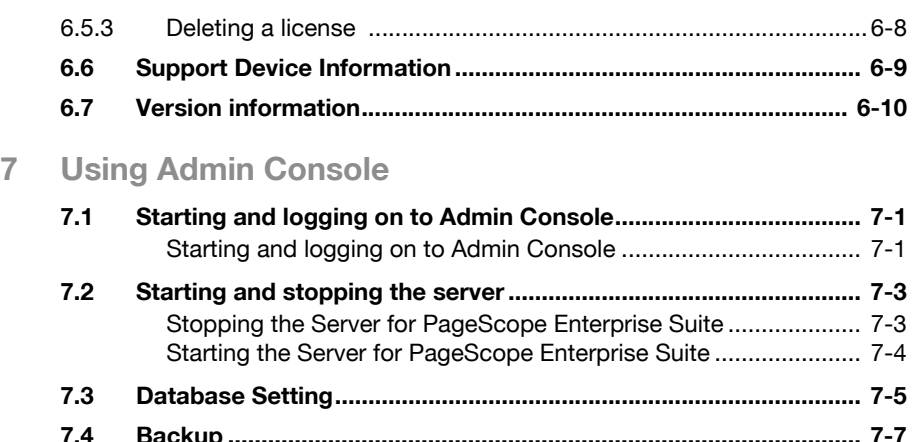

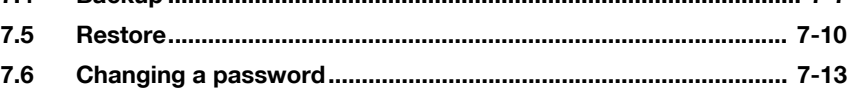

# **About this product**

Server for PageScope Enterprise Suite is an application server that centrally manages user and device information.

Installing add-on (extension) applications to Server for PageScope Enterprise Suite will allow you to use various functions in conjunction with the device.

# **Trademarks and registered trademarks**

#### **Trademark acknowledgements**

KONICA MINOLTA and KONICA MINOLTA logo are registered trademarks or trademarks of Konica Minolta Holdings, Inc.

PageScope and bizhub are registered trademarks or trademarks of KONICA MINOLTA BUSINESS TECHNOLOGIES, INC.

Microsoft and Windows are either registered trademarks or trademarks of Microsoft Corporation in the United States and/or other countries.

Mozilla and Firefox are trademarks of the Mozilla Foundation.

Apple is a trademark of Apple Inc., registered in the U.S. and other countries. Safari is a trademark of Apple Inc.

Intel and Pentium are trademarks or registered trademarks of Intel Corporation or its subsidiaries in the United States and other countries.

All other company and product names are either trademarks or reaistered trademarks of their respective companies.

#### RSA® BSAFETM

RSA is a registered trademark of RSA Security Inc. BSAFE is a registered trademark of RSA Security Inc. in the United States and other countries.

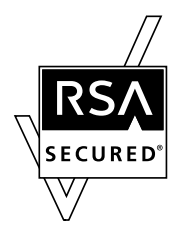

Licensing information

This product contains RSA® BSAFE<sup>TM</sup> of RSA Security Inc.

## **Dialog boxes**

The dialog boxes shown in this manual are those that appear in Windows XP.

# $\mathbb{Q}$

#### **Detail**

The dialog boxes that appear in this document may differ from those that appear on your computer, depending on the installed devices and specified settings.

#### **Note**

Unauthorized reproduction, translation or duplication of this document, whether in its entirety or in part, is strictly prohibited.

The contents of this document are subject to change without notice.

Copyright © 2007 KONICA MINOLTA BUSINESS TECHNOLOGIES, INC. All rights reserved.

# <span id="page-9-0"></span>**1 General**

# <span id="page-9-1"></span>**1.1 Introduction**

# **1.1.1 Server for PageScope Enterprise Suite**

<span id="page-9-2"></span>Server for PageScope Enterprise Suite is an application server for medium to large-size organizations to centrally manage user and device information.

It works in conjunction with MFPs or printers that are connected to the network to offer a variety of solutions, including reduced device management costs, efficient use of the device, and enhanced security.

#### <span id="page-9-3"></span>**Basic and extended functions**

The Server for PageScope Enterprise Suite provides the following basic functions.

- User List Manages user information.
- Device List Manages device information.
- Counter Reader Checks the device usage status.
- Server Settings Sets up the Server for PageScope Enterprise Suite.
- Admin Console Specifies settings for connecting to the database for PageScope Enterprise Suite, backs up and restores the database, and changes the password of the system administrator.

Add-on (extension) applications make various extended functions available.

# $\mathbb{Q}$ ...

#### **Reminder**

For details on the functions, refer to ["Function descriptions" on page](#page-12-6) 1-4.

#### <span id="page-10-0"></span>**Configuration of Server for PageScope Enterprise Suite**

The Server for PageScope Enterprise Suite consists of the following elements.

- Database Centrally manages device and user information. It uses Microsoft SQL Server 2000/2005.
- Web applications A Web browser is used to access the Server for PageScope Enterprise Suite. Web applications interact with a database to transmit information necessary for a Web browser.

<span id="page-10-1"></span>Web applications use IIS (Internet Information Services).

# **1.1.2 Add-on (extension) applications**

Add-on (extension) applications make more advanced functions available in addition to the basic functionality of the Server for PageScope Enterprise Suite.

 $\mathbb{Q}$ ...

#### **Note**

The add-on applications do not function by themselves.

There are free and paid add-on applications.

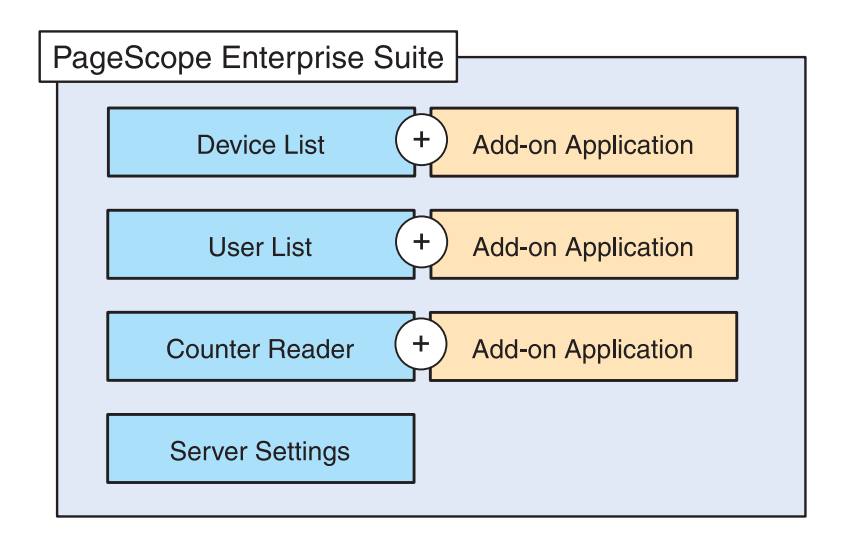

To use add-on applications, the following prerequisites must be satisfied.

- The Server for PageScope Enterprise Suite is running.
- Add-on applications have been installed.
- The required number of licenses have been obtained and registered. (For paid add-ons)
- Add-on applications have been enabled in the devices. (For paid addons)

# <span id="page-12-6"></span><span id="page-12-0"></span>**1.2 Function descriptions**

# **1.2.1 Device List**

<span id="page-12-1"></span>Perform operations such as automatically searching for devices connected to the network or specifying a device to be managed by manually registering it.

- Other manufacturers' network printers can also be managed if they are equipped with an MIB compliant with RFC1213 (MIB-II), RFC1514 (Host Resource MIB) and RFC1759 (Printer MIB).
- From the registered users, users with Administrator privileges can be specified.

<span id="page-12-2"></span>For details, refer to ["Device List" on page 3-1.](#page-45-0)

# **1.2.2 User List**

Register information associated with the users and account tracks. Information can be obtained from a file or a connected device over a network.

From the registered users, users with Administrator privileges can be specified.

<span id="page-12-3"></span>For details, refer to ["User List" on page 4-1](#page-89-0).

# **1.2.3 Counter Reader**

Counter information about the number of copies and printouts produced by a registered device can be viewed.

From the registered users, users with Administrator privileges can be specified.

<span id="page-12-4"></span>For details, refer to ["Counter Reader" on page 5-1](#page-125-0).

# **1.2.4 Server Settings**

Basic settings for the Server for PageScope Enterprise Suite can be specified.

- Specify the necessary system administrator settings.
- Settings for e-mail functions can be specified.
- Manage the licenses for add-on applications.

<span id="page-12-5"></span>For details, refer to ["Server Settings" on page 6-1.](#page-141-0)

## **1.2.5 Admin Console**

Perform operations such as starting and stopping the Server for PageScope Enterprise Suite.

Database backup or restore is also performed.

For details, refer to ["Using Admin Console" on page 7-1.](#page-151-0)

# <span id="page-13-0"></span>**1.3 System requirements**

# **1.3.1 Network environment**

<span id="page-13-1"></span>PageScope Enterprise Suite runs in the following environment.

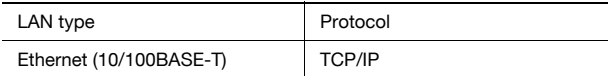

## **1.3.2 Server**

<span id="page-13-2"></span>The following operating systems, hardware and software are required to run PageScope Enterprise Suite.

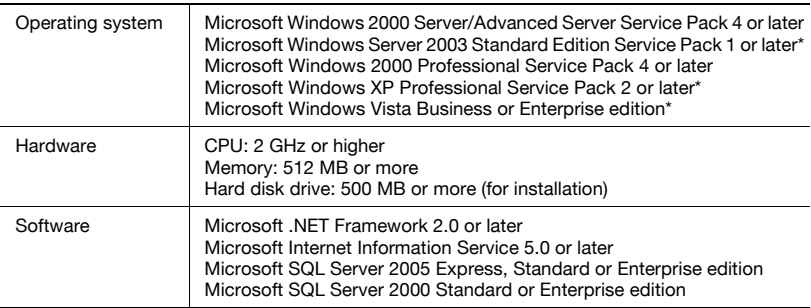

\* An exception must be added with Windows Firewall.

#### <span id="page-13-3"></span>**Adding an exception**

Depending on the operating system installed on the server, it may be necessary to add an exception. Refer to the following information when adding the exception.

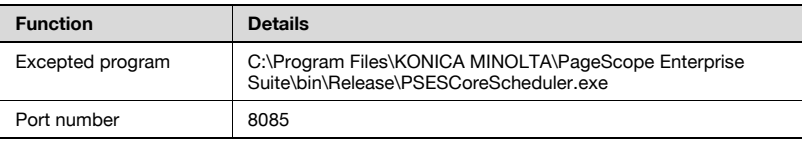

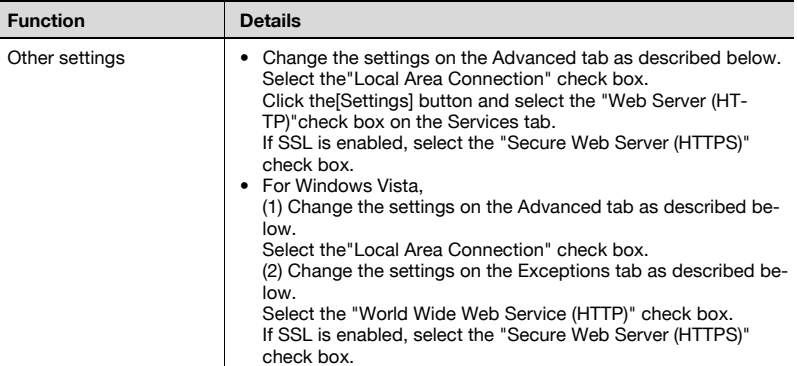

## **1.3.3 Client computer**

<span id="page-14-0"></span>In order to access the Server for PageScope Enterprise Suite, one of the following environments is required.

Web browser

- Microsoft Internet Explorer 6.0 or later
- Mozilla Firefox 2.0 or later
- Apple Safari 1.3.2 or later

Usage notes for a Web browser

- The [Back] and [Refresh] buttons of the Web browser cannot be used.
- You may experience difficulties using the browser if the Intranet security level is set to "Medium" or higher.
- Use UTF-8 as the character encoding for the Web browser. You may experience difficulties using the browser if any other character encoding is used.
- Some functions may not be available if a pop-up blocker function is used.
- Do not log on with multiple Web browsers from the same computer. You may experience difficulties using the browser if you have logged on multiple times.
- Do not click buttons and the like in quick succession. Doing so may affect your use of the Web browser.

# **1.4 General setup operation**

<span id="page-15-1"></span><span id="page-15-0"></span>In order to use the Server for PageScope Enterprise Suite, install it and specify settings in the following order.

# **1.4.1 Installation**

Install the Server for PageScope Enterprise Suite on the server machine. For details on the installation procedure, refer to ["Installing Server for](#page-24-0)  [PageScope Enterprise Suite" on page 2-8](#page-24-0).

## **1.4.2 Server settings**

<span id="page-15-2"></span>Log on to the Server for PageScope Enterprise Suite as a system administrator, and then specify settings for the following.

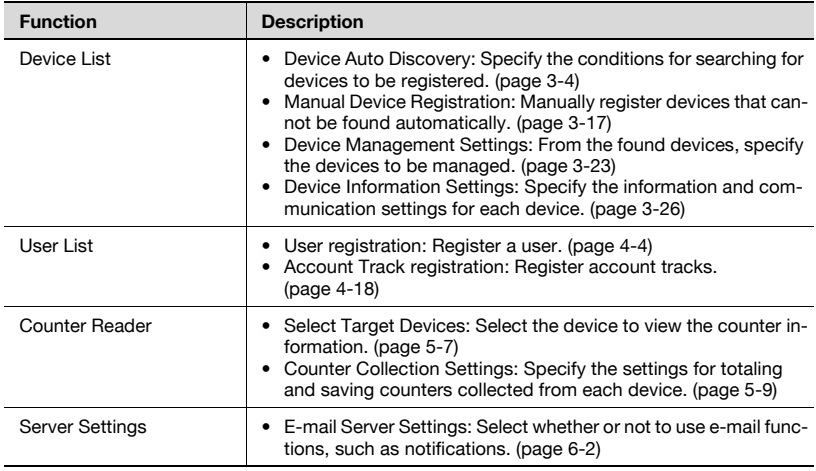

# **1.4.3 When the date is changed on the computer**

<span id="page-15-3"></span>If the date is changed from Control Panel, restart the server with Admin Console. For the procedure to restart, refer to ["Starting and stopping the](#page-153-0)  [server" on page 7-3](#page-153-0).

# <span id="page-17-0"></span>**2 Installing and logging on**

<span id="page-17-1"></span>This chapter provides details on installing and logging on to the Server for PageScope Enterprise Suite and on setting up SSL communication.

# **2.1 Installing required basic modules**

The following procedure describes how to install basic modules required for running Server for PageScope Enterprise Suite on Windows XP.

 $\mathbb{Q}$ ...

#### **Note**

Before installing the modules, be sure to log on with Administrator privileges.

The Server for PageScope Enterprise Suite uses Internet Information Services (IIS). Before starting the installation, IIS must be installed.

Install the following basic modules.

- 1. Microsoft NFT Framework
- <span id="page-17-2"></span>2. Microsoft SQL Server

# **2.1.1 Installing Microsoft .NET Framework**

The following procedure describes how to install Microsoft .NET Framework 2.0 on Windows XP.

 $\mathbb{Q}$ ...

#### **Note**

Before installing the modules, be sure to log on with Administrator privileges.

If Microsoft .NET Framework 2.0 is already installed, this step is not necessary.

#### <span id="page-18-0"></span>**Installation procedure**

- **1** Run the Server for PageScope Enterprise Suite installer.
	- If the installer is provided on CD-ROM, insert it into your CD-ROM drive.

The Installer window appears.

**2** Click [Basic Module] in the installer window.

The Basic Module page appears.

- **3** Click [.NET Framework 2.0 Installation] in the Basic Module page.
	- The Microsoft .NET Framework Setup wizard starts.
- **4** Continue the installation according to the instructions in the Microsoft .NET Framework Setup wizard.
	- When the wizard is finished, continue with the next step.
- **5** When installed on Windows Server 2003, enable the Web service extension ASP.NET.
	- In Control Panel, open "Administrative Tools", and then start up Internet Information Services (IIS) Manager. Click [Local Computer], then [Web Service Extensions] in the console tree, and then enable [ASP.NET].
	- When installed on any operating system other than Windows Server 2003, this step is not necessary. Continue with the next step.
- **6** Continue with the steps for installing Microsoft SQL Server.

# **2.1.2 Installing Microsoft SQL Server**

<span id="page-19-0"></span>The following procedure describes how to install Microsoft SQL Server on Windows XP.

 $\mathbb{Q}$ ...

#### **Note**

Before installing the modules, be sure to log on with Administrator privileges.

Using Microsoft SQL Server, the Server for PageScope Enterprise Suite can manage user and device data.

The Server for PageScope Enterprise Suite installer includes a free Microsoft SQL Server 2005 Express Edition. Note that the database capacity is limited to 4 GB.

Depending on the number of devices to be managed, the number of registered users and the management period, the size of the data handled in the database may become extremely large. If a large amount of data is expected to be handled, use a paid version of Microsoft SQL Server 2005.

Select "Mixed Mode (Windows Authentication and SQL Server Authentication)" as the authentication mode for Microsoft SQL Server. It cannot be used with "Windows Authentication Mode".

Do not use any of the following characters for the "sa (SQL Server administrator)" password for Microsoft SQL Server. [ " ] (Double quotation), [ ' ] (Single quotation), [ ; ] (Semi colon), [ ] (Space)

If Microsoft SQL Server is already being used, this step is not necessary.

#### <span id="page-19-1"></span>**Installation procedure**

- **1** Run the Server for PageScope Enterprise Suite installer.
	- If the installer is provided on CD-ROM, insert it into your CD-ROM drive.

The Installer window appears.

**2** Click [Basic Module] in the installer window.

The Basic Module page appears.

- **3** Click [SQL Server 2005 Installation] in the Basic Module page.
	- The Microsoft SQL Server 2005 Express Edition Setup wizard starts.
- **4** Continue the installation according to the instructions in the Microsoft SQL Server 2005 Express Edition Setup wizard.
	- The installation may have failed if the warning message "Unable to find installation package for Microsoft SQL Native Client" appears when Microsoft SQL Server 2005 is installed. In this case, uninstall Microsoft SQL Native Client with [Add or Remove Programs], and then try installing Microsoft SQL Server 2005 again.
- **5** To change the instance name from that of the default, clear the [Hide advanced configuration options] check box in the Registration Information page of the Microsoft SQL Server 2005 Express Edition Setup wizard.

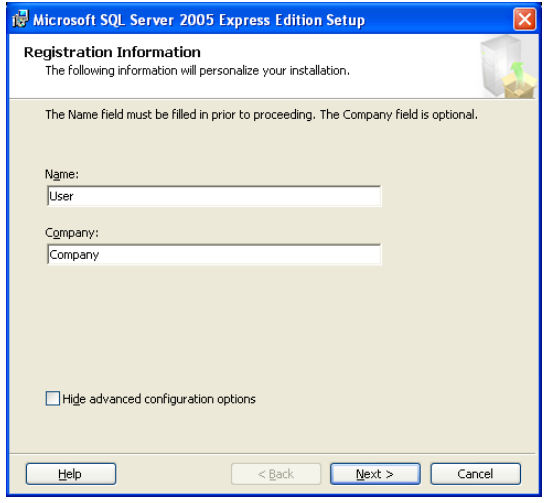

– If the instance name is not to be changed, this step is not necessary. Continue with step 5.

**6** In the Authentication Mode page of the Microsoft SQL Server 2005 Express Edition Setup wizard, specify the appropriate settings.

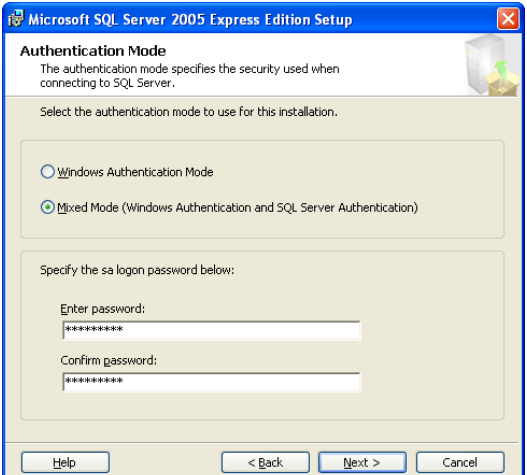

- Select "Mixed Mode (Windows Authentication and SQL Server Authentication)".
- In the [Enter password] and [Confirm password] boxes, type the password of the database administrator. This password will also be used when installing PageScope Enterprise Suite. Do not lose the password.
- Do not use any of the following characters for the "sa (SQL Server administrator)" password for Microsoft SQL Server. [ " ] (Double quotation), [ ' ] (Single quotation), [ ; ] (Semi colon), [ ] (Space)

**7** In the Configuration Option page of the Microsoft SQL Server 2005 Express Edition Setup wizard, check the settings.

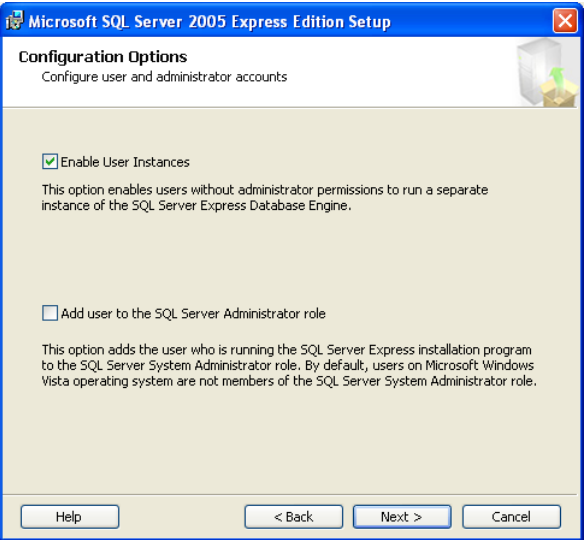

- On this page, you do not need to change the settings.
- **8** In the Specify error and usage status report page of the Microsoft SQL Server 2005 Express Edition Setup wizard, check the settings.

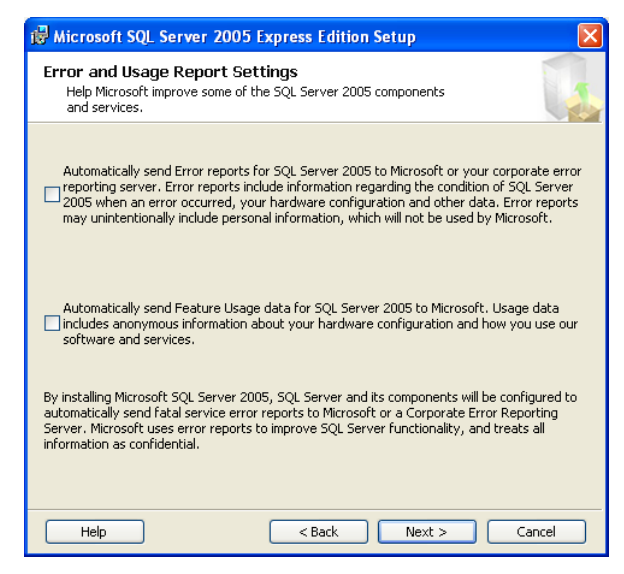

– On this page, you do not need to change the settings.

- **9** Continue with the Microsoft SQL Server 2005 Express Edition Setup wizard.
	- When the wizard is finished, continue with the next step.
- **10** Continue with the steps for installing the Server for PageScope Enterprise Suite.

# **2.2 Installing Server for PageScope Enterprise Suite**

<span id="page-24-0"></span>The following procedure describes how to install Server for PageScope Enterprise Suite on Windows XP.

$$
\mathbb{Q}_{\dots}
$$

#### **Note**

Before installing the modules, be sure to log on with Administrator privileges.

The Server for PageScope Enterprise Suite uses Internet Information Services (IIS). Before starting the installation, IIS must be installed.

If the server has been reinstalled, start up Admin Console and check the settings on the Database Settings tab.

## <span id="page-24-1"></span>**Installation procedure**

Before beginning the installation, make sure of the following:

- $\vee$  IIS (Internet Information Services) has been installed.
- $\vee$  Both Microsoft .NET Framework and Microsoft SQL Server have been installed.
- $\vee$  Windows is logged on to with Administrator privileges.
- $\checkmark$  For Windows Vista, "IIS Metabase and IIS6 configuration compatibility" has been enabled. If it has not been enabled, in Control Panel, select "Programs and Features", "Turn Windows features on or off", "Internet Information Services", "Web Management Tools", "IIS6 Management Compatibility", and "IIS Metabase and IIS6 configuration compatibility".
- **1** Run the Server for PageScope Enterprise Suite installer.
	- If the installer is provided on CD-ROM, insert it into your CD-ROM drive.

The Installer window appears.

**2** Click [Server for PageScope Enterprise Suite] in the installer window.

The Server for PageScope Enterprise Suite page appears.

- **3** Click [Server for PSES Installation] in the PageScope Enterprise Suite page.
	- Server for PageScope Enterprise Suite setup wizard starts.

**4** In the IIS Settings page of Server for PageScope Enterprise Suite setup wizard, specify the name of the virtual directory for IIS.

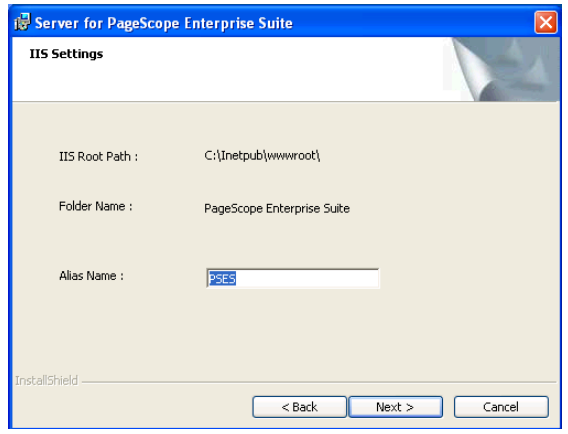

- [Alias Name]: Type in the name (in alphanumeric characters) of the IIS virtual directory.
- The name of the IIS virtual directory is necessary for logging on to PageScope Enterprise Suite.
- **5** In the PSESDBInitializeUtility page of the PageScope Enterprise Suite setup wizard, enter the necessary information to match the settings of Microsoft SQL Server being used.

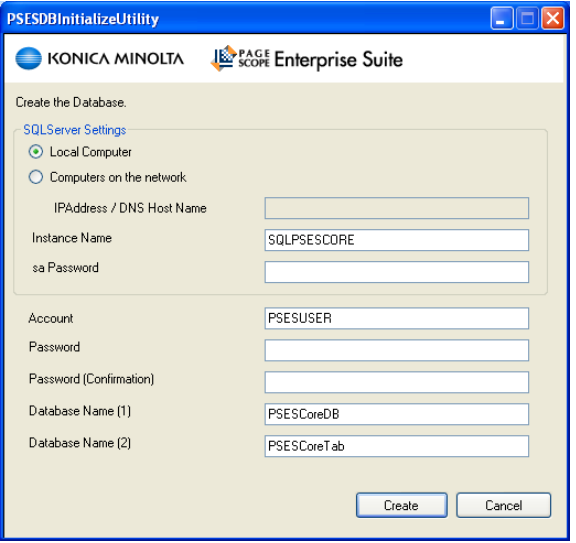

- [Local Computer]: Select this option to create the database for PageScope Enterprise Suite on the computer where the utility is being installed.
- [Computers on the network]: Select this option to create the database for PageScope Enterprise Suite on another computer on the network. In the IP Address / DNS Host Name text box, type in the IP address or DNS host name of the computer to which the database is created.
- [Instance Name]: Type in the instance name for the database. To change the instance name, type in the new instance name.
- [sa Password]: Type in the administrator password for SQL Server. Type in the administrator password that was specified when installing Microsoft SQL Server 2005.
- [Account]: Type in the account name (in alphanumeric characters).
- [Password]/[Password (Confirm)]: Type in the password (in alphanumeric characters) for the account specified in the [Account] box.
- [Database Name (1)]/[Database Name (2)] : Type in the database name (in alphanumeric characters).
- **6** Continue with the PageScope Enterprise Suite setup wizard.
	- When the wizard is finished, continue with the next step.
- **7** Restart the computer.

# **2.3 Setting up SSL communication**

<span id="page-27-0"></span>Enabling SSL communication for the Server for PageScope Enterprise Suite enhances security.

$$
\mathbb{Q}_{\,\boldsymbol{\cdot\,.\,}\,}
$$

#### **Reminder**

If you do not want to enable SSL communication, you do not need to set it up.

Follow the steps below to set up SSL communication.

Steps for setting up SSL communication

- 1. Create a server certificate request [\(p. 2-11](#page-27-3)).
- 2. Send a server certificate request to a certificate authority (CA) [\(p. 2-14\)](#page-30-3).
- 3. Install the server certificate request sent from the certificate authority (CA) ([p. 2-14\)](#page-30-4).
- 4. Set up the SSL encrypted communication for the Web site [\(p. 2-16](#page-32-2))

 $\mathbb{Q}$ ...

#### **Reminder**

The following is an example of setting up SSL communication using Windows **XP** 

## <span id="page-27-3"></span>**2.3.1 Creating a server certificate request**

<span id="page-27-1"></span>Create a certificate request file to be submitted to a CA using a machine that has the Server for PageScope Enterprise Suite installed.

#### <span id="page-27-2"></span>**Creating a server certificate request**

**1** In Control Panel, open [Administrative Tools] and then select [Internet Information Services].

Internet Information Services opens.

- **2** Select the machine which has the Server for PageScope Enterprise Suite installed in the left pane and then expand the list.
- **3** Right-click the Web site on which you want to enable SSL communication and then select [Properties].

The Properties dialog appears.

Select the Directory Security tab.

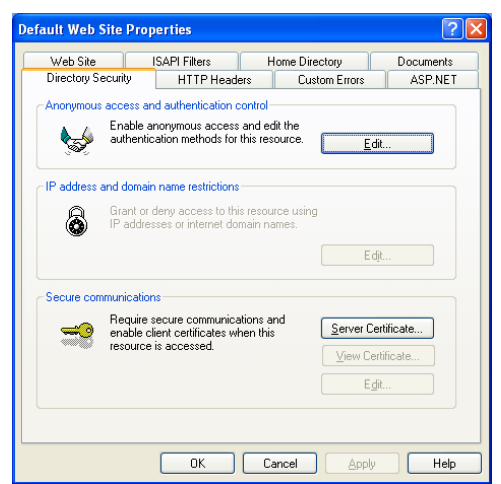

Click the [Server Certificate] button.

The Web Server Certificate Wizard starts.

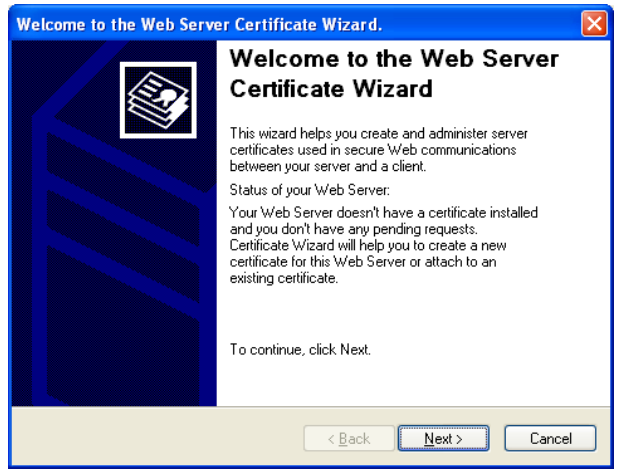

- Click the [Next] button.
- On the Server Certificate page, select "Create a New Certificate".
- Click the [Next] button.
- **9** On the IIS Certificate wizard, select "Prepare the request now, but send it later".
- **10** Click the [Next] button.
- **11** On the Name and Security Settings page, configure the necessary settings.

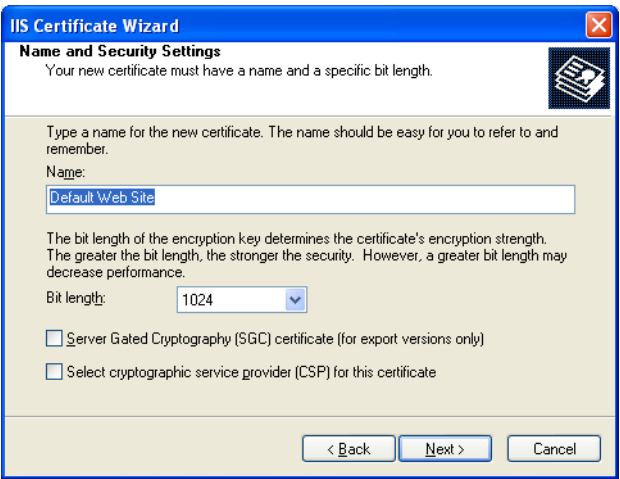

- Name: Type in a name of the new certificate.
- Bit length: Select a bit length for the encryption key.
- For other settings, contact your administrator.
- **12** Click the [Next] button.
- **13** On the Organizational Information page, select the name of your organization name and account.
- **14** Click the [Next] button.
- **15** On the Your Site's Common Name page, type the common name for your site.
- **16** Click the [Next] button.
- **17** On the Geographical Information page, type your geographical information.
- **18** Click the [Next] button.
- **19** On the Certificate Request File Name page, type the complete path to the file in which the certificate request is saved.
	- The file path can also be specified by clicking the [Browse] button.
- **20** Click the [Next] button.
- **21** On the Request File Summary page, review your settings.
	- To return to the previous page, click the [Back] button.
- **22** Click the [Next] button.
- **23** On the Completing the Web Server Certificate wizard page, click the [Finish] button.

<span id="page-30-0"></span>The server certificate request file is created in the specified location.

#### <span id="page-30-3"></span>**2.3.2 Sending a server certificate request to a certificate authority (CA)**

Send a server certificate request you created to a certificate authority (CA).

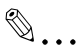

#### **Reminder**

<span id="page-30-1"></span>The procedure for sending it to the CA varies depending on the CA. For details, contact the CA that sends a server certificate request.

# <span id="page-30-4"></span>**2.3.3 Installing the certificates**

Install the certificate sent from the CA on the machine which has the Server for PageScope Enterprise Suite installed.

#### <span id="page-30-2"></span>**Procedure for installing the certificate**

**1** In Control Panel, open [Administrative Tools] and then select [Internet Information Services].

Internet Information Services opens.

- **2** Select the machine which has the Server for PageScope Enterprise Suite installed in the left pane and then expand the list.
- **3** Right-click the Web site on which you want to enable SSL communication and then select [Properties].

The Properties dialog appears.

**4** Select the Directory Security tab.

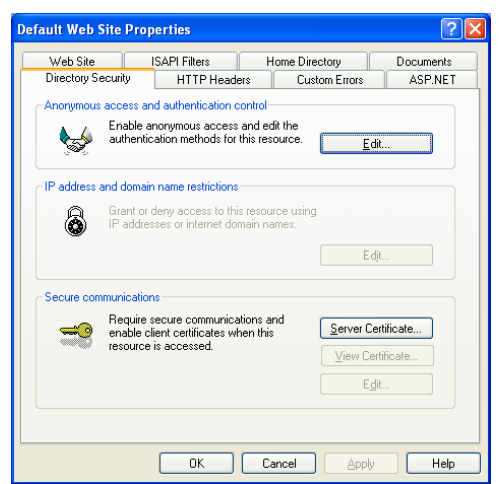

**5** Click the [Server Certificate] button.

The Web Server Certificate Wizard starts.

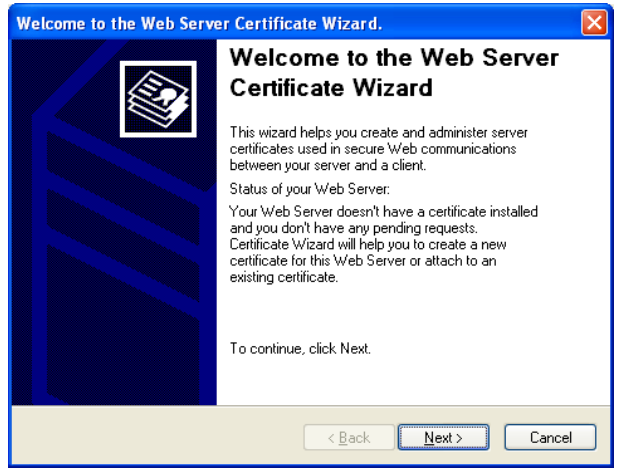

- **6** Click the [Next] button.
- **7** On the Pending Certificate Request page, select "Process the pending request and install the certificate".
- **8** Click the [Next] button.
- **9** On the Process a Pending Request page, type the full path to the file containing the certificate sent from the CA.
	- The file path can also be specified by clicking the [Browse] button.
- **10** Click the [Next] button.
- **11** On the Certificate Summary page, review your settings in the certificate.
- **12** Click the [Next] button.
- **13** On the Completing the Web Server Certificate wizard, click the [Finish] button.

When the Web Server Certificate finishes, the server certificate is installed.

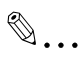

#### **Reminder**

<span id="page-32-0"></span>To verify that the server certificate has been correctly installed, select the Directory Security tab on the Web Site Properties page and then click the **Niew Certificatel.** 

## <span id="page-32-2"></span>**2.3.4 Specifying the SSL encrypted communication for a Web site or an alias**

Specify to enable the SSL encrypted communication using the machine that has Server for PageScope Enterprise Suite installed.

#### <span id="page-32-1"></span>**Procedure for specifying the SSL encrypted communication settings**

**1** In Control Panel, open [Administrative Tools] and then select [Internet Information Services].

Internet Information Services opens.

- **2** Select the machine which has the Server for PageScope Enterprise Suite installed in the left pane and then expand the list.
- **3** Right-click the Web site or alias on which you want to enable SSL communication and then select [Properties].

The Properties dialog appears.

**4** Select the Directory Security tab.

Enterprise Suite 2-16

**5** Under [Secure Communications], click the [Edit] button.

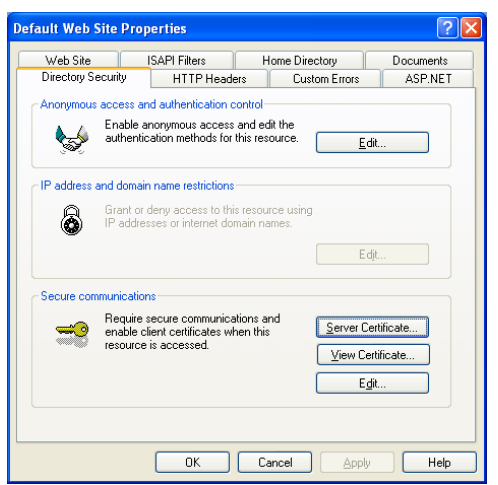

**6** In the Secure Communications dialog box, select the [Require secure channel (SSL)] check box.

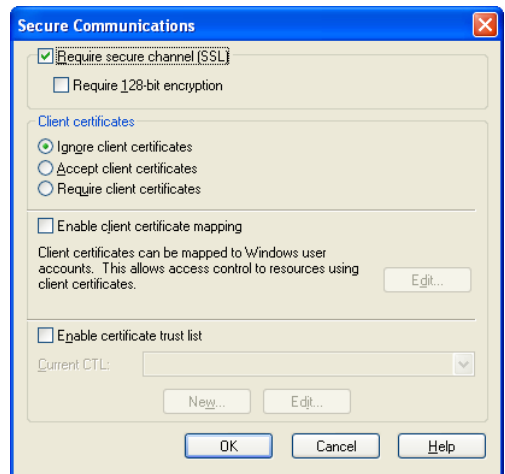

**7** Click the [OK] button.

The Secure Communications dialog box closes.

**8** Click the [OK] button.

The Properties dialog box closes and the SSL encrypted communication is enabled.

# <span id="page-34-0"></span>**2.4 Logging on to the Server for PageScope Enterprise Suite**

The following procedure describes how to log on to the Server for PageScope Enterprise Suite.

 $\mathbb{Q}$ ...

#### **Note**

If the number of simultaneous TCP-level connections to the server where PageScope Enterprise Suite is running is limited, multiple number of users may not be able to log on. For example, with Windows XP Professional, the number of users who can concurrently connect to the server at the TCP level is ten.

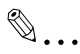

#### **Reminder**

The functions available after logging on differ between the system administrator and general users. For details, refer to ["Logging on as a](#page-36-1)  [general user" on page](#page-36-1) 2-20.

# **2.4.1 Logging on as a system administrator**

<span id="page-34-1"></span>Log on to the Server for PageScope Enterprise Suite as the system administrator.

#### <span id="page-34-2"></span>**Logging on to the server**

- **1** Start your Web browser.
- **2** Access the following URL: http://[server\_name]/[alias\_name]/
	- Replace "server\_name" with the IP address or name of the host on which the Server for PageScope Enterprise Suite is running.
	- Replace "alias\_name" with the name of the virtual directory for the IIS used by the PageScope Enterprise Suite. If the settings on the IIS Setting page of the PageScope Enterprise Suite setup wizard were not changed during installation, replace "alias\_name" with "PSES".
	- If the host name is "localhost" and the settings on the IIS Setting page of the PageScope Enterprise Suite setup wizard were not changed, access the following URL: http://localhost/PSES/
	- To use an IPv6 address for a server name, enclose the address in a pair of brackets, [ ]. If the server address is FFFF:FFFF::FFFF, access "http://[FFFF:FFFF::FFFF]/PSES/". Some browsers may not allow you to access this server address.

– With the Server for PageScope Enterprise Suite enabled for the SSL encrypted communication, type "https" instead of "http". Access the following URL: https://[server\_name]/[alias\_name]/

The Login page appears.

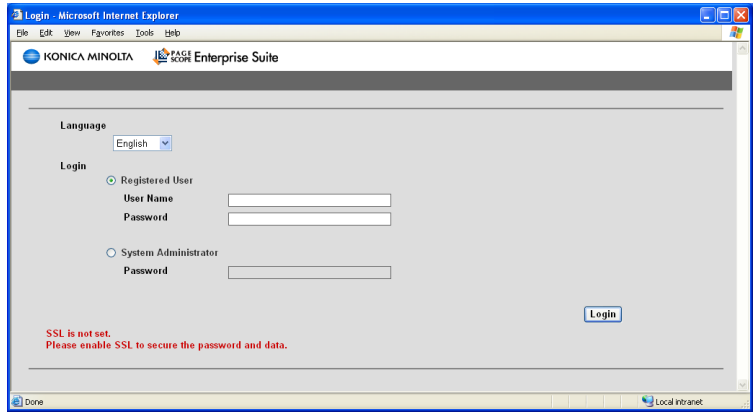

**3** Select "System Administrator".

- **4** In the [Password] box, type the password for the system administrator of the Server for PageScope Enterprise Suite.
	- The default system administrator password for the Server for PageScope Enterprise Suite is "Admin".
	- The system administrator password for the Server for PageScope Enterprise Suite can be changed from Admin Console. For details, refer to ["Changing a password" on page 7-13](#page-163-0).

Enterprise Suite 2-19
**5** Click the [Login] button.

The Top Menu page appears.

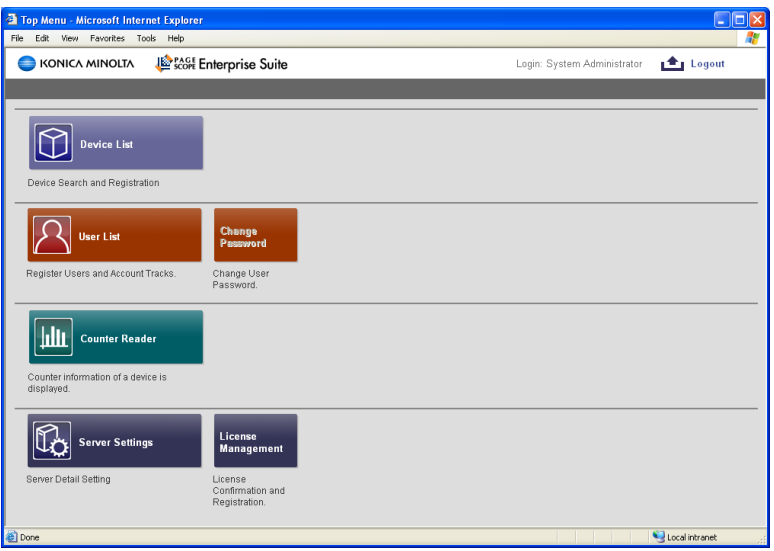

### **2.4.2 Logging on as a general user**

Log on to the Server for PageScope Enterprise Suite as a general user.

The user information must first be registered with the Server for PageScope Enterprise Suite. For details on registering users, refer to ["User List" on](#page-89-0)  [page 4-1](#page-89-0).

 $\mathbb{Q}$ ...

#### **Reminder**

When logged on as a general user, only the function for changing the password is available.

#### **Logging on to the server**

- **1** Start your Web browser.
- **2** Access the following URL: http://[server\_name]/[alias\_name]/
	- Freplace "server name" with the IP address or name of the host on which the Server for PageScope Enterprise Suite is running.
	- Replace "alias\_name" with the name of the virtual directory for the IIS used by the PageScope Enterprise Suite. If the settings on the IIS Setting page of the PageScope Enterprise Suite setup wizard were not changed during installation, replace "alias name" with "PSES".
	- If the host name is "localhost" and the settings on the IIS Setting page of the PageScope Enterprise Suite setup wizard were not changed, access the following URL: http://localhost/PSES/
	- To use an IPv6 address for a server name, enclose the address in a pair of brackets, [ ]. If the server address is FFFF:FFFF::FFFF, access "http://[FFFF:FFFF::FFFF]/PSES/". Some browsers may not allow you to access this server address.
	- With the Server for PageScope Enterprise Suite enabled for the SSL encrypted communication, type "https" instead of "http". Access the following URL: https://[server\_name]/[alias\_name]/

The Login page appears.

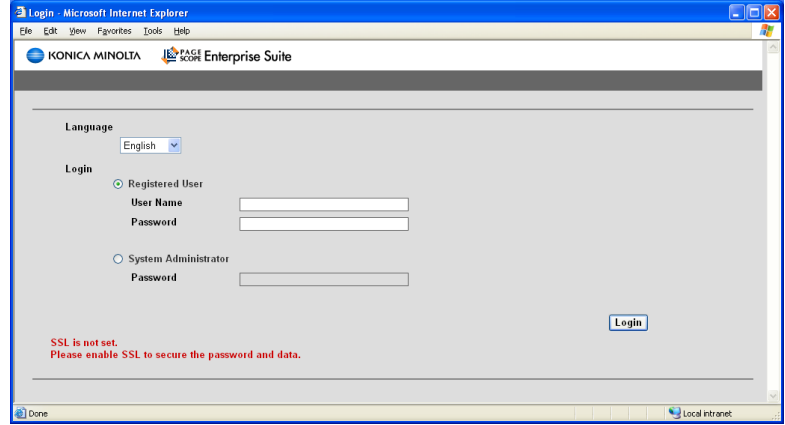

- **3** Select [Registered User].
- **4** Type in the information for the registered user.
	- [User Name]: Type in the user name.
	- [Password]: Type in the password.

**5** Click the [Login] button.

The Top Menu page appears.

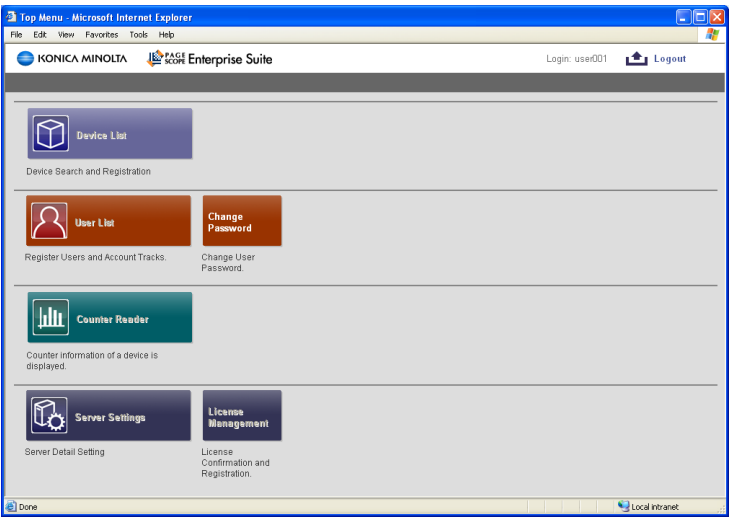

## **2.5 Basic Operations**

The basic operation of PageScope Enterprise Suite is described below.

## **2.5.1 Top Menu page**

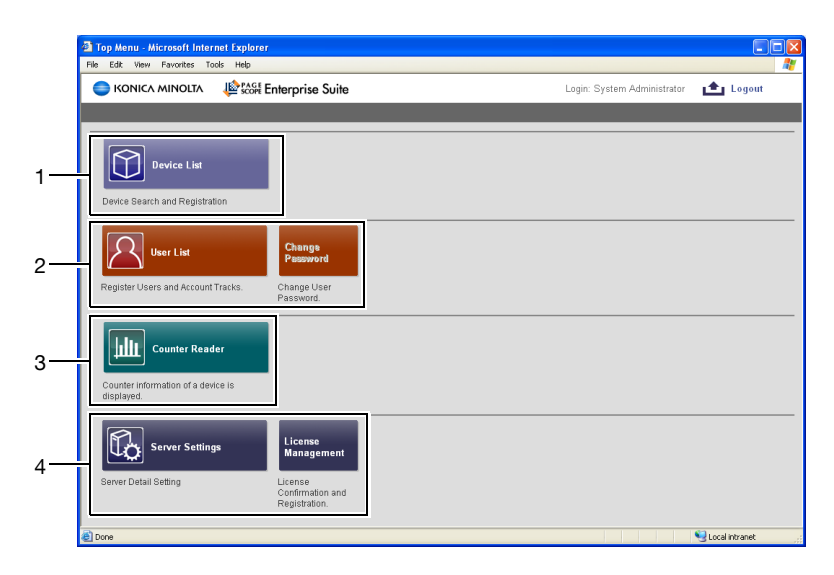

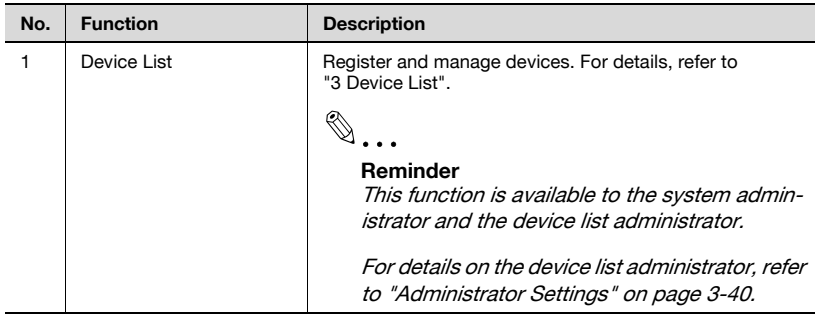

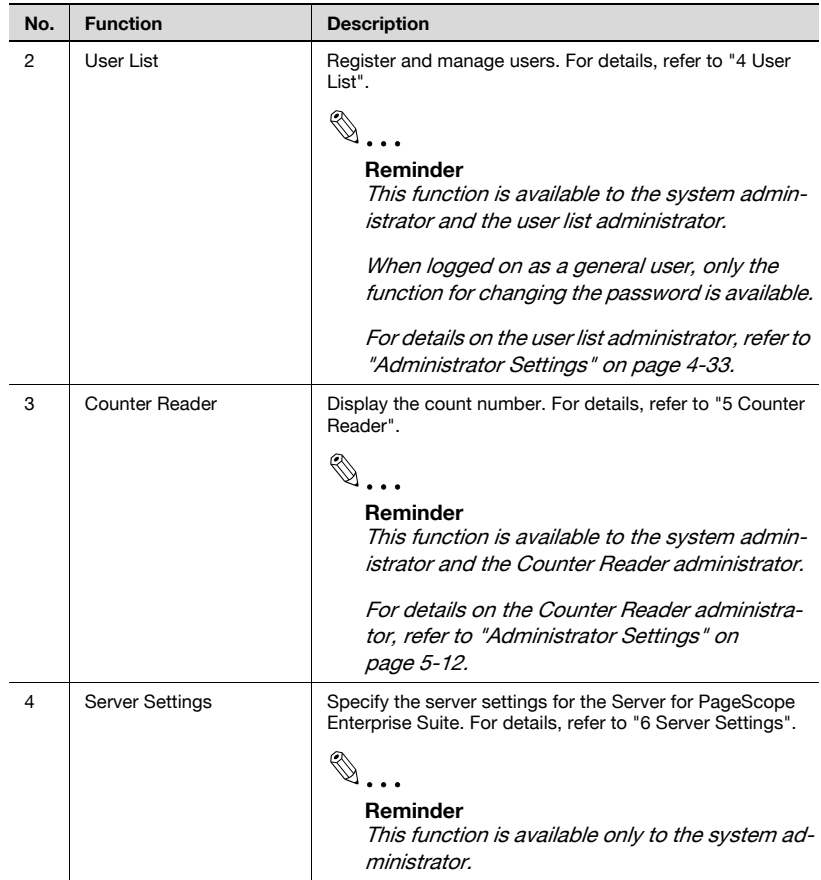

## **2.5.2 Pages for the functions**

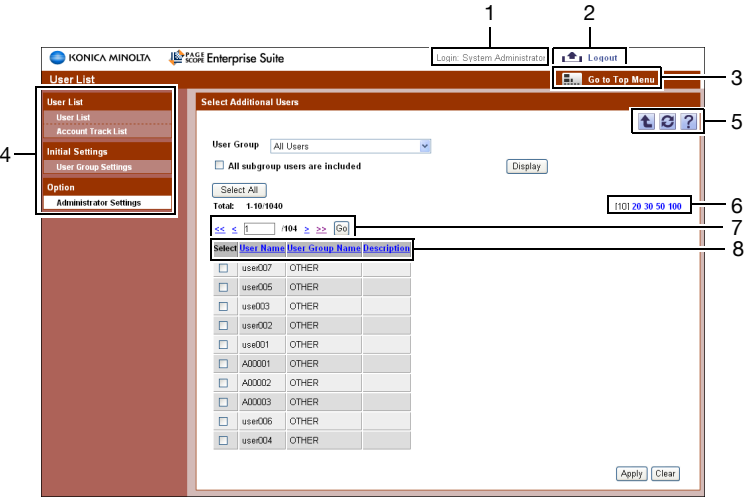

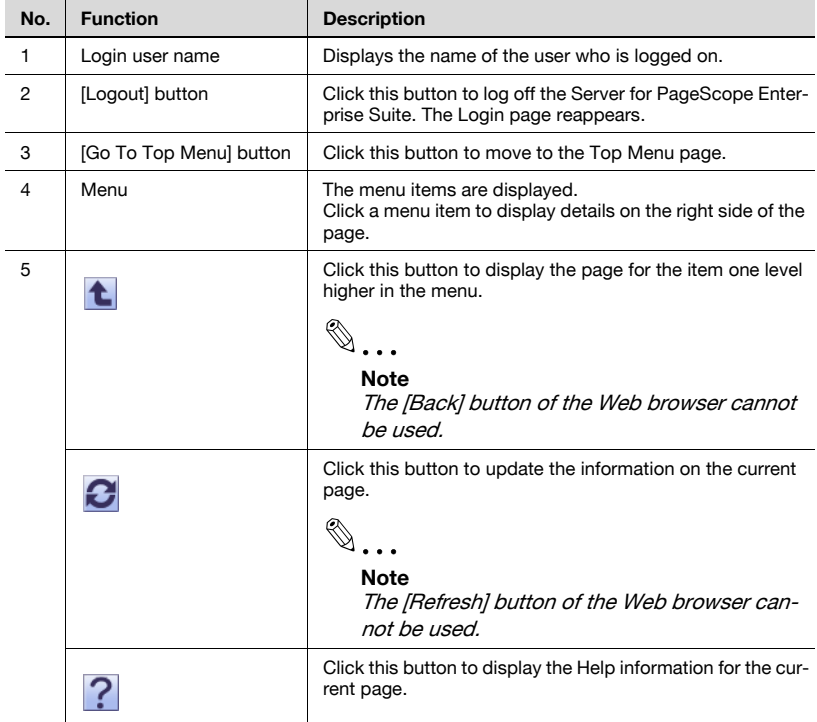

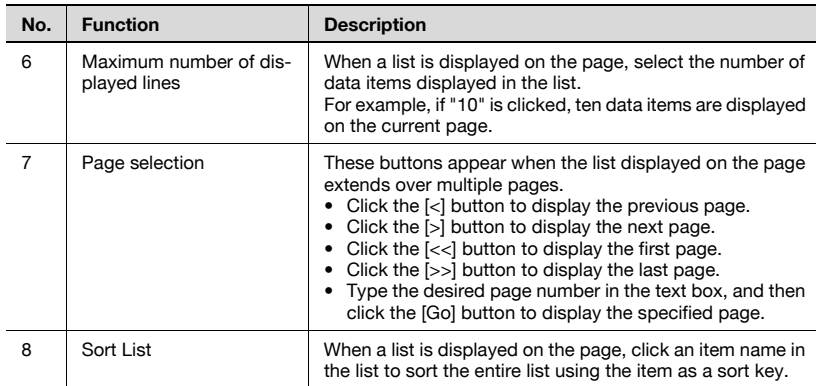

## **2.6 Uninstallation**

#### **Uninstallation procedure**

Before uninstalling the Server for PageScope Enterprise Suite, make sure:

- $\vee$  No users are logged on to the Server for PageScope Enterprise Suite.
- $\checkmark$  Windows is logged on to with Administrator privileges.
- **1** From Control Panel, open "Add or Remove Programs" ("Add/Remove Programs" for Windows 2000).
- **2** Select [Server for PageScope Enterprise Suite], and then delete it.
	- If you do not want to delete a database used in PageScope Enterprise Suite, select "No" when a message appears asking you to confirm deletion.
- **3** Restart the computer.

## $\mathbb{Q}$ ...

#### **Note**

If an instance of Microsoft SQL Server is removed without deleting a database when uninstalling PageScope Enterprise Suite, .mdf and .ldf data files remain in "[that instance's root directory]\Data\". (Example of instance's root directory: C:\Program Files\Microsoft SQL Server\MSSQL.1\MSSQL)

To reinstall PageScope Enterprise Suite, remove these data files before reinstalling it.

# $\mathbb{Q}$ ...

#### **Note**

Add-on applications cannot be uninstalled with license registered. Be sure to delete the license before uninstalling any of them.

## <span id="page-45-0"></span>**3 Device List**

## **3.1 Device List**

## **3.1.1 Available operations in the Device List page**

From the Device List page, settings can be specified with the following.

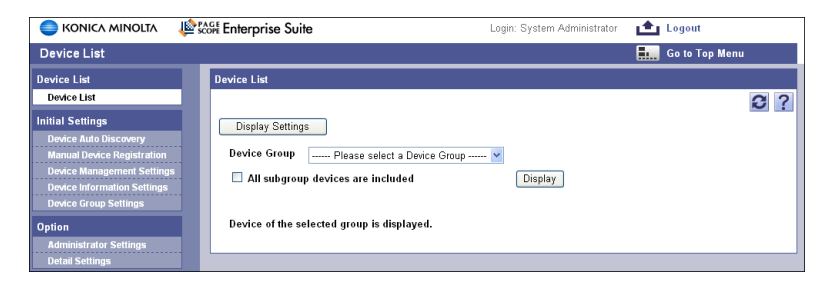

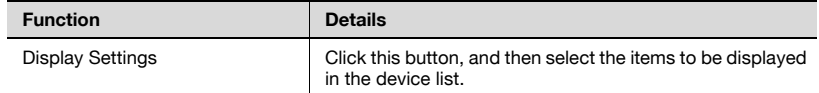

## **3.1.2 Displaying the device list**

The list of registered devices can be viewed.

- **1** From the [Device Group] drop-down list, select the device group to be displayed.
	- To display all devices, select "All Devices".
	- If master and subordinate relationships are specified in the group, select the "All subgroup devices are included" check box to display all devices, including those in subordinate groups.

**2** Click the [Display] button.

A list of devices registered in the selected group appears.

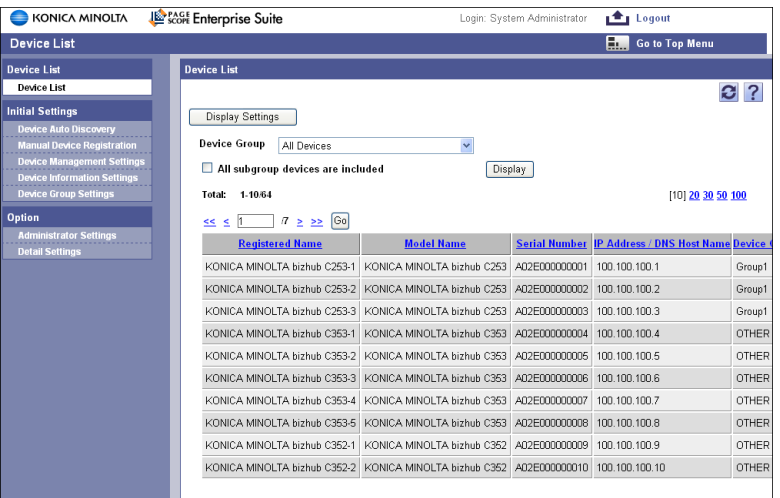

## **3.1.3 Specifying display settings for the device list**

The items to be displayed or hidden in the device list can be selected. Settings can be specified for the following parameters.

- Registered Name
- Model Name
- Serial Number
- IP Address/DNS Host Name
- Device Group Name
- Nickname\*
- $\bullet$  Location\*
- Contact Person\*

 $\mathbb{Q}$ ...

#### **Note**

The registered name must be displayed.

 $\mathbb{Q}$ ...

#### **Reminder**

\* indicates item names that can be changed when "Display Settings" is selected in the menu of Server Settings. For details, refer to ["Display](#page-143-0)  [Settings" on page](#page-143-0) 6-3.

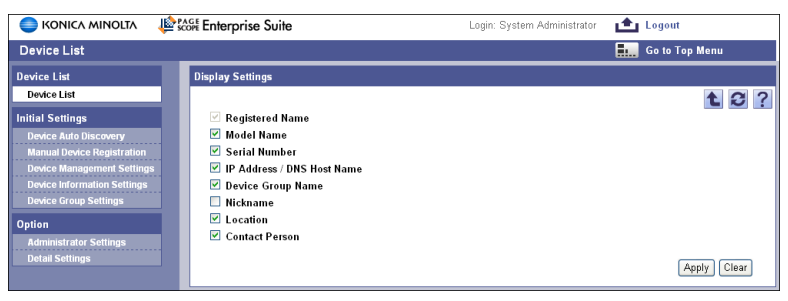

## **3.2 Device Auto Discovery**

## **3.2.1 Specifying search conditions**

Search conditions can be specified for the automatic search to register the devices to be managed. Settings can be specified for the following parameters.

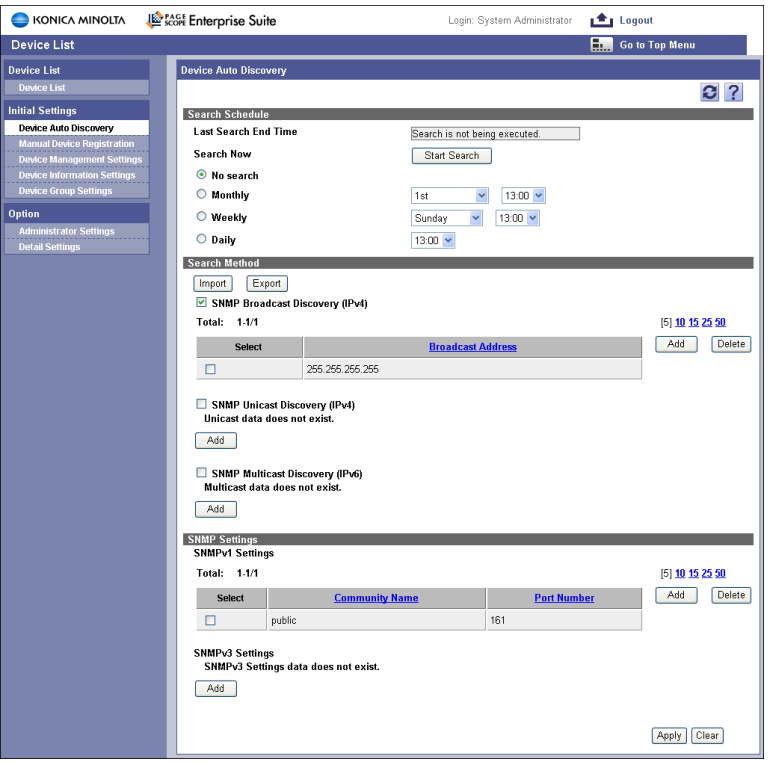

#### <Search Schedule>

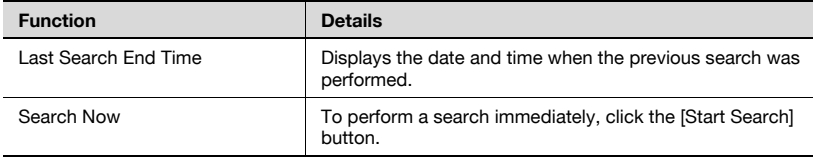

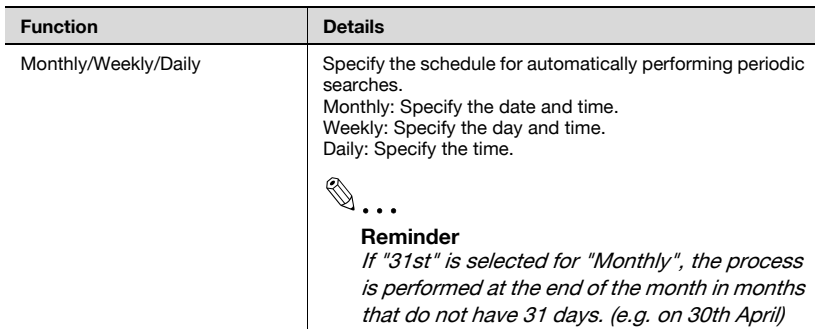

#### <Search Method>

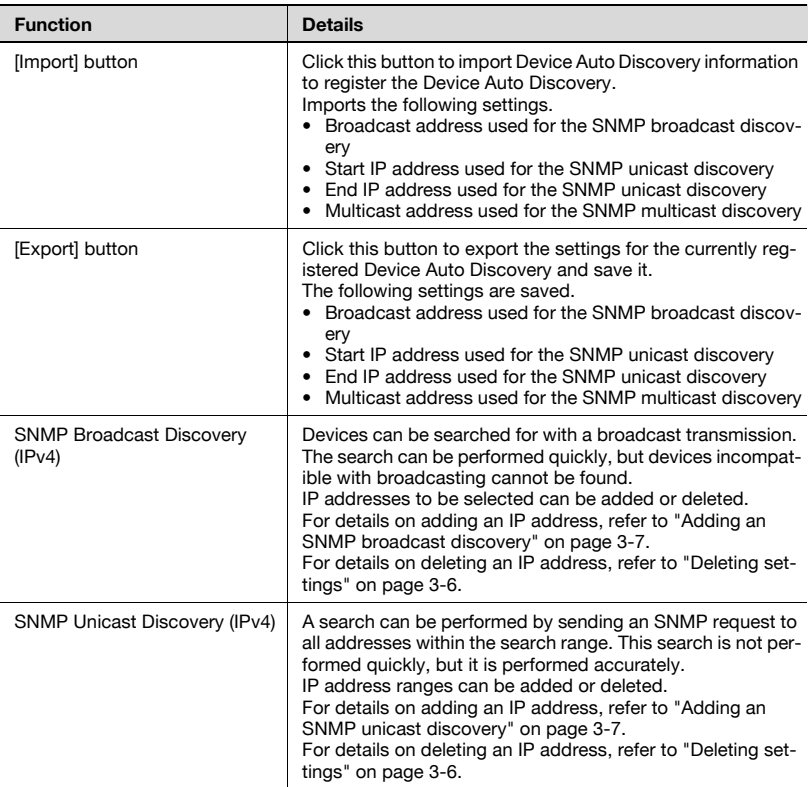

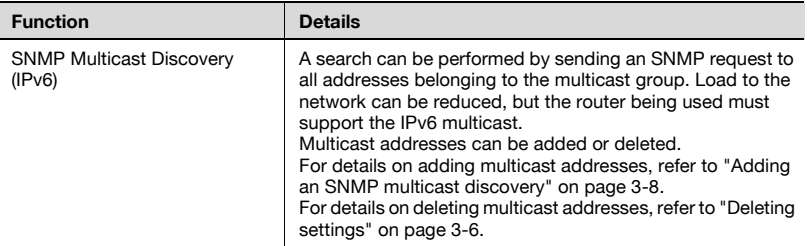

#### <SNMP Settings>

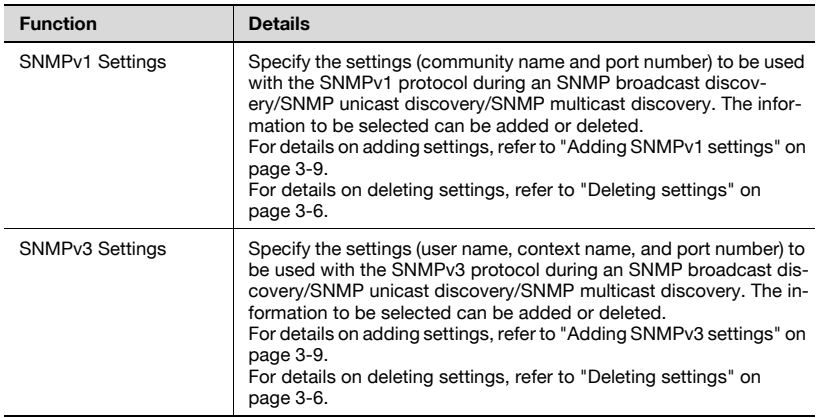

- $\rightarrow$  Specify the settings necessary for the automatic search, and then click the [Apply] button.
	- To clear the entered information, click the [Clear] button.

## <span id="page-50-0"></span>**3.2.2 Deleting settings**

Follow the procedure described below to delete settings from the following sections.

- SNMP Broadcast Discovery
- SNMP Unicast Discovery
- SNMP Multicast Discovery
- SNMPv1 Settings
- SNMPv3 Settings
- **1** Select the settings to be deleted, and then click the [Delete] button.
- **2** Check the message that appears, and then click the [OK] button to delete the group.

The settings are deleted.

## <span id="page-51-0"></span>**3.2.3 Adding an SNMP broadcast discovery**

Specify the broadcast address used for the SNMP broadcast discovery. Settings can be specified for the following parameters.

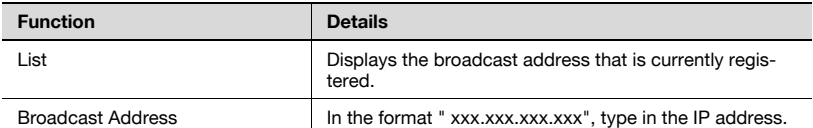

#### $\rightarrow$  Specify the necessary settings, and then click the [Apply] button. – To clear the entered information, click the [Clear] button.

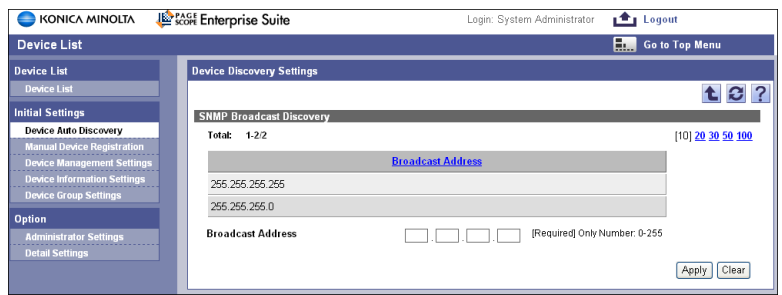

## <span id="page-51-1"></span>**3.2.4 Adding an SNMP unicast discovery**

Specify the IP address range to be used in the SNMP unicast discovery. Settings can be specified for the following parameters.

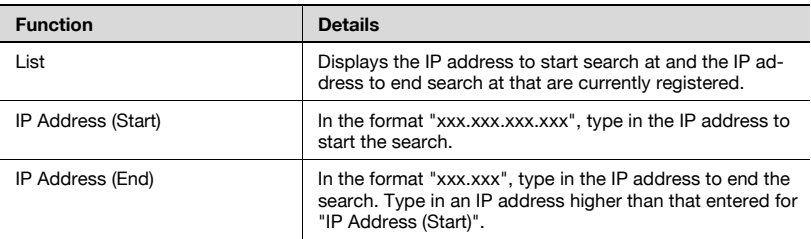

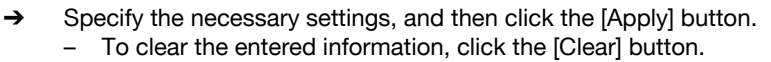

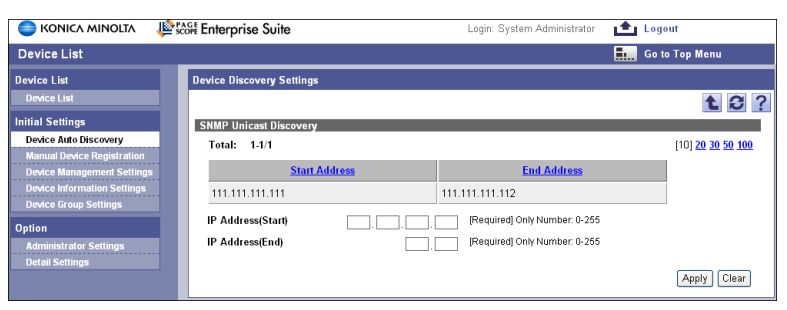

## <span id="page-52-0"></span>**3.2.5 Adding an SNMP multicast discovery**

Specify the multicast address used for the SNMP multicast discovery.

Settings can be specified for the following parameters.

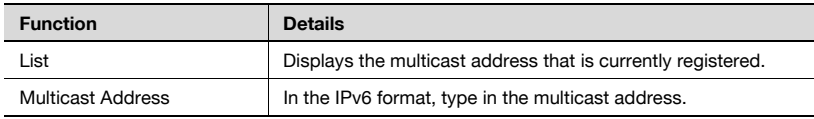

 $\rightarrow$  Specify the necessary settings, and then click the [Apply] button. – To clear the entered information, click the [Clear] button.

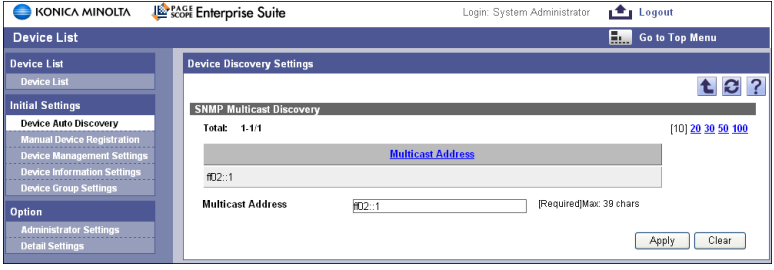

## <span id="page-53-0"></span>**3.2.6 Adding SNMPv1 settings**

Specify the settings to be used with the SNMPv1 protocol during an SNMP broadcast discovery/SNMP unicast discovery/SNMP multicast discovery. Settings can be specified for the following parameters.

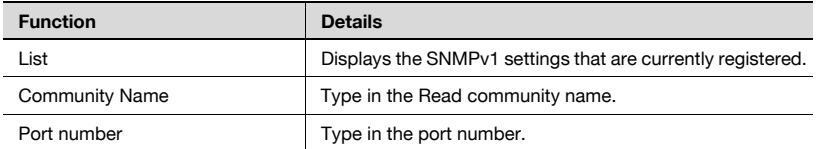

 $\rightarrow$  Specify the necessary settings, and then click the [Apply] button. – To clear the entered information, click the [Clear] button.

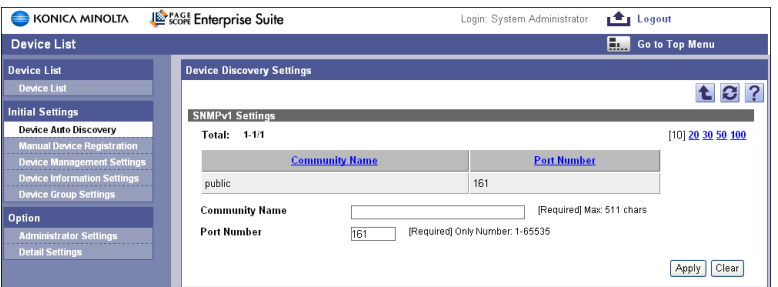

## <span id="page-53-1"></span>**3.2.7 Adding SNMPv3 settings**

Specify the settings to be used with the SNMPv3 protocol during an SNMP broadcast discovery/SNMP unicast discovery/SNMP multicast discovery. Settings can be specified for the following parameters.

 $\mathbb{Q}$ ... **Note** 

The security level is set to "NoAuth/NoPriv" and cannot be changed.

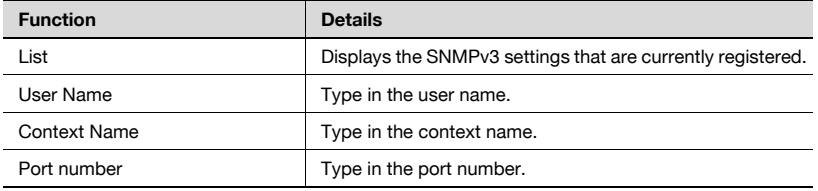

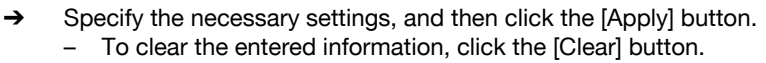

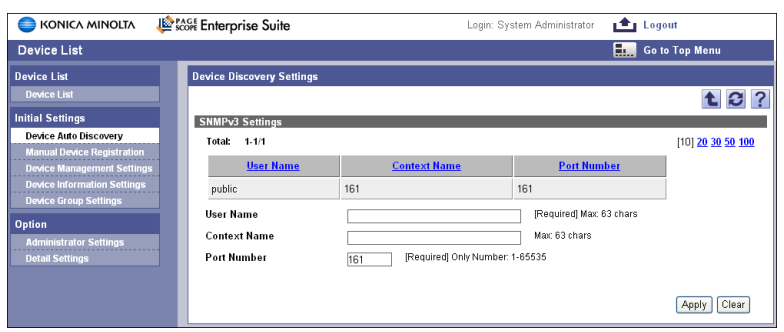

## **3.2.8 Importing search conditions**

Device search conditions data previously saved as a tab delimited text file can be imported to register the device search conditions.

Import the following data.

- Broadcast address used for the SNMP broadcast discovery
- Start IP address used for the SNMP unicast discovery
- End IP address used for the SNMP unicast discovery
- Multicast address used for the SNMP multicast discovery

Specify settings for the following parameters when importing.

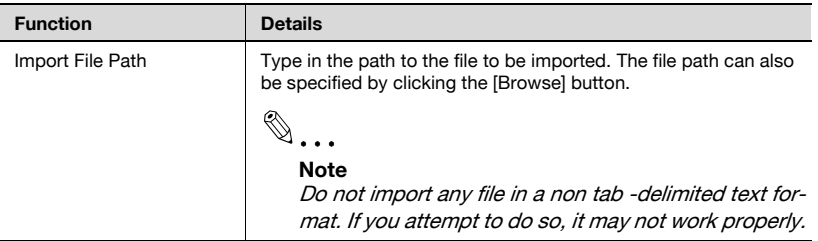

 $\rightarrow$  Specify the settings necessary for importing, and then click the [Start] Import] button.

– To clear the entered information, click the [Clear] button.

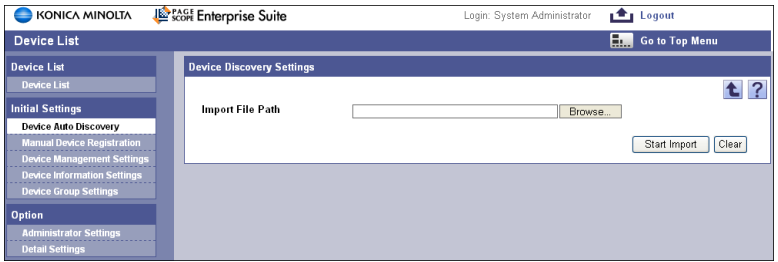

The result of the import operation appears.

## $\mathbb{Q}$ ...

#### **Reminder**

For details on the result page, refer to ["Checking the import result" on](#page-58-0)  [page](#page-58-0) 3-14.

## <span id="page-55-0"></span>**3.2.9 Editing an exported file**

Edit an exported file with a spreadsheet application. The following procedure describes how to edit an exported file using, for example, Microsoft Excel.

- **1** Open Microsoft Excel.
- **2** Select [Open].
- **3** Select your desired exported file.
	- Select "All Files" or "Text Files" in "Files of type".

The Text Import Wizard appears.

- **4** Specify the Data Type that best describes your data, and then click the [Next] button.
	- Under "Original data type", select "Delimited Characters such as commas or tabs separate each field".
	- Select 1 for "Start Import at Row".
	- Select the character code set for exporting.
- **5** Specify the text delimiter that separates the fields, and then click the [Next] button.
	- Select "Tab" from the "Delimiters" field.
	- Clear the "Treat consecutive delimiters as one" check box.
	- Select ""(double quotation mark)" from the "Text Qualifier".
- **6** Specify the Data Format for your columns, and then click the [Finish] button.
	- Highlight the desired column in the "Data preview" and change the "Column data format" to "Text".
	- Change the Data Format for all columns to "Text".

The exported file opens.

- **7** Edit the file.
- **8** Save the file.
	- To save the file as a new file, select "Text (tab-delimited)" under "Save file as type".

## **3.2.10 Creating an import file**

An import file can be created using a spreadsheet application (Microsoft Excel).

 $\mathbb{Q}$ ...

#### **Reminder**

The import file can also be created by clicking the [Export] button to export a tab-delimited text file, then entering the data.

For details on editing an exported file with Microsoft Excel, refer to ["Editing an exported file" on page](#page-55-0) 3-11.

When search conditions are exported, the file character code is fixed to "UTF-8".

- **1** Open a data file in Microsoft Excel.
- **2** Create data and then save it by selecting "Save As".
	- To save the file as a new file, select "Text (tab-delimited)" under "Save file as type".

Enterprise Suite 3-12

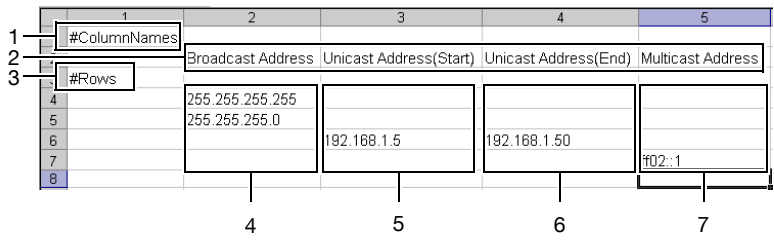

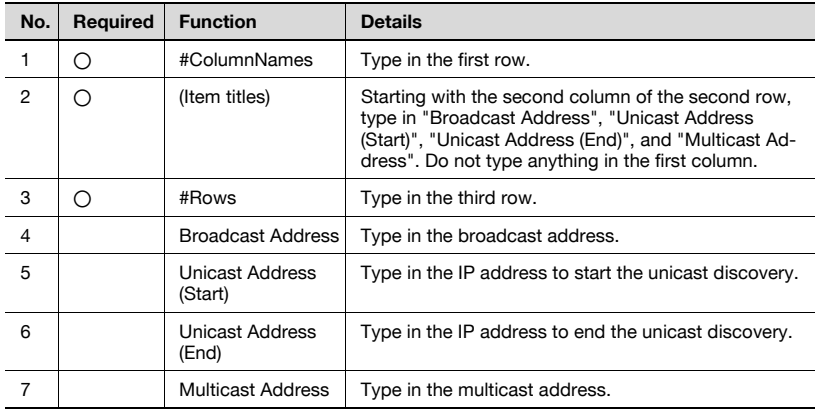

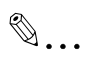

#### **Note**

The first three rows contain basic information for the data. Do not change the data in these rows. Enter the detailed search condition data by starting with the fourth row.

Be sure to enter data for the items marked as "Required".

## <span id="page-58-0"></span>**3.2.11 Checking the import result**

The results of the import operation can be viewed. Check the details, and then click the [OK] button.

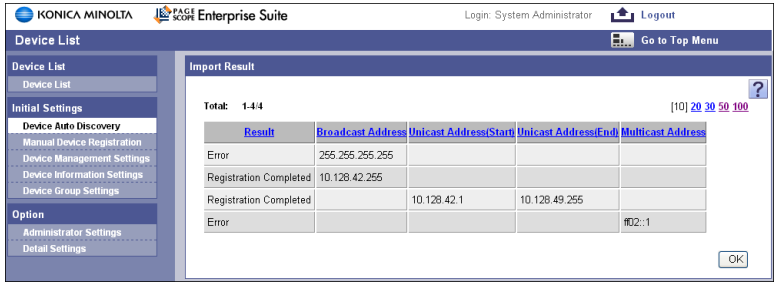

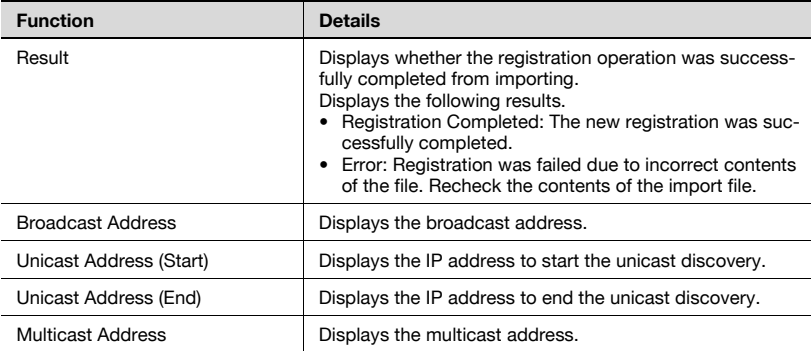

## **3.2.12 Exporting search conditions**

The search conditions can be exported to a tab-delimited text file. Search conditions can be specified by temporarily saving the registered information or adding information on the search conditions in the correct format, then importing it.

**1** In the Device Auto Discovery page, click the [Export] button.

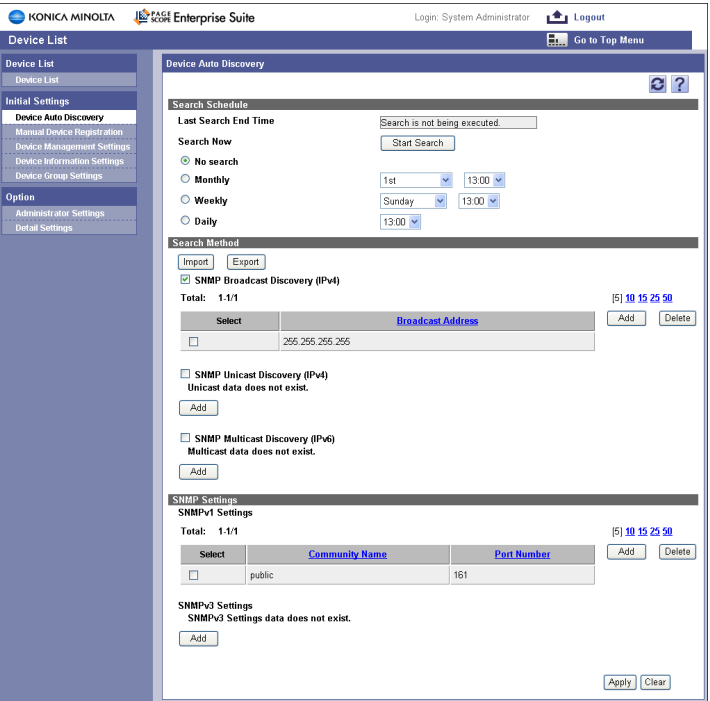

- **2** In the File Download dialog box, click the [Save] button.
- **3** Specify the location where the file is to be saved, and then click the [Save] button.
- **4** In the Download complete dialog box, click the [Close] button. The exported data is saved in the specified location.

# $\mathbb{Q}$ ...

#### **Reminder**

The exported data can be viewed and edited in a spreadsheet application.

For details on editing an exported file with a spreadsheet application, refer to ["Editing an exported file" on page](#page-55-0) 3-11.

## **3.3 Manual Device Registration**

Manually register devices that cannot be found automatically.

Settings can be specified for the following parameters.

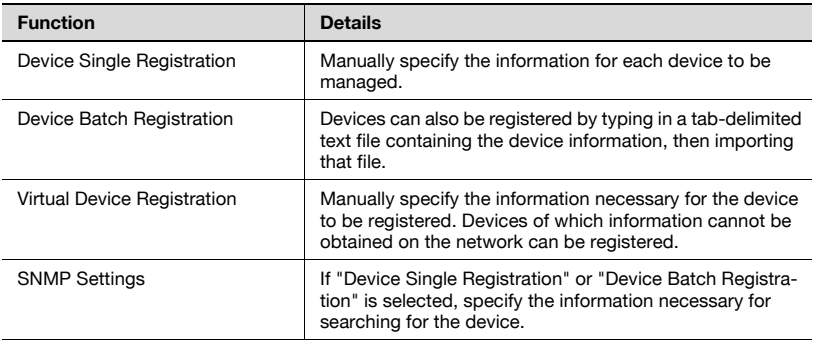

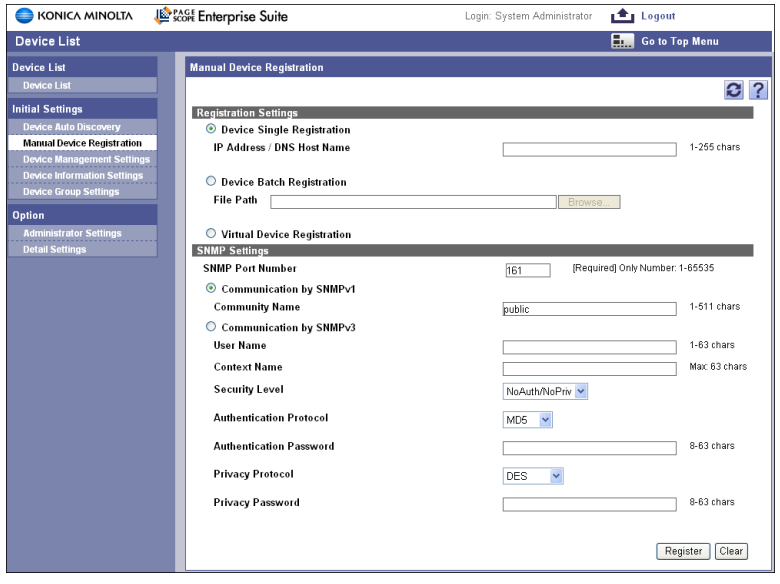

## **3.3.1 Device Single Registration**

Manually specify the information for each device to be managed. Settings can be specified for the following parameters.

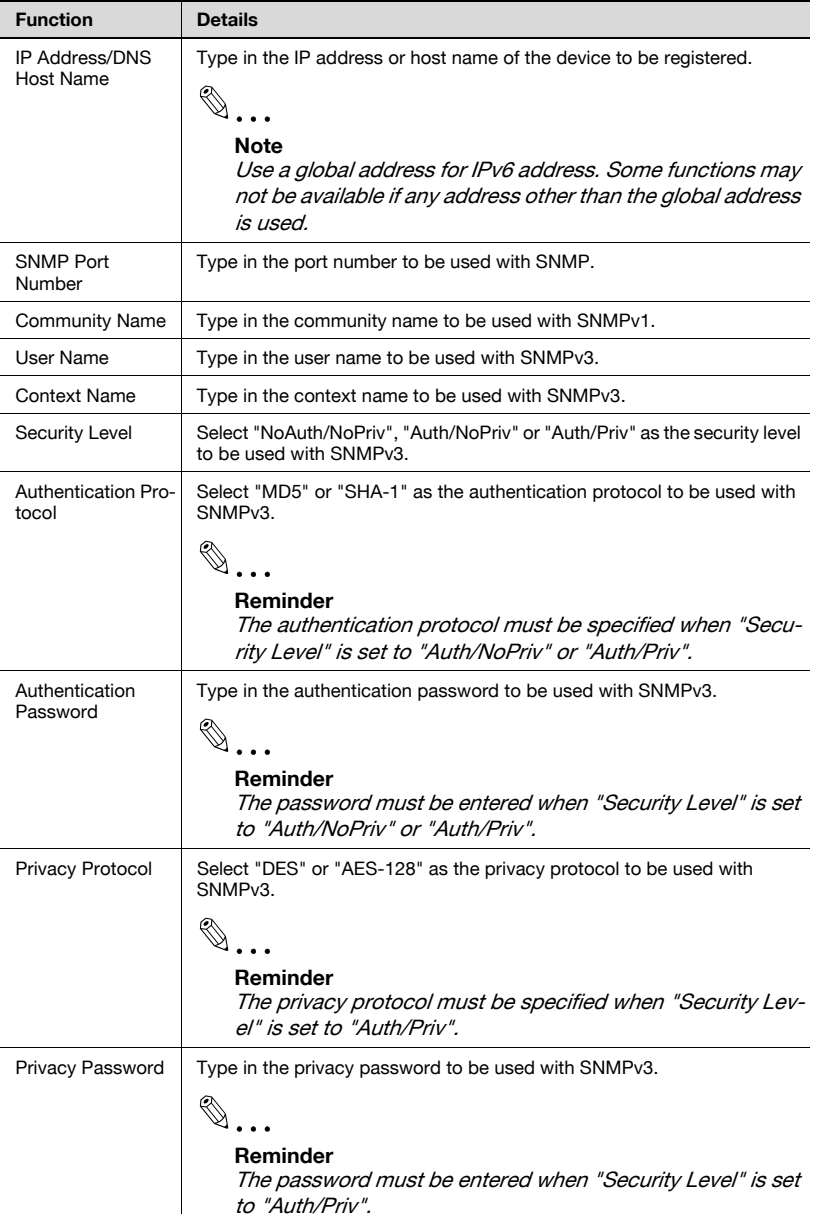

**1** Select "Device Single Registration".

- **2** Specify the necessary settings, and then click the [Register] button.
	- To clear the entered information, click the [Clear] button.

 $\mathbb{Q}$ ...

#### **Note**

The information required for each device to be registered is obtained from these devices. As a result, no device can be registered unless SNMP is enabled or the entered information matches the SNMP settings specified for each device.

## **3.3.2 Device Batch Registration**

Devices can also be registered by typing in a tab-delimited text file containing the device information, then importing that file.

- **1** Select "Device Batch Registration".
- **2** In the "File Path" box, type the path to the file where the device information is saved.

The file path can also be specified by clicking the [Browse] button.

**3** Click the [Register] button.

To clear the entered information, click the [Clear] button.

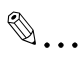

#### **Reminder**

The information required for each device to be registered is obtained from these devices. As a result, no device can be registered unless SNMP is enabled or the entered information matches the SNMP settings specified for each device.

After the file is imported, the information necessary for registration is obtained from each device and registered. Thus, each time file import was successfully completed, the device that has been registered successfully will be displayed on the Device Management Settings screen. A device that has not been registered successfully will not be displayed on the Device Management Settings screen.

## **3.3.3 Creating an import file**

An import file can be created using a spreadsheet application (Microsoft Excel).

- **1** Open Microsoft Excel.
- **2** Create data and then save it by selecting "Save As".
	- To save the file as a new file, select "Text (tab-delimited)" under "Save file as type".

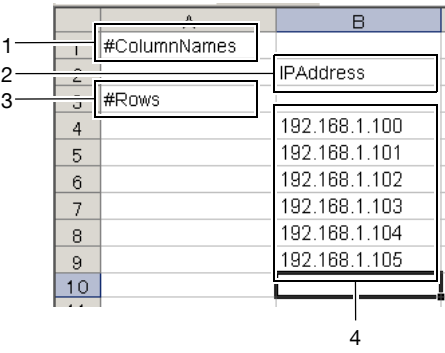

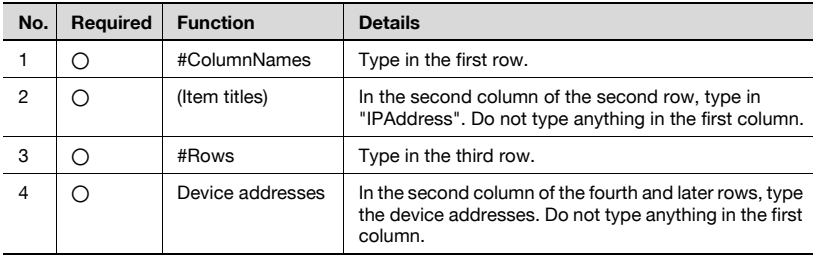

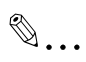

**Note** 

The first three rows contain basic information for the data. Do not change the data in these rows. Enter the data for the device by starting with the fourth row.

Be sure to enter data for the items marked as "Required".

## **3.3.4 Virtual Device Registration**

Manually specify the information necessary for the device to be registered. Devices of which information cannot be obtained on the network can be registered. Settings can be specified for the following parameters.

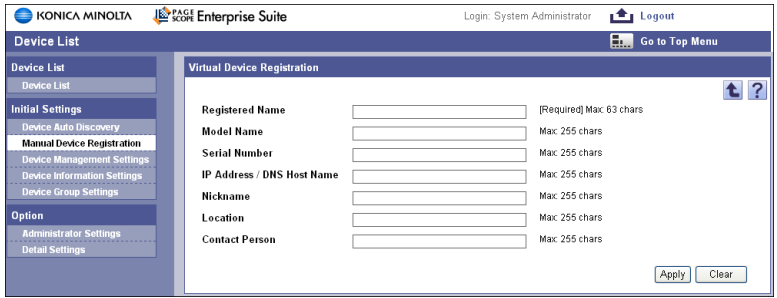

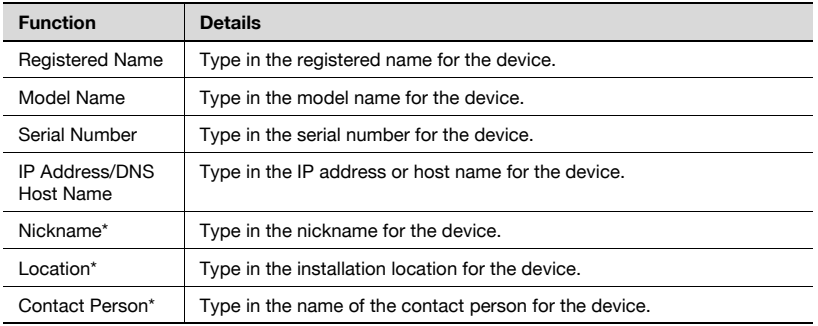

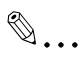

#### **Reminder**

\* indicates item names that can be changed when "Display Settings" is selected in the menu of Server Settings. For details, refer to ["Display](#page-143-0)  [Settings" on page](#page-143-0) 6-3.

- **1** Select "Virtual Device Registration".
- **2** Click the [Register] button.

The Virtual Device Registration page appears.

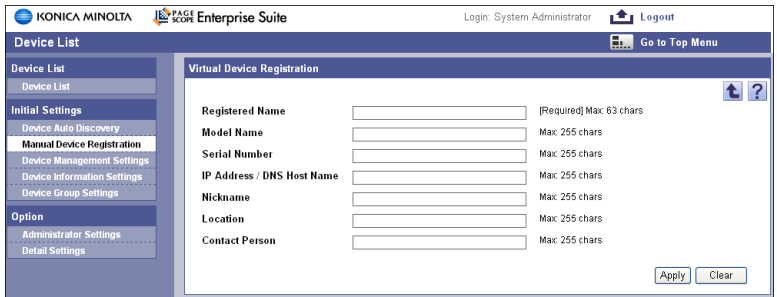

**3** Specify the necessary settings, and then click the [Apply] button.

– To clear the entered information, click the [Clear] button.

 $\mathbb{Q}$ ...

#### **Reminder**

The registered information can be edited with "Device Info Settings". For details, refer to ["Specifying device information" on page](#page-71-0) 3-27.

## **3.4 Device Management Settings**

### **3.4.1 Displaying the device list**

In Device Management Settings, the devices to be managed or not can be specified individually from the device list.

The list of registered devices can be displayed.

- **1** From the [Device Group] drop-down list, select the device group to be displayed.
	- To display all devices, select "All Devices".
	- If master and subordinate relationships are specified in the group, select the "All subgroup devices are included" check box to display all devices, including those in subordinate groups.
- **2** Click the [Display] button.

A list of devices registered in the selected group appears.

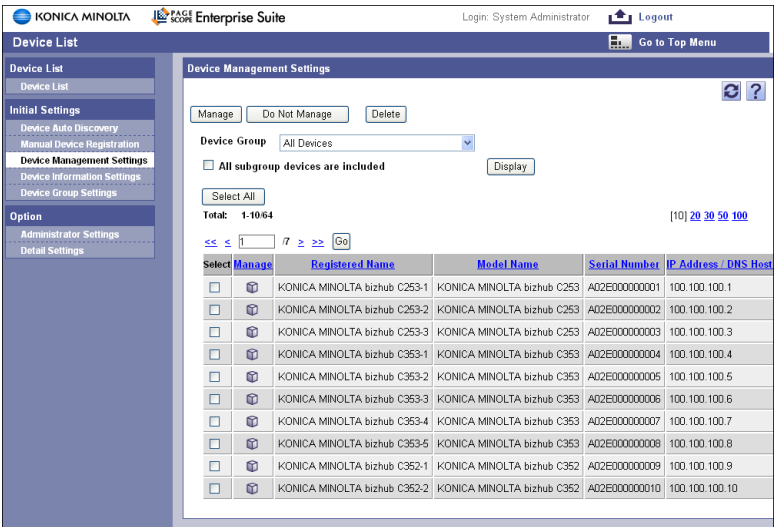

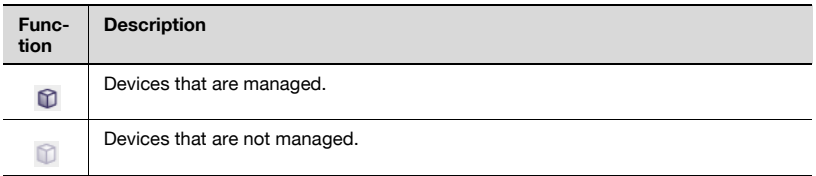

## **3.4.2 Specifying devices to be managed**

- **1** From the device list, select the check box below "Select" for the devices to be managed.
- **2** Click the [Manage] button.

#### **3.4.3 Specifying devices not to be managed**

- **1** From the device list, select the check box below "Select" for the devices not to be managed.
- **2** Click the [Not Manage] button.

 $\mathbb{Q}$ ...

#### **Reminder**

It is not possible to change the device management state to "Not Manage" for a device that is used with an add-on application requiring a license.

Be sure to change the device management state not to use (manage) the device on the setting screen for your add-on application before selecting "Not Manage" for the device on the Device Management Settings screen.

A device that is specified for "Not Manage" will not be displayed on any screen other than this screen, including those screens of add-on applications.

### **3.4.4 Deleting a device from the list**

Data for a device can be deleted from the device list.

 $\mathbb{Q}$ ...

#### **Note**

When this operation is performed, all data for the device is deleted from the database.

- **1** From the device list, select the check box below "Select" for the devices to be deleted.
- **2** Click the [Delete] button.
- **3** Check the message that appears, and then click the [OK] button to delete the group.

The data for the device is deleted.

# $\mathbb{Q}$ ...

#### **Reminder**

Multiple devices can be selected at the same time.

## $\mathbb{Q}$ ...

#### **Reminder**

Any device that is used with an add-on application requiring a license cannot be deleted.

Be sure to change the device management state not to use (manage) the device on the setting screen for your add-on application before deleting the device on the Device Management Settings screen.

## **3.5.1 Displaying the device list**

The list of registered devices can be displayed.

- **1** From the [Device Group] drop-down list, select the device group to be displayed.
	- To display all devices, select "All Devices".
	- If master and subordinate relationships are specified in the group, select the "All subgroup devices are included" check box to display all devices, including those in subordinate groups.
- **2** Click the [Display] button.

A list of devices registered in the selected group appears.

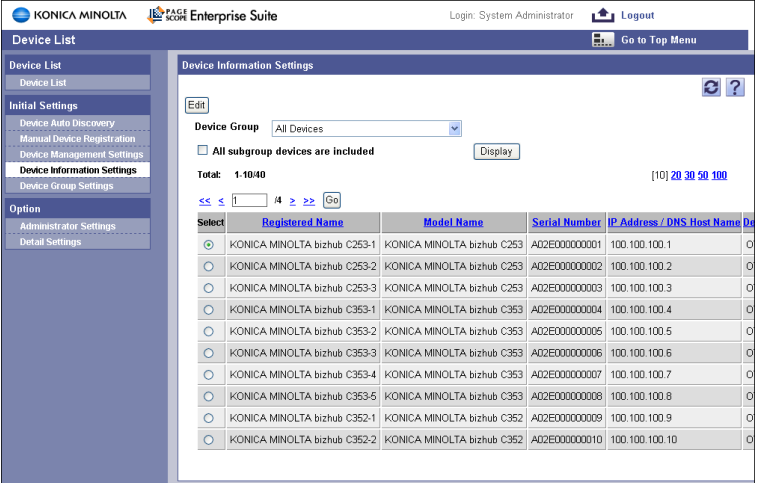

#### **Specifying device information**

 $\rightarrow$  From the device list, select the device whose settings are to be specified, and then click the [Edit] button. The Device Info Settings page appears.

## <span id="page-71-0"></span>**3.5.2 Specifying device information**

The information of the selected device can be specified and displayed. Settings can be specified for the following parameters.

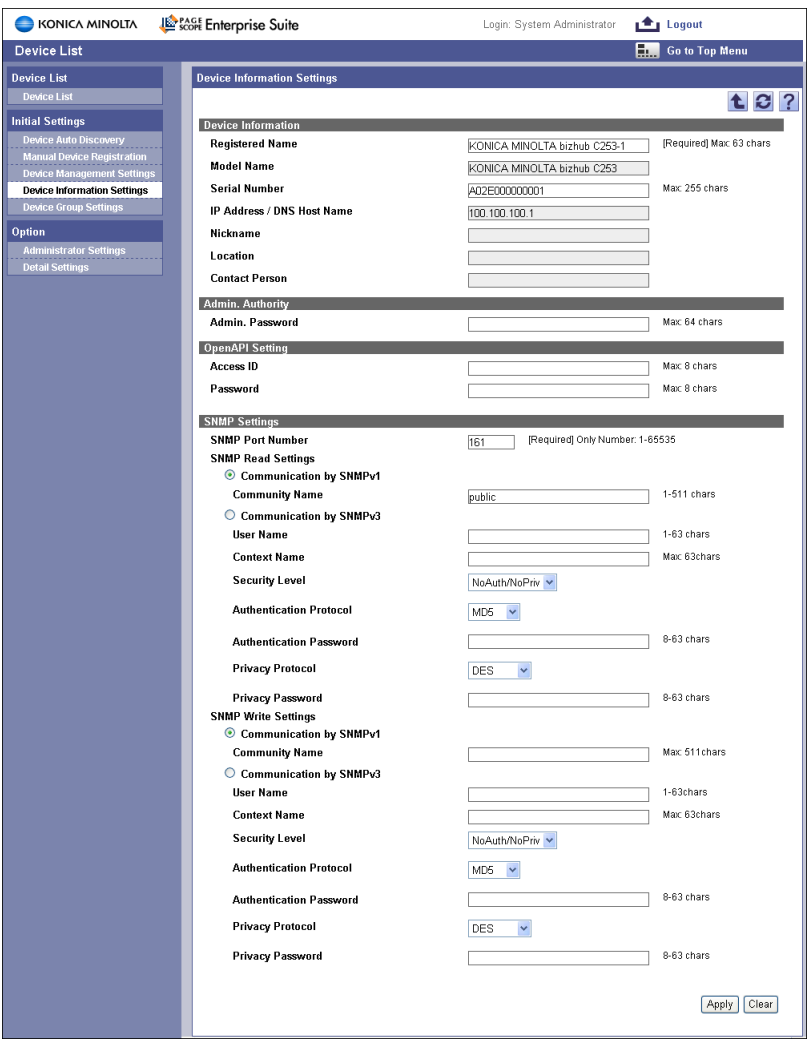

## $\mathbb{Q}$ ...

#### **Reminder**

The settings in this page should be specified to match the settings specified on the device.
# $\mathbb{Q}$ ...

### **Reminder**

The information displayed varies depending on the device.

# $\mathbb{Q}$ ...

**Note** 

If the settings in this page are different from the settings specified on the device, some functions, including add-on applications, may become unavailable.

If the settings specified for the device are changed, be sure to change the setting on this screen.

<Device Information>

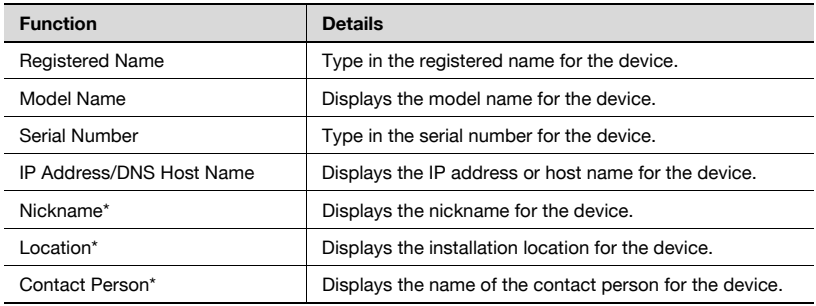

# $\mathbb{Q}$ ...

### **Reminder**

\* indicates item names that can be changed when "Display Settings" is selected in the menu of Server Settings. For details, refer to ["Display](#page-143-0)  [Settings" on page](#page-143-0) 6-3.

<Admin. Authority>

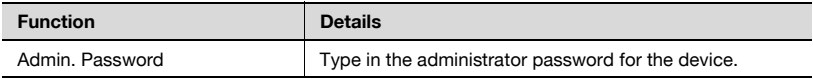

<OpenAPI Settings>

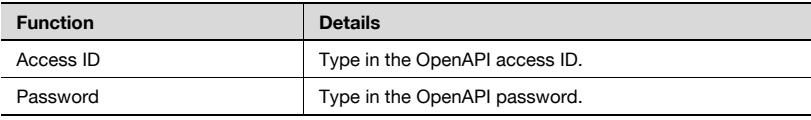

## <Authentication Settings>

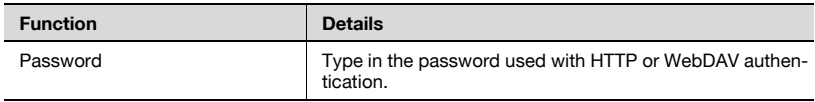

## <SNMP Settings>

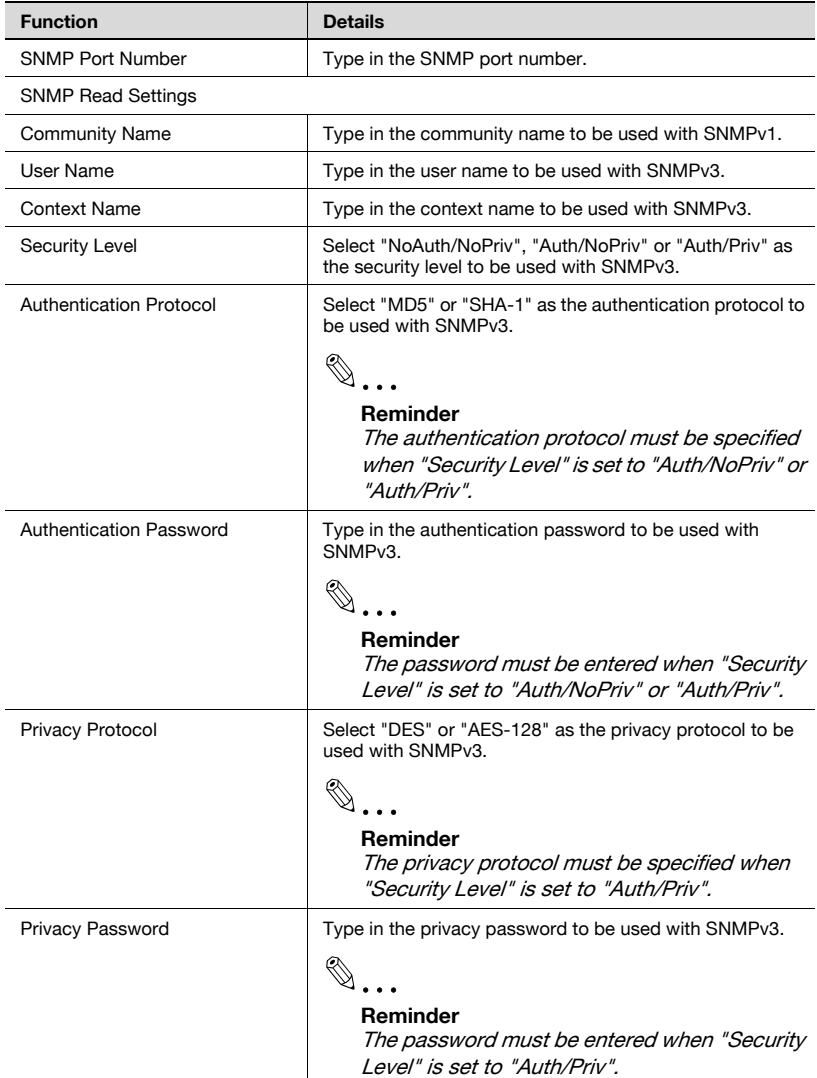

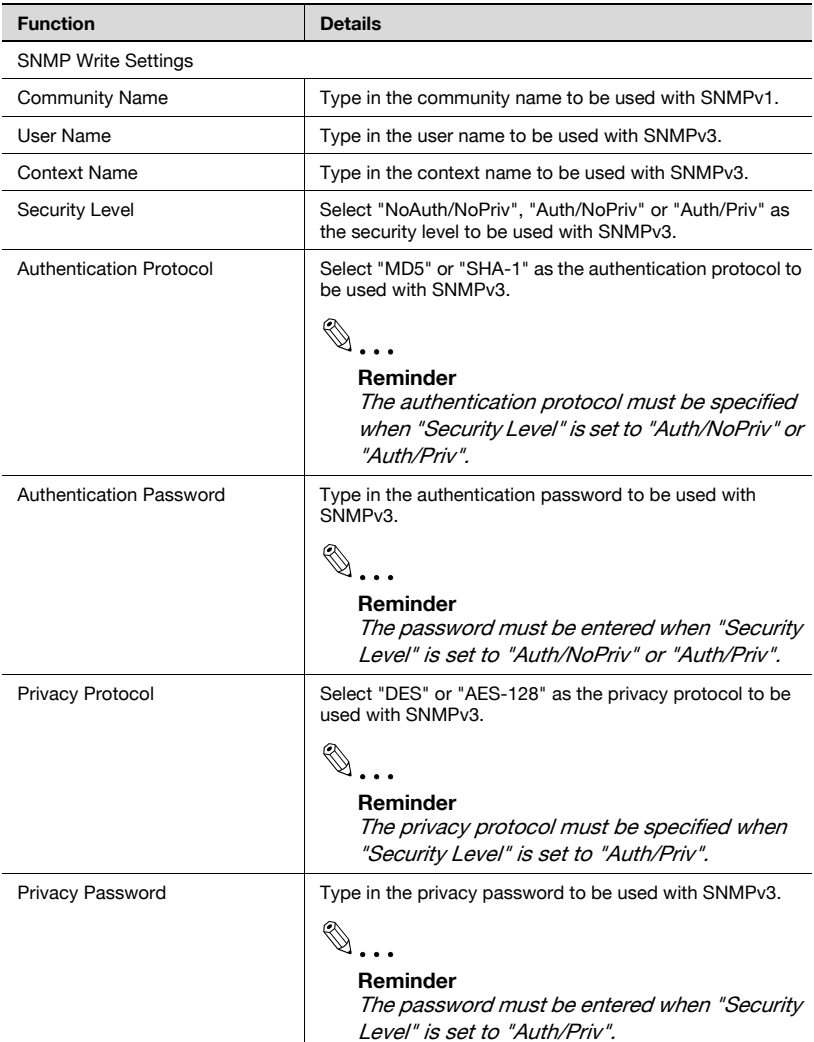

# $\mathbb{Q}$ ...

## **Reminder**

Below "SNMP Settings", select whether SNMPv1 or SNMPv3 is used, and then specify the community name or user name.

 $\rightarrow$  Specify the necessary settings, and then click the [Apply] button. – To clear the entered information, click the [Clear] button.

# $\mathbb{Q}$ ...

## **Reminder**

When you click the [Apply] button, the server connects to the device according to the information specified. Changes cannot be applied if the server fails to connect to the device.

When registering and editing groups, settings for the following parameters can be specified.

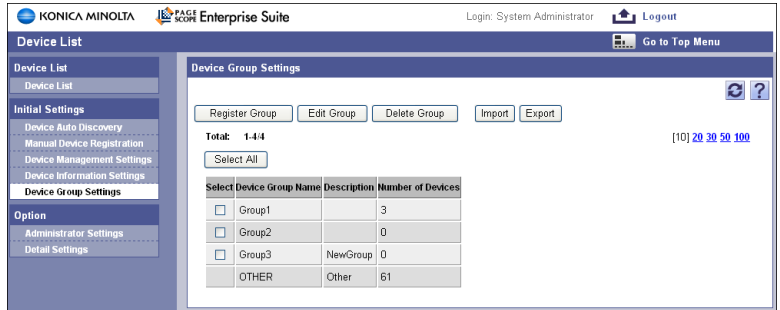

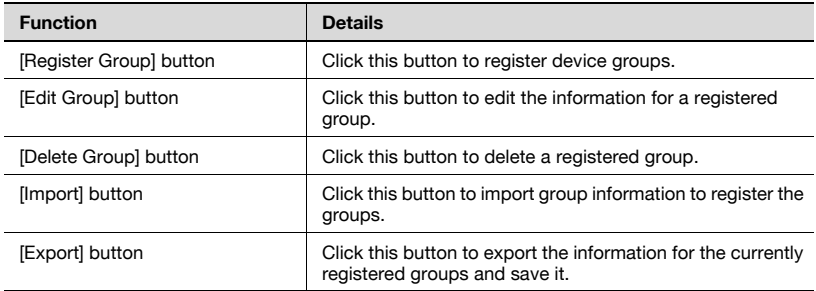

## **3.6.1 Registering a group**

New device groups can be registered. When registering groups, settings for the following parameters can be specified.

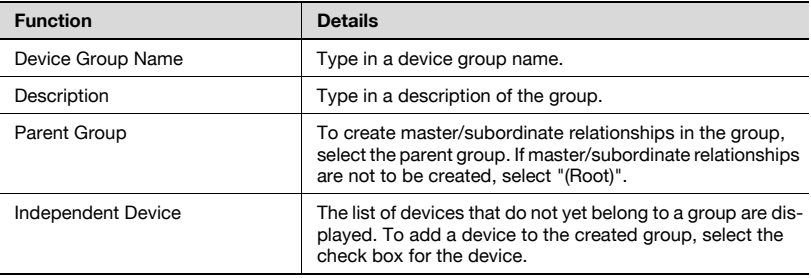

 $\rightarrow$  Specify the necessary settings, and then click the [Apply] button. – To clear the entered information, click the [Clear] button.

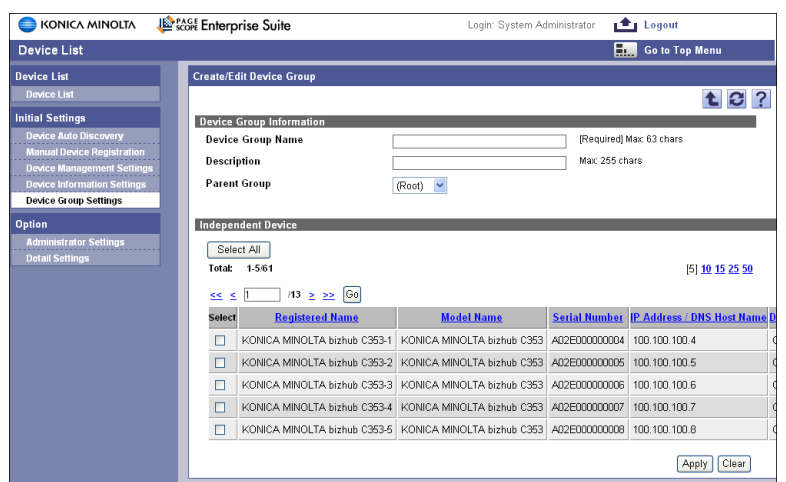

## **3.6.2 Editing a group**

The information for the selected device group can be edited. When editing groups, settings for the following parameters can be specified.

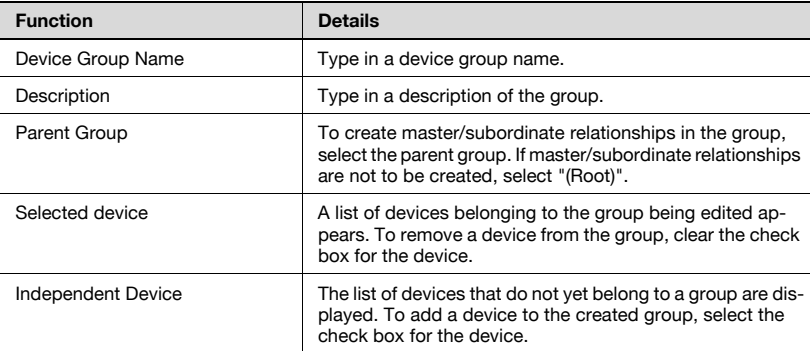

 $\rightarrow$  Specify the necessary settings, and then click the [Apply] button. – To clear the entered information, click the [Clear] button.

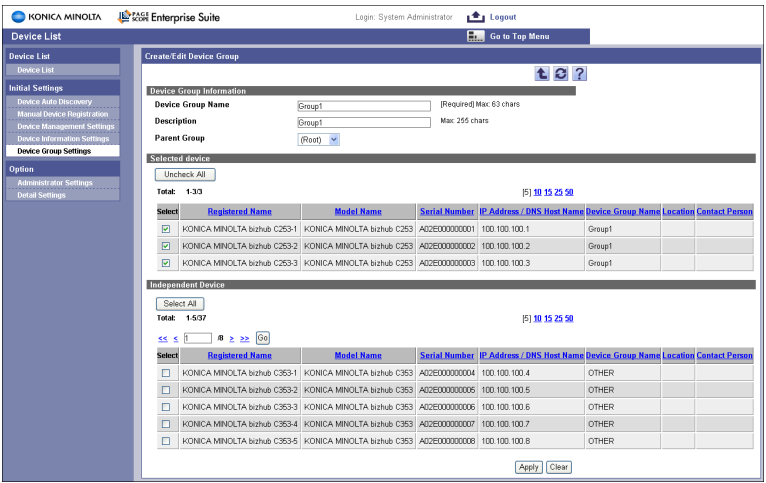

# **3.6.3 Deleting a group**

A group can be deleted. All groups belonging to the group to be deleted will also be deleted.

- **1** In the Device Group Settings page, select the group to be deleted, and then click the [Delete Group] button.
- **2** Check the message that appears, and then click the [OK] button to delete the user.

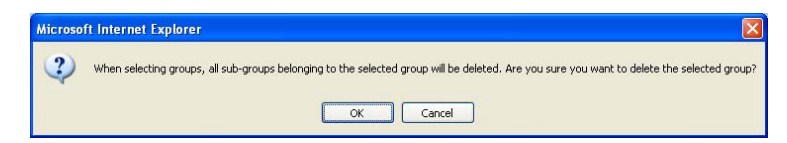

The group is deleted.

 $\mathbb{Q}$ ...

### **Reminder**

The data for a device belonging to a group cannot be deleted.

# **3.6.4 Importing device groups**

Device group data previously saved in a tab-delimited text file can be imported to register the groups. Specify settings for the following parameters when importing.

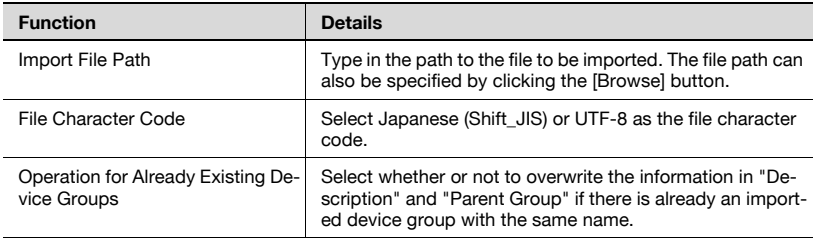

 $\rightarrow$  Specify the settings necessary for importing, and then click the IStart Import] button.

– To clear the entered information, click the [Clear] button.

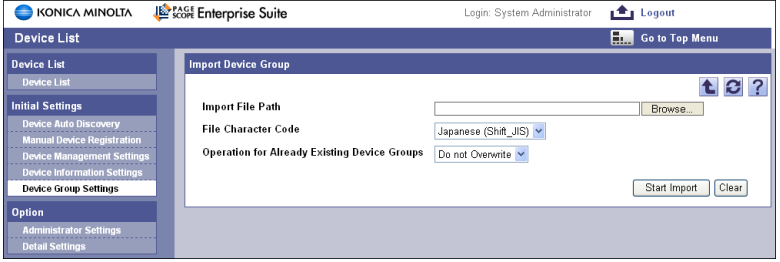

The result of the import operation appears.

 $\mathbb{Q}$ ...

#### **Reminder**

For details on the result page, refer to ["Checking the import result" on](#page-82-0)  [page](#page-82-0) 3-38.

## <span id="page-79-0"></span>**3.6.5 Editing an exported file**

Edit an exported file with a spreadsheet application. The following procedure describes how to edit an exported file using, for example, Microsoft Excel.

- **1** Open Microsoft Excel.
- **2** Select [Open].
- **3** Select your desired exported file.
	- Select "All Files" or "Text Files" in "Files of type".

The Text Import Wizard appears.

- **4** Specify the Data Type that best describes your data, and then click the [Next] button.
	- Under "Original data type", select "Delimited Characters such as commas or tabs separate each field".
	- Select 1 for "Start Import at Row".
	- Select the character code set for exporting.
- **5** Specify the text delimiter that separates the fields, and then click the [Next] button.
	- Select "Tab" from the "Delimiters" field.
	- Clear the "Treat consecutive delimiters as one" check box.
	- Select "" (double quotation mark)" from the "Text Qualifier".
- **6** Specify the Data Format for your columns, and then click the [Finish] button.
	- Highlight the desired column in the "Data preview" and change the "Column data format" to "Text".
	- Change the Data Format for all columns to "Text".

The exported file opens.

- **7** Edit the file.
- **8** Save the file.
	- To save the file as a new file, select "Text (tab-delimited)" under "Save file as type".

# **3.6.6 Creating an import file**

An import file can be created using a spreadsheet application (Microsoft Excel).

# $\mathbb{Q}$ ...

## **Reminder**

The import file can also be created by clicking the [Export] button to export a tab-delimited text file, then entering the data.

For details on editing an exported file with Microsoft Excel, refer to ["Editing an exported file" on page](#page-79-0) 3-35.

- **1** Open a data file in Microsoft Excel.
- **2** Create data and then save it by selecting "Save As".
	- To save the file as a new file, select "Text (tab-delimited)" under "Save file as type".

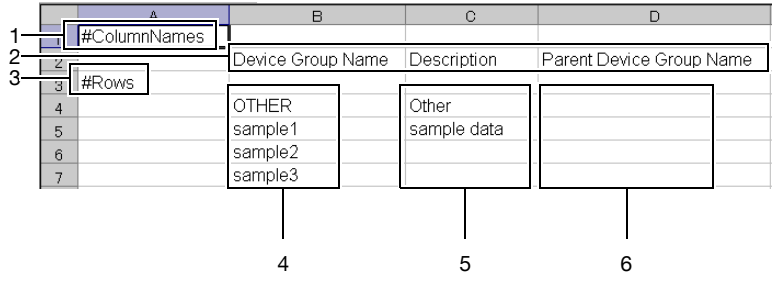

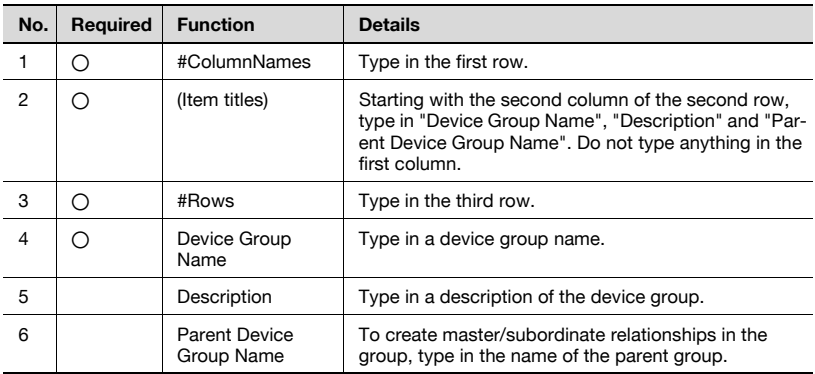

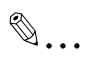

### **Note**

The first three rows contain basic information for the data. Do not change the data in these rows. Enter the detailed search condition data by starting with the fourth row.

Be sure to enter data for the items marked as "Required".

# <span id="page-82-0"></span>**3.6.7 Checking the import result**

The results of the import operation can be viewed. Check the details, and then click the [OK] button.

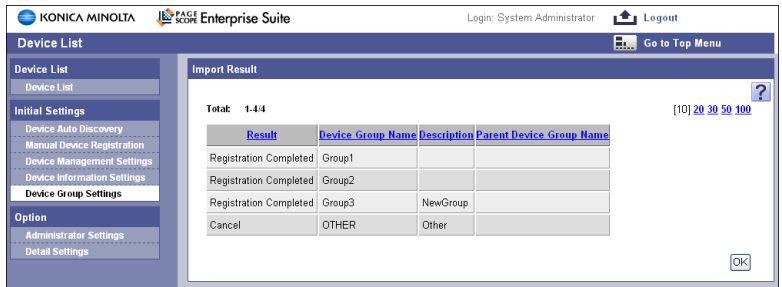

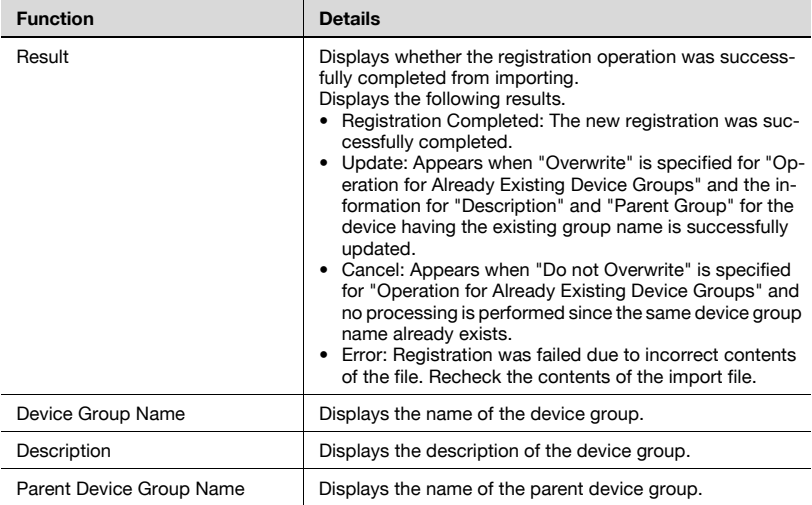

# **3.6.8 Exporting device groups**

Device group information can be exported to a tab-delimited text file. Device group information can also be registered by temporarily saving the registered information or adding device group information in the correct format, then importing it.

Specify settings for the following parameters when exporting.

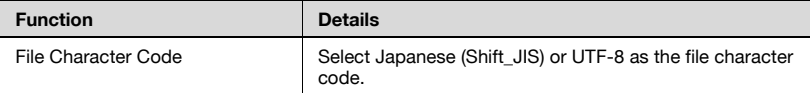

**1** Specify the settings necessary for exporting, and then click the [Start Export] button.

– To clear the entered information, click the [Clear] button.

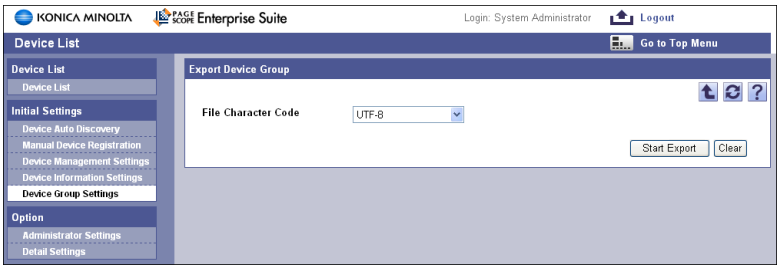

- **2** In the File Download dialog box, click the [Save] button.
- **3** Specify the location where the file is to be saved, and then click the [Save] button.
- **4** In the Download complete dialog box, click the [Close] button.

The exported data is saved in the specified location.

# $\mathbb{Q}$ ...

#### **Reminder**

The exported data can be viewed and edited in a spreadsheet application.

For details on editing an exported file with a spreadsheet application, refer to ["Editing an exported file" on page](#page-79-0) 3-35.

# **3.7.1 Specifying the administrator**

Users who can use the device list with Administrator privileges can be selected. Settings can be specified for the following parameters.

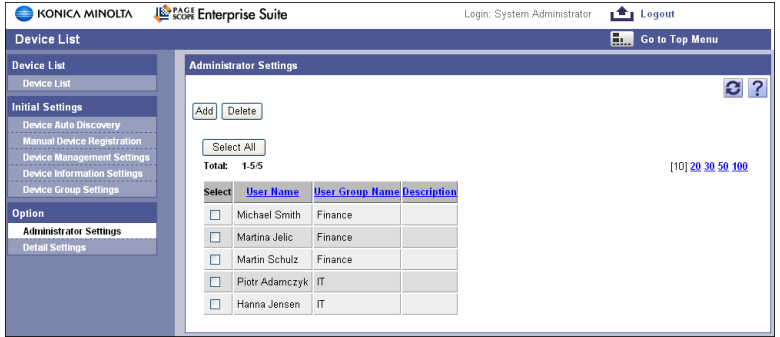

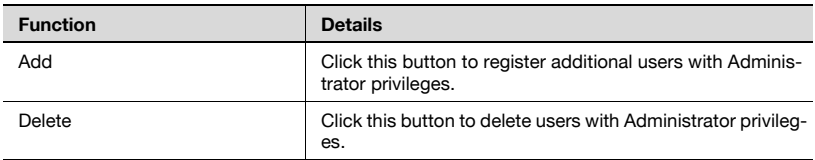

## **Adding an administrator**

- **1** Click the [Add] button.
- **2** From the [user group] drop-down list, select the user group to be displayed.
	- To display all users, select "All Users".
	- If master and subordinate relationships are specified in the group, select the "All subgroup users are included" check box to display all users, including those in subordinate groups.
- **3** Click the [Display] button.
	- A list of users registered in the selected group appears.
- **4** From the user list, select the check box for the user to be added.
	- To cancel the selected settings, click the [Clear] button.

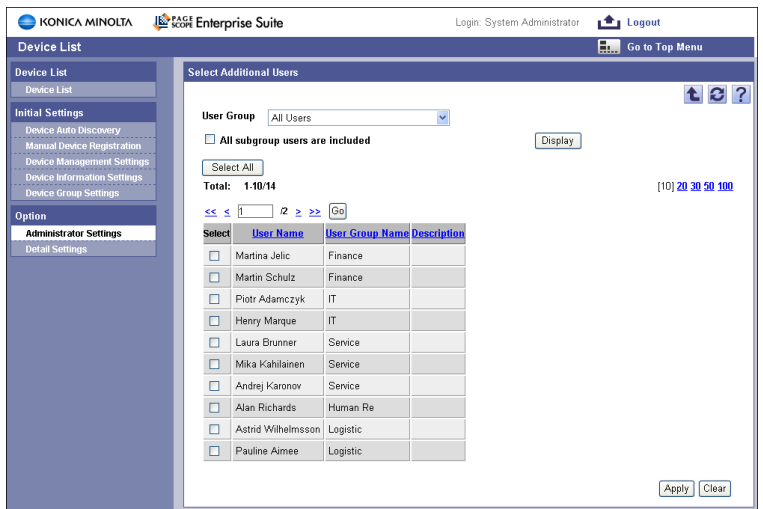

**5** Click the [Apply] button.

The selected user is added as an administrator.

 $\mathbb{Q}$ ...

## **Reminder**

Multiple users can be selected at the same time.

## **Deleting an administrator**

**1** On the Administrator Settings page, select the check box for the user to be deleted.

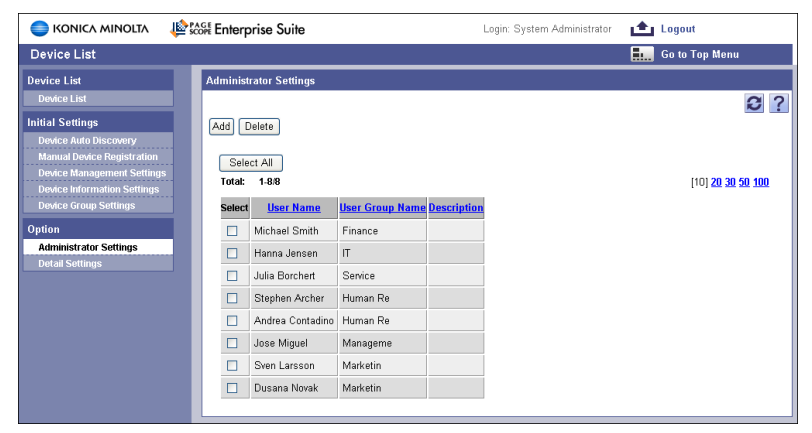

- **2** Click the [Delete] button.
- **3** Check the message that appears, and then click the [OK] button to delete the group.

The selected user is deleted from the list of administrators.

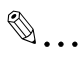

#### **Reminder**

Multiple users can be selected at the same time.

Detailed settings can be specified. Settings can be specified for the following parameters.

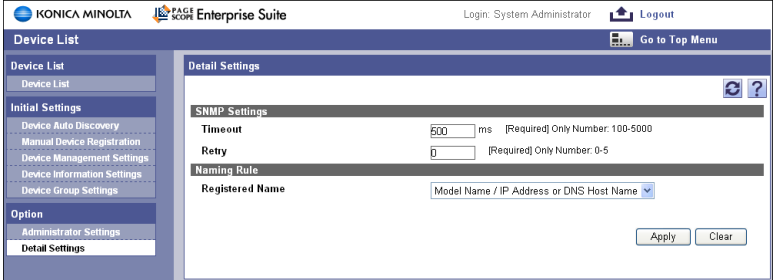

### <SNMP Settings>

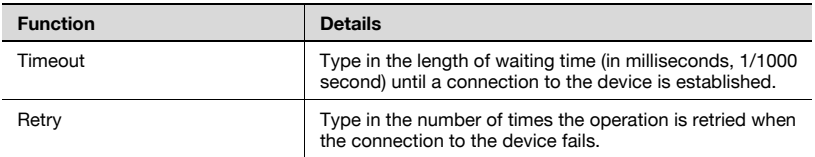

#### <Naming Rules>

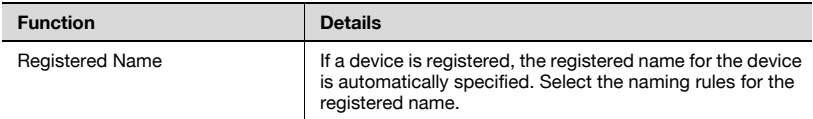

 $\rightarrow$  Specify the necessary settings, and then click the [Apply] button.

– To clear the entered information, click the [Clear] button.

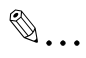

#### **Reminder**

If the connection to the device fails or timeout occurs, increase the value for "Timeout" and verify it.

# **4 User List**

# **4.1 User List**

# **4.1.1 Available operations in the User List page**

From the User List page, settings can be specified with the following.

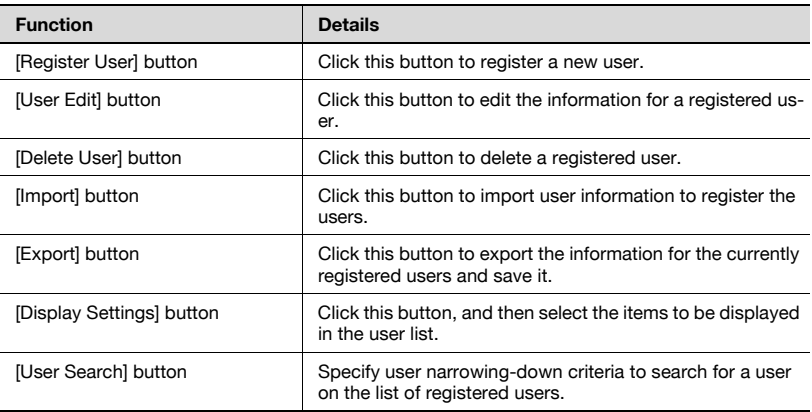

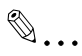

#### **Note**

The user name is not case-sensitive. For example, "USER1" and "user1" are considered to be the same user name.

## **4.1.2 Viewing the user list**

The list of registered users can be viewed.

- **1** From the [User Group] drop-down list, select the user group to be displayed.
	- To display all users, select "All Users".
	- If master and subordinate relationships are specified in the group, select the "All subgroup users are included" check box to display all users, including those in subordinate groups.

A list of users registered in the selected group appears.

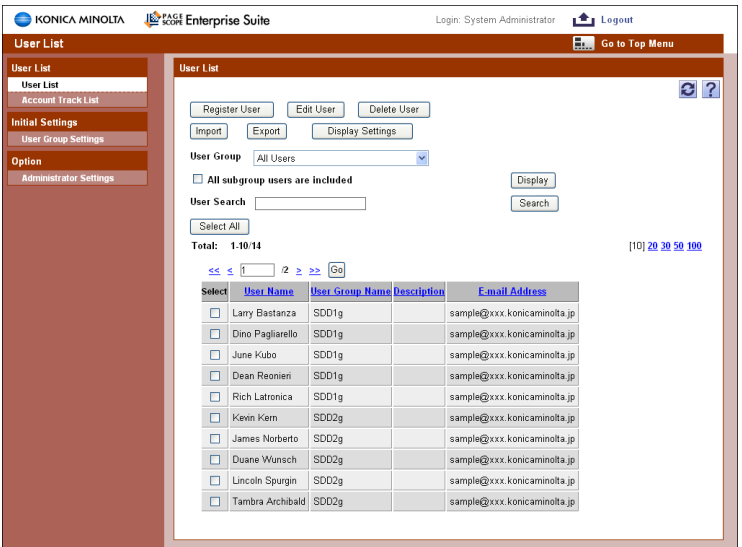

## **4.1.3 Specifying display settings for the user list**

The items to be displayed or hidden in the user list can be selected. Settings can be specified for the following parameters.

- User Name
- **•** Description
- F-mail Address
- User Group Name

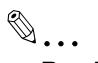

## **Reminder**

The user name must be displayed.

 $\rightarrow$  Select the check box for the items to be displayed, and then click the [Apply] button.

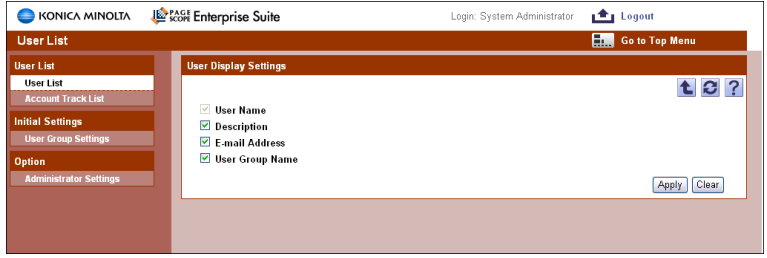

User narrowing-down criteria to search for a user can be specified on the list of registered users.

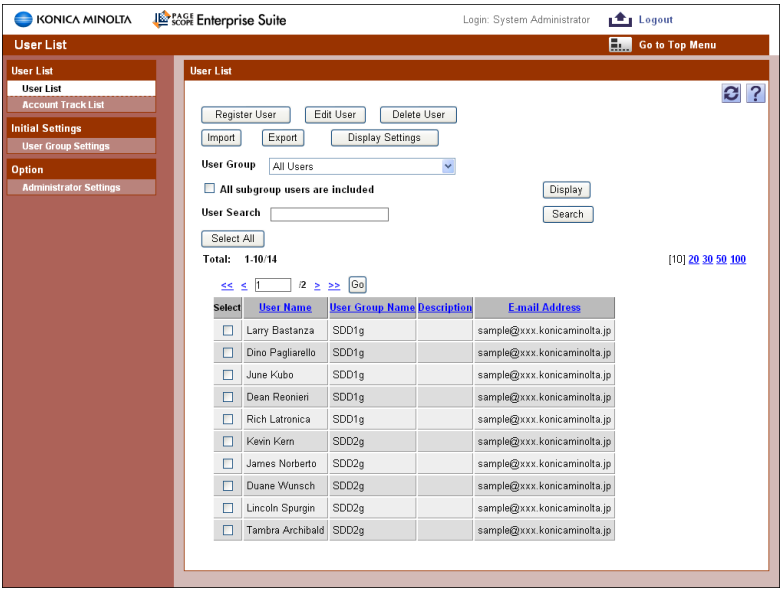

- **1** From the [User Group] drop-down list, select the user group to be displayed.
	- To display all users, select "All Users".
	- If master and subordinate relationships are specified in the group, select the "All subgroup users are included" check box to display all users, including those in subordinate groups.
- **2** Click the [Display] button.

A list of users registered in the selected group appears.

**3** For [User Search], type in the search string.

The user list displays only users whose user names contain the search string.

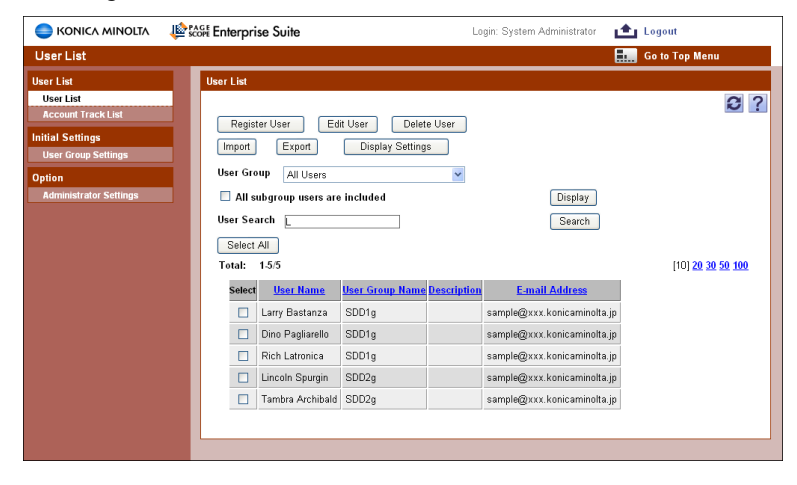

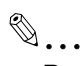

#### **Reminder**

The user list does not display users even if "Description", "User Group Name" or "E-mail Address" contains the search string.

## <span id="page-92-0"></span>**4.1.5 Registering a new user**

New users can be registered. The following information is required for registration.

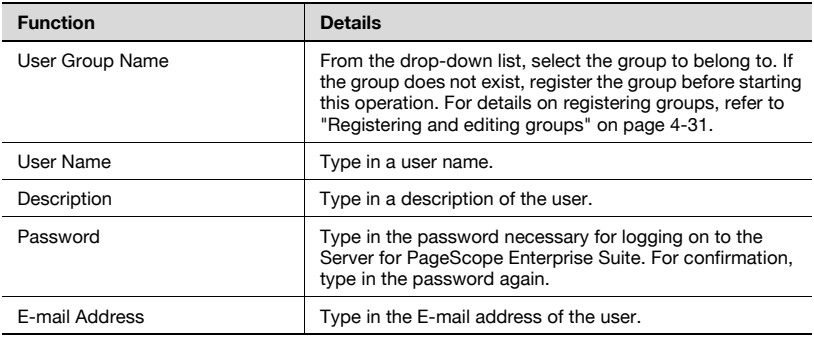

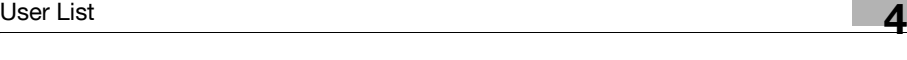

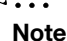

 $\mathbb{Z}$ 

Special single-byte characters are treated as double-byte characters.

- $\rightarrow$  Specify the settings necessary for registering the user, and then click the [Apply] button.
	- To clear the entered information, click the [Clear] button.

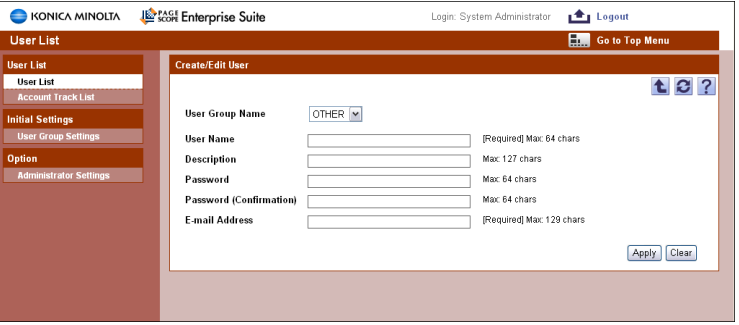

## **4.1.6 Editing user information**

The information for registered users can be viewed and edited.

- $\rightarrow$  Specify the settings for the user information to be edited, and then click the [Apply] button.
	- To clear the entered information, click the [Clear] button.
	- To change the password, click the [Change Password] button.

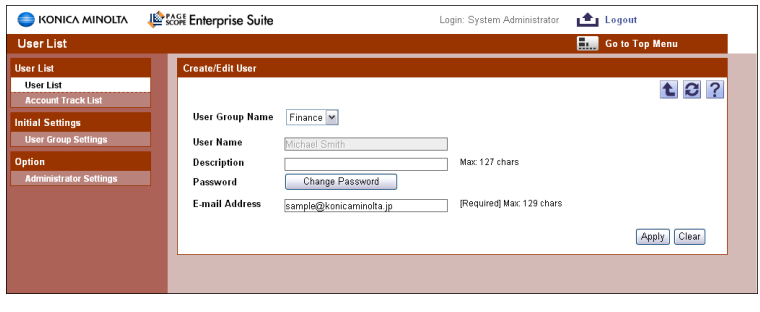

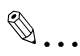

#### **Reminder**

For details on the settings, refer to ["Registering a new user" on page](#page-92-0) 4-4.

## **4.1.7 Deleting a user**

The information for the selected user can be deleted.

# $\mathbb{Q}$ ...

#### **Note**

When this operation is performed, all data for the user is deleted from the database.

- **1** In the User List page, select the user to be deleted, and then click the [Delete User] button.
- **2** Check the message that appears, and then click the [OK] button to delete the data.

The user is deleted.

## **4.1.8 Importing data**

The data for the user information can be imported.

The data can be imported by selecting one of the following options.

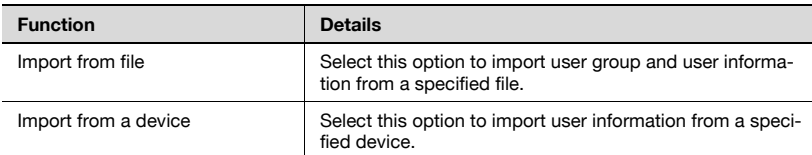

#### $\rightarrow$  Select the import method, and then click the [Next] button.

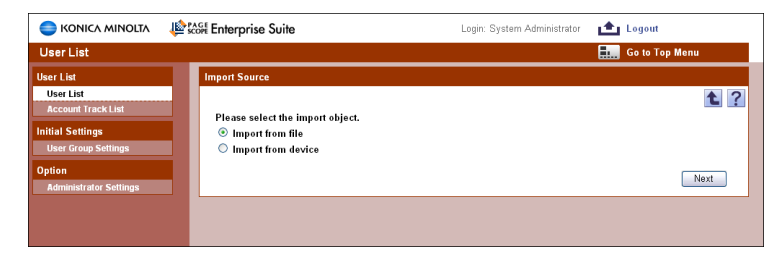

# **4.1.9 Importing from a file**

User information and user group data previously saved in a tab-delimited text file can be imported to register the users. Specify settings for the following parameters when importing.

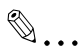

#### **Note**

It is not possible to import more than 1000 data items. The number of data items must not exceed 1,000.

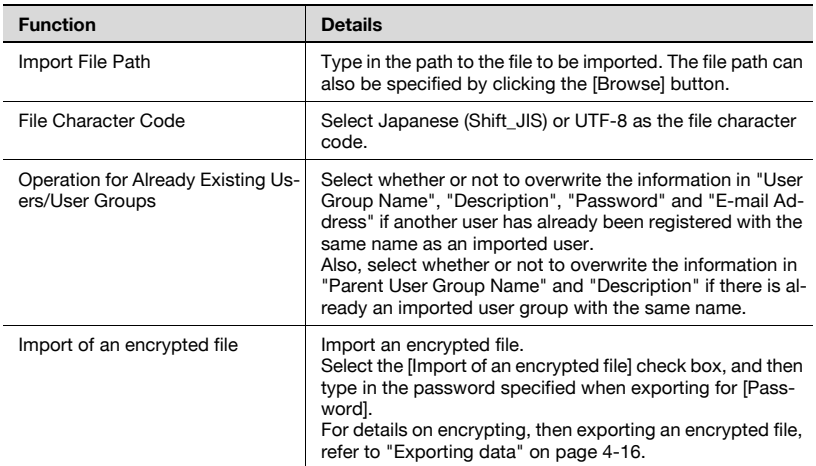

 $\rightarrow$  Specify the settings necessary for importing, and then click the [Start] Import] button.

– To clear the entered information, click the [Clear] button.

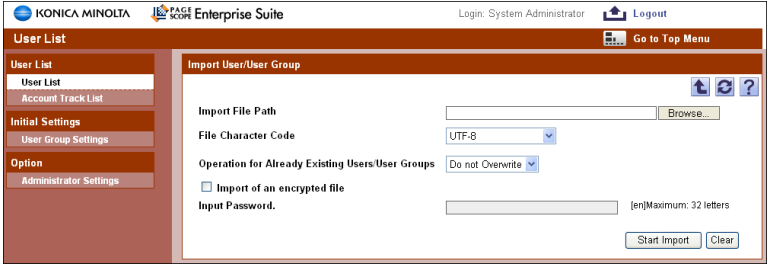

The result of the import operation appears.

# $\mathbb{Q}$ ...

## **Note**

Incorrect information may be imported if the entry in the "File Character Code" or "Password" box is not correct.

```
\mathbb{Q}...
```
## **Reminder**

For details on the result page, refer to ["Checking the import result" on](#page-99-0)  [page](#page-99-0) 4-11.

# <span id="page-96-0"></span>**4.1.10 Editing an exported file**

Edit an exported file with a spreadsheet application. The following procedure demonstrates how to edit an exported file using Microsoft Excel.

- **1** Open Microsoft Excel.
- **2** Select [Open].
- **3** Select your desired exported file.
	- Select "All Files" or "Text Files" from the "Files of type" box.

The Text Import Wizard appears.

- **4** Specify the data type that best describes your data, and then click the [Next] button.
	- Under "Original data type", select "Delimited Characters such as commas or tabs separate each field".
	- Select 1 for "Start import at row".
	- Select the character code set for exporting.
- **5** Specify the field delimiter and then click the [Next] button.
	- Select the "Tab" check box only in the "Delimiters" section.
	- Clear the "Treat consecutive delimiters as one" check box.
	- Select """ from the "Text qualifier" box.
- **6** Specify the column data format, and then click the [Finish] button.
	- Highlight the desired column in the "Data preview" and change the "Column data format" to "Text".
	- Change the data format for all columns to "Text".

The exported file opens.

**7** Edit the file.

**8** Save the file.

– To save the file as a new file, select "Text (Tab delimited)" from the "Save file as type" box.

# **4.1.11 Creating an import file**

An import file can be created using a spreadsheet application.

 $\mathbb{Q}$ ...

## **Reminder**

The import file can also be created by clicking the [Export] button to export a tab-delimited text file, then entering the data.

For details on editing an exported file with a spreadsheet application, refer to ["Editing an exported file" on page](#page-96-0) 4-8.

- **1** Open a data file in a spreadsheet application.
- **2** Create data and then save it by selecting "Save As".
	- To save the file as a new file, select "Text (Tab delimited)" from the "Save file as type" box.

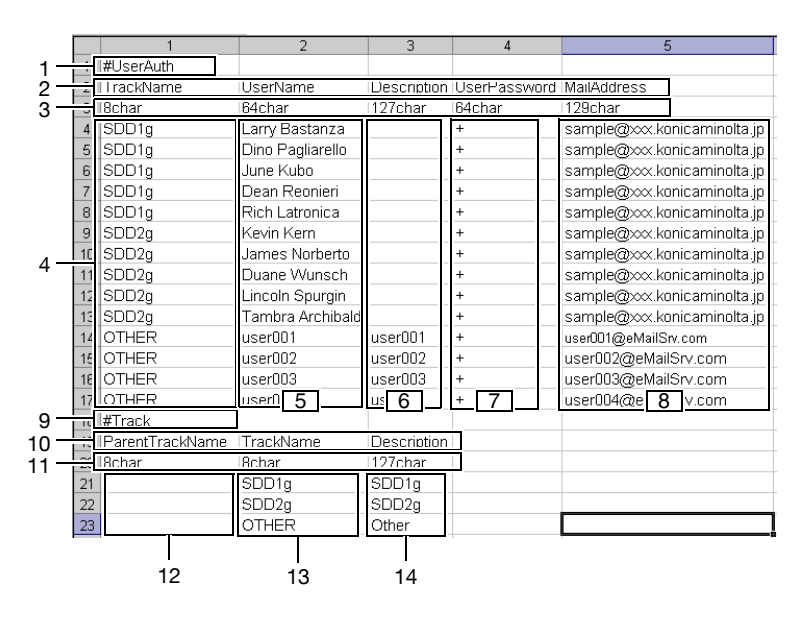

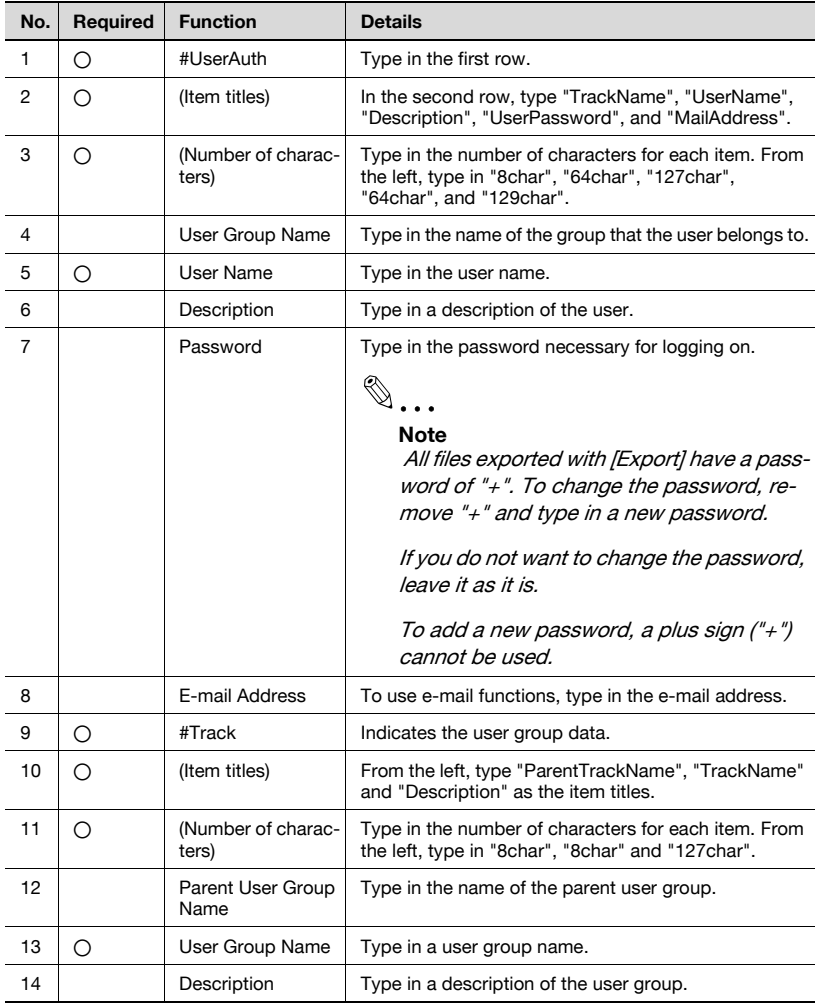

# $\mathbb{Q}$ ...

**Note** 

The three rows starting with "#UserAuth" and the three rows starting with "#Track" contain basic information for the data. Do not change the data in these rows. Enter the data for the user by starting with the fourth row.

Be sure to enter data for the items marked as "Required".

# <span id="page-99-0"></span>**4.1.12 Checking the import result**

The results of the import operation can be viewed. Check the details, and then click the [OK] button.

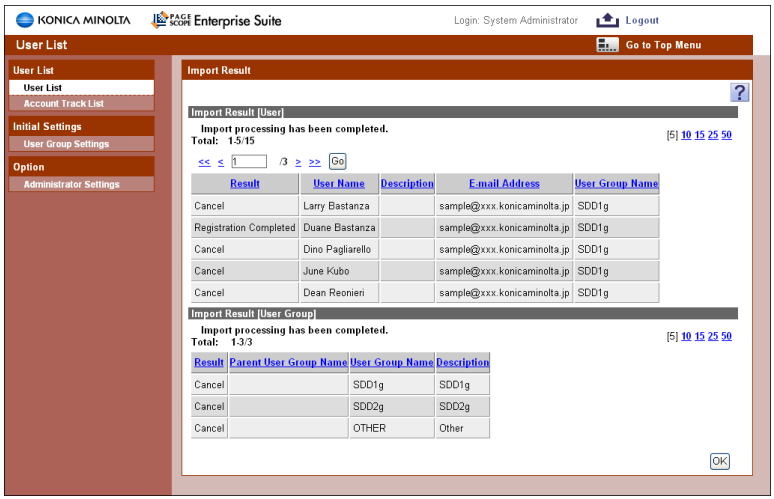

### <Import Result [User]>

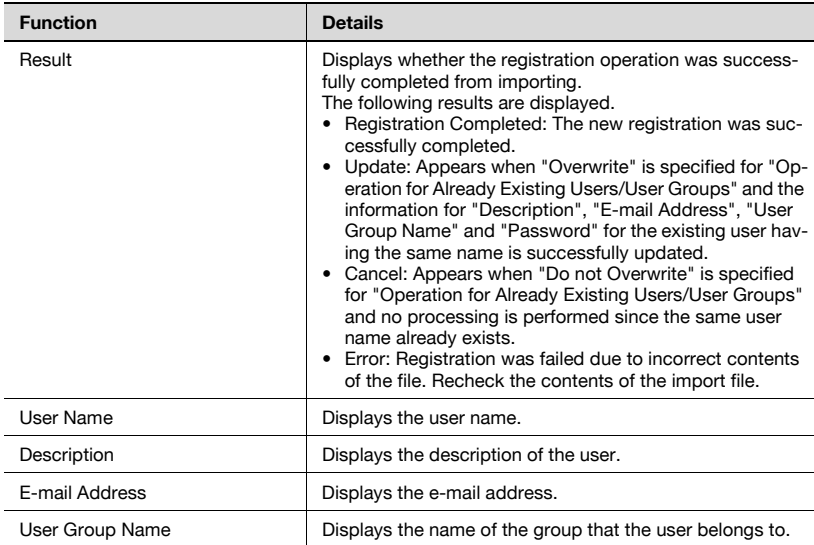

<Import Result [User Group]>

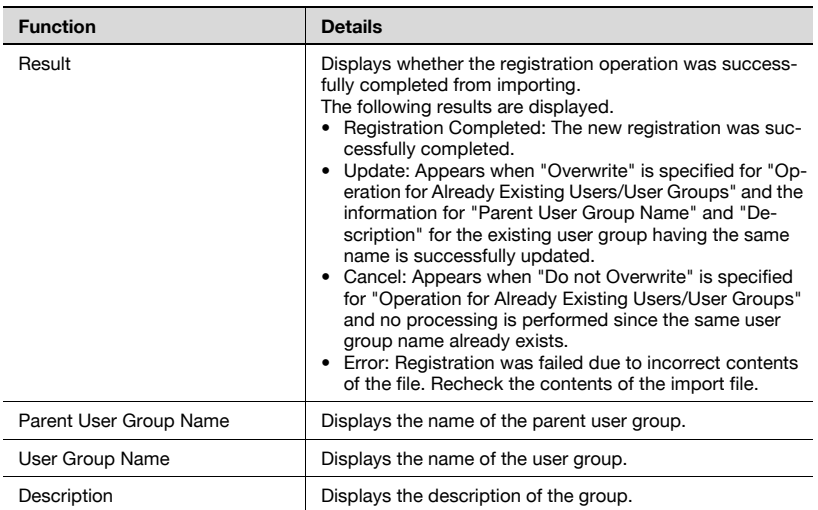

# **4.1.13 Importing from a device**

User information can be imported from a specified device.

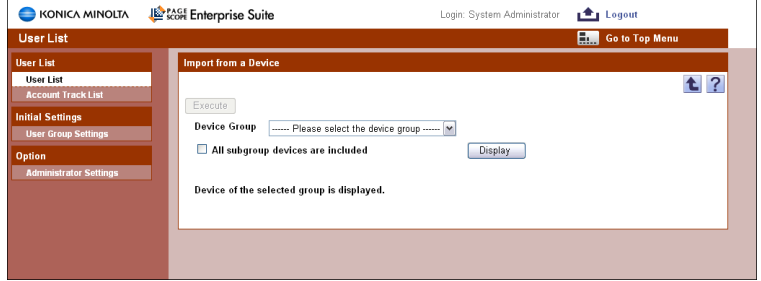

## **Displaying the list of devices to be imported**

Display the device list, and then select a device to be imported.

- **1** From the [Device Group] drop-down list, select the device group to be displayed.
	- To display all devices, select "All Devices".
	- If master and subordinate relationships are specified in the group, select the "All subgroup devices are included" check box to display all devices, including those in subordinate groups.
	- The drop-down list does not display any devices that cannot be imported.
- **2** Click the [Display] button.

A list of devices registered in the selected group appears.

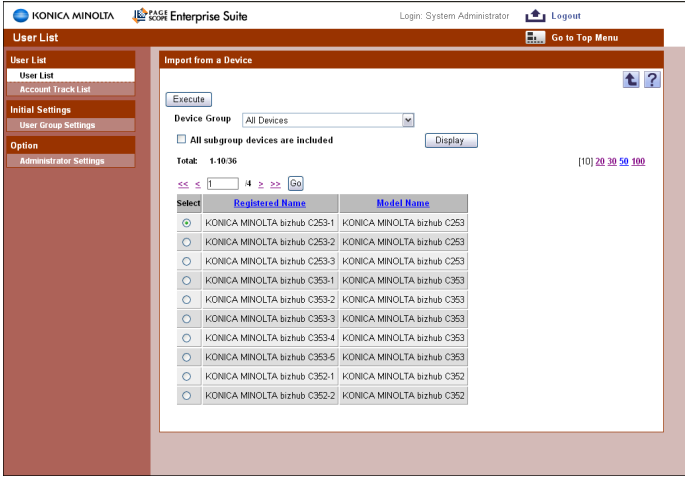

**3** Select a device to be imported, and then click the [Start] button.

Connecting to the device is attempted. If the connection is successfully completed, the User Selection page appears.

 $\mathbb{Q}$ ...

### **Reminder**

If the connection fails, check the following: If the setting is incorrect, a part of the information may be imported. Device power Device settings (FTP/HTTP/WebDAV) Settings on the Device Information Settings page of the Device List

 $\mathbb{Q}$ ...

**Note** 

Use a global address for IPv6 address.

Some functions may not be available if any address other than the global address is used.

## **Selecting the user to be imported**

A list of user information registered in the specified devices appears. The user to be imported can be selected, and then importing can be started.

Specify settings for the following parameters when importing.

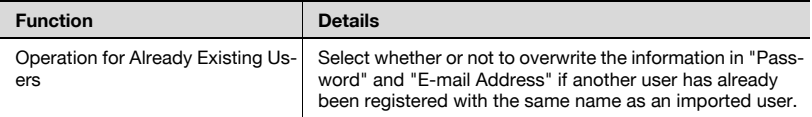

**1** Select the user to be imported.

**2** Specify the settings necessary for importing, and then click the [Start Import] button.

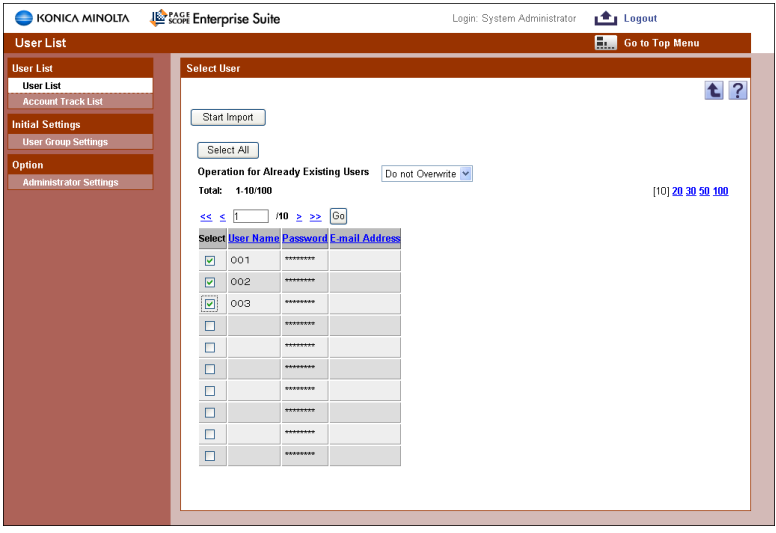

The result of the import operation appears.

## **4.1.14 Checking the import result**

The results of the import operation can be viewed. Check the details, and then click the [OK] button.

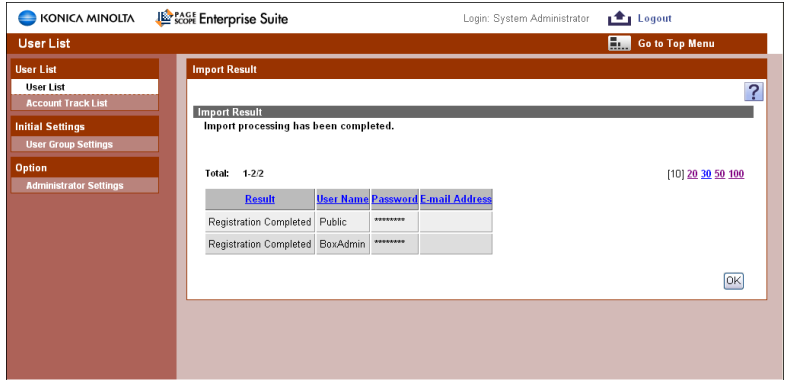

## <Import Result>

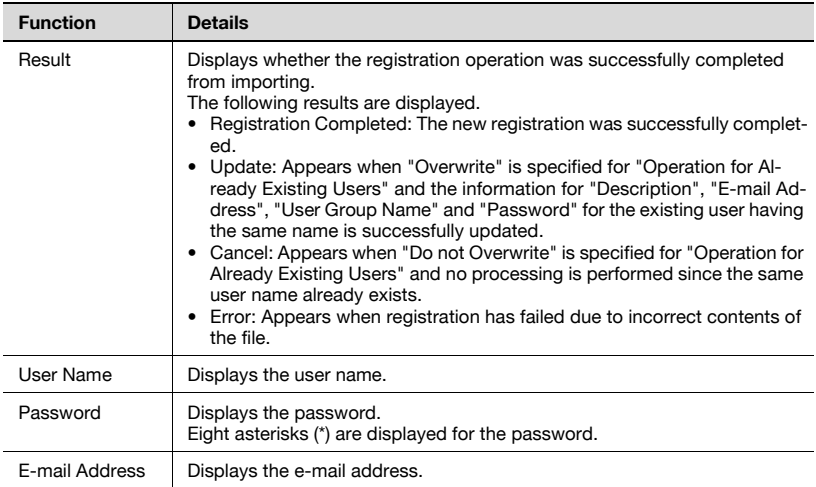

# <span id="page-104-0"></span>**4.1.15 Exporting data**

The information for users and user groups can be exported to a tab-delimited text file. User information can also be registered by temporarily saving the registered information or adding user information in the correct format, then importing it.

**Function Details** File Character Code Select Japanese (Shift JIS) or UTF-8 as the file character code. Encrypt and export Select whether or not to encrypt the file to be exported. Select the [Encrypt and export] check box, and then type in the password for [Password]. For confirmation, type in the password again. When importing the encrypted file, this password must be typed in correctly.

Specify settings for the following parameters when exporting.

- **1** From the [User Group] drop-down list, select the user group to be exported.
	- To export all users, select "All Users".
	- If master and subordinate relationships are specified in the group, select the "All subordinate users are also included." check box to export all users, including those in subordinate groups.
- **2** Specify the settings necessary for exporting, and then click the [Start Export] button.

– To clear the entered information, click the [Clear] button.

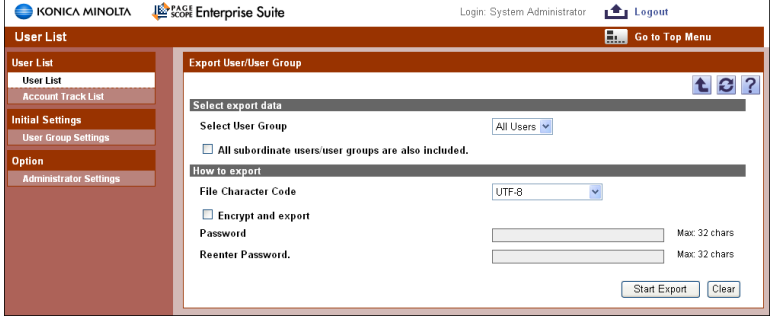

- **3** In the File Download dialog box, click the [Save] button.
- **4** Specify the location where the file is to be saved, and then click the [Save] button.

**5** In the Download complete dialog box, click the [Close] button.

The exported data is saved in the specified location.

 $\mathbb{Q}$ ...

## **Reminder**

The exported data can be viewed and edited in a spreadsheet application.

For details on editing an exported file with a spreadsheet application, refer to ["Editing an exported file" on page](#page-96-0) 4-8.

Note that the file encrypted, then exported cannot be edited.

The file encrypted, then exported are represented in bin format (\*.bin).

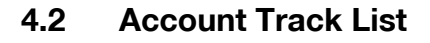

# **4.2.1 Available operations in the Account Track List page**

From the Account Track List page, settings can be specified with the following.

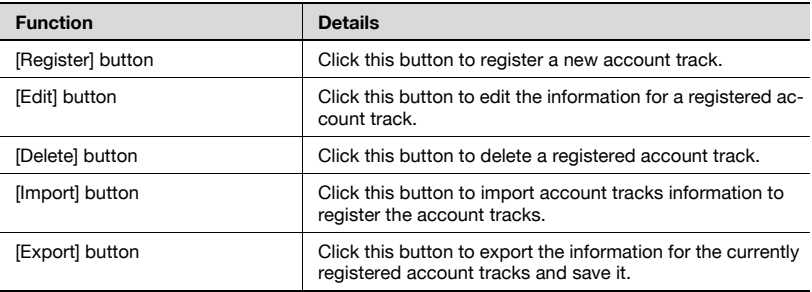

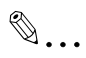

### **Note**

For the account name, specify the same account name registered from the device control panel.

The account name is not case-sensitive. For example, "PROJECT1" and "project1" are considered to be the same account name.

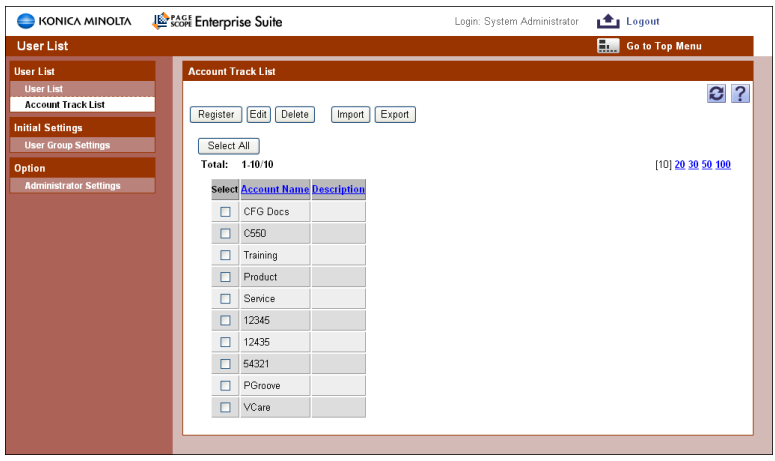

# <span id="page-107-0"></span>**4.2.2 Registering a new account track**

A new account track can be registered. The following information is required for registration.

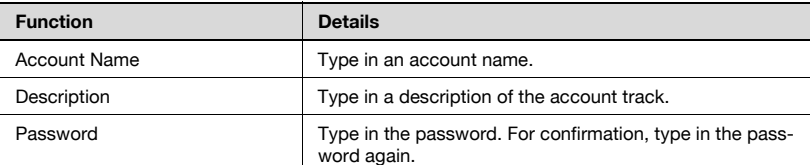

#### $\rightarrow$  Specify the settings necessary for registering the account track, and then click the [Apply] button.

– To clear the entered information, click the [Clear] button.

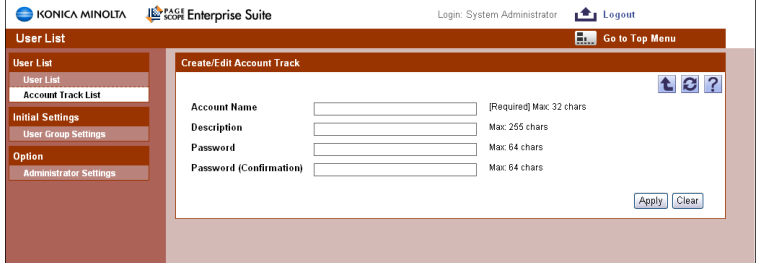

# **4.2.3 Editing an account track**

The information for registered account tracks can be viewed and edited.

- $\rightarrow$  Specify the settings for the account track information to be edited, and then click the [Apply] button.
	- To clear the entered information, click the [Clear] button.
	- To change the password, click the [Change Password] button.

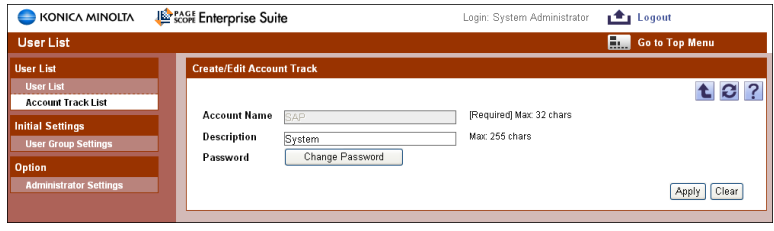

 $\mathbb{Q}$ ...

### **Reminder**

For details on the settings, refer to ["Registering a new account track" on](#page-107-0)  [page](#page-107-0) 4-19.
## **4.2.4 Deleting an account track**

The selected account track information can be deleted.

- **1** In the Account Track List page, select an account track to be deleted, and then click the [Delete] button.
- **2** Check the message that appears, and then click the [OK] button to delete the data.

The account track is deleted.

### **4.2.5 Importing data**

The data for the account track information can be imported.

The data can be imported by selecting one of the following options.

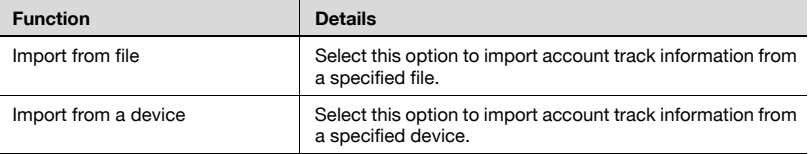

 $\rightarrow$  Select the import method, and then click the [Next] button.

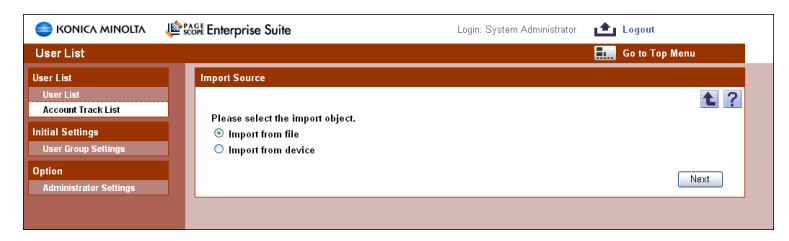

## **4.2.6 Importing from a file**

Account track information data previously saved in a tab-delimited text file can be imported to register the account tracks. Specify settings for the following parameters when importing.

$$
\mathbb{Q}_{\,\boldsymbol{\cdot\,}}\,
$$

#### **Note**

It is not possible to import more than 1000 data items. The number of data items must not exceed 1,000.

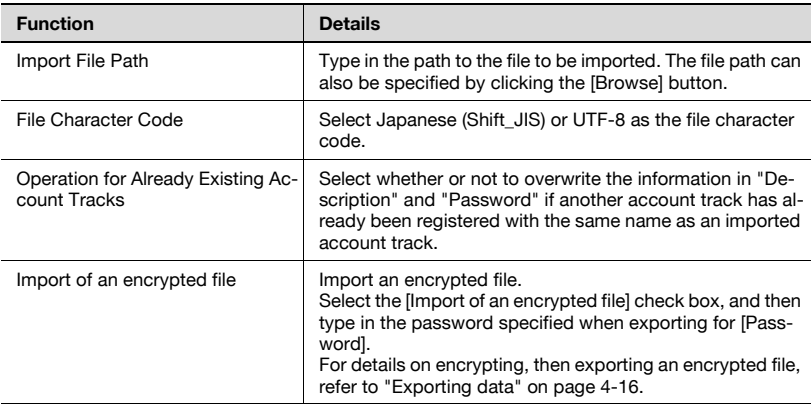

- $\rightarrow$  Specify the settings necessary for importing, and then click the [Start] Import] button.
	- To clear the entered information, click the [Clear] button.

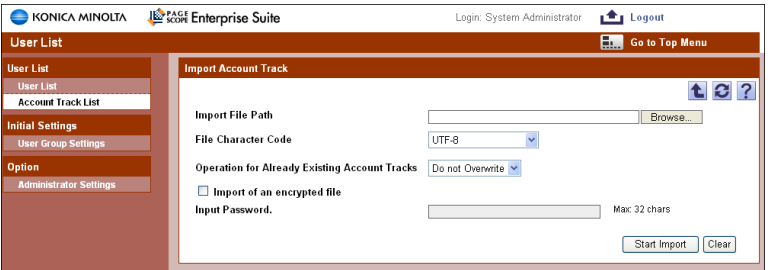

The result of the import operation appears.

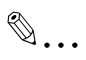

#### **Note**

Incorrect information may be imported if the entry in the "File Character Code" or "Password" box is not correct.

## $\mathbb{Q}$ ...

#### **Reminder**

For details on the result page, refer to ["Checking the import result" on](#page-112-0)  [page](#page-112-0) 4-24.

## <span id="page-110-0"></span>**4.2.7 Editing an exported file**

Edit an exported file with a spreadsheet application. The following procedure demonstrates how to edit an exported file using Microsoft Excel.

- **1** Open Microsoft Excel.
- **2** Select [Open].
- **3** Select your desired exported file.

– Select "All Files" or "Text Files" from the "Files of type" box. The Text Import Wizard appears.

- **4** Specify the data type that best describes your data, and then click the [Next] button.
	- Under "Original data type", select "Delimited Characters such as commas or tabs separate each field".
	- Select 1 for "Start import at row".
	- Select the character code set for exporting.
- **5** Specify the field delimiter and then click the [Next] button.
	- Select the "Tab" check box only in the "Delimiters" section.
	- Clear the "Treat consecutive delimiters as one" check box.
	- Select """ from the "Text qualifier" box.
- **6** Specify the column data format, and then click the [Finish] button.
	- Highlight the desired column in the "Data preview" and change the "Column data format" to "Text".
	- Change the data format for all columns to "Text".

The exported file opens.

- **7** Edit the file.
- **8** Save the file.
	- To save the file as a new file, select "Text (Tab delimited)" from the "Save file as type" box.

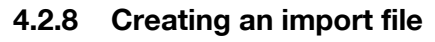

An import file can be created using a spreadsheet application.

# $\mathbb{Q}$ ...

#### **Reminder**

The import file can also be created by clicking the [Export] button to export a tab-delimited text file, then entering the data. For details on editing an exported file with a spreadsheet application, refer to ["Editing](#page-110-0)  [an exported file" on page](#page-110-0) 4-22.

- **1** Open a data file in a spreadsheet application.
- **2** Create data and then save it by selecting "Save As".
	- To save the file as a new file, select "Text (Tab delimited)" from the "Save file as type" box.

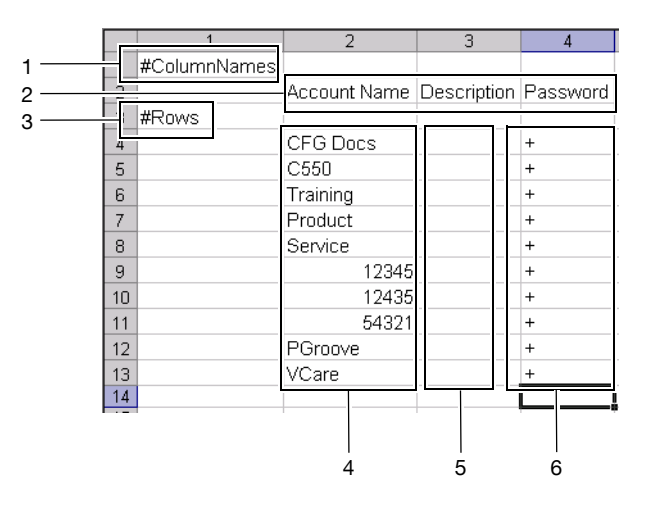

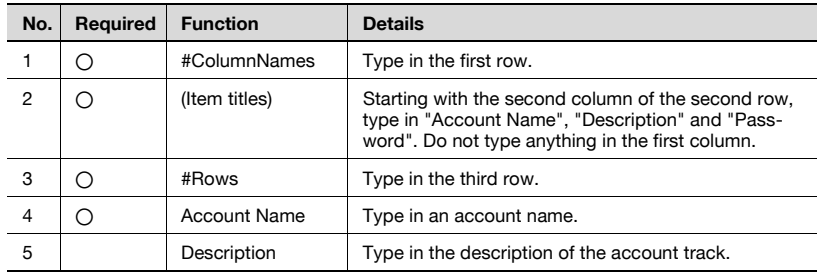

Enterprise Suite 4-23

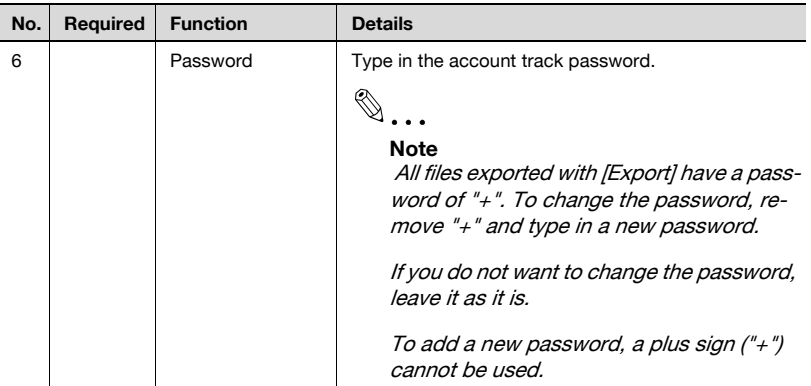

## $\mathbb{Q}$ ...

#### **Note**

The first three rows contain basic information for the data. Do not change the data in these rows. Enter the detailed account track data by starting with the fourth row.

Be sure to enter data for the items marked as "Required".

### <span id="page-112-0"></span>**4.2.9 Checking the import result**

The results of the import operation can be viewed. Check the details, and then click the [OK] button.

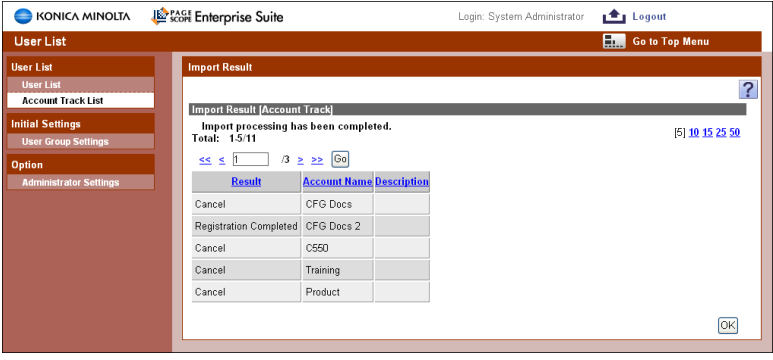

### <Import Result [Account Track]>

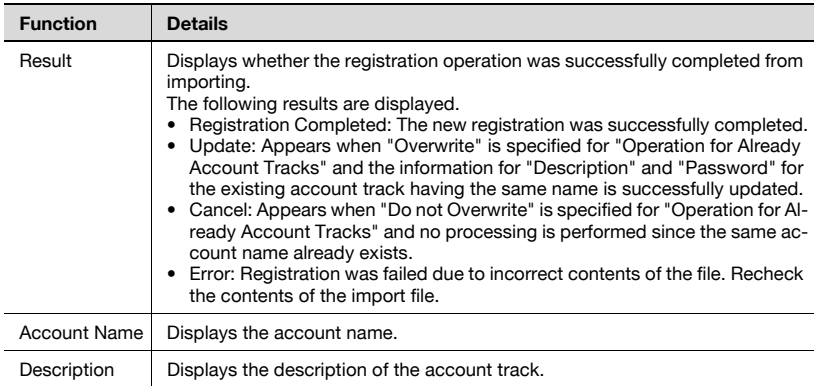

## **4.2.10 Importing from a device**

Account track information can be imported from a specified device.

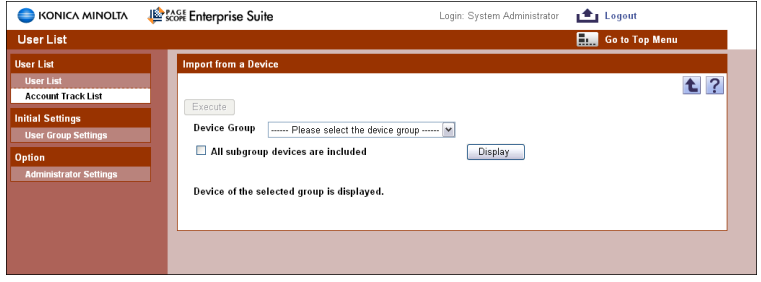

#### **Displaying the list of devices to be imported**

Display the device list, and then select a device to be imported.

- **1** From the [Device Group] drop-down list, select the device group to be displayed.
	- To display all devices, select "All Devices".
	- If master and subordinate relationships are specified in the group, select the "All subgroup devices are included" check box to display all devices, including those in subordinate groups.
	- The drop-down list does not display any devices that cannot be imported.

A list of devices registered in the selected group appears.

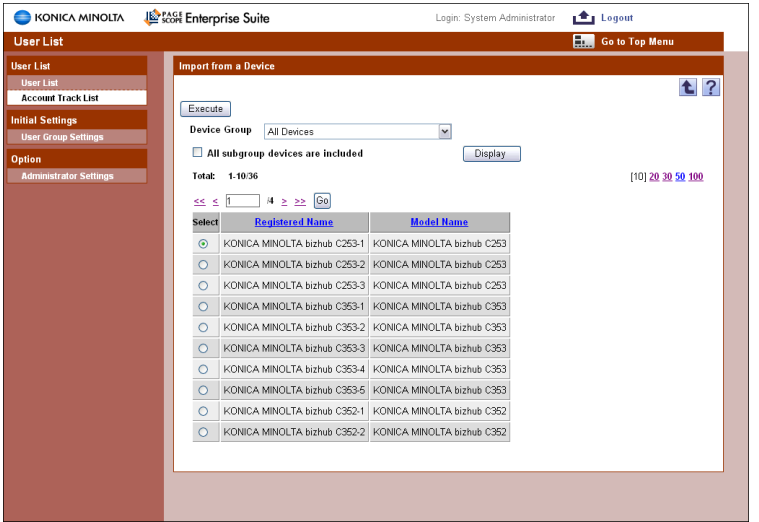

**3** Select a device to be imported, and then click the [Start] button.

Connecting to the device is attempted. If the connection is successfully completed, the Account Track Selection page appears.

## $\mathbb{Q}$ ...

#### **Reminder**

If the connection fails, check the following: If the setting is incorrect, a part of the information may be imported: Device power Device settings (FTP/HTTP/WebDAV) Settings on the Device Information Settings page of the Device List

## $\mathbb{Q}$ ...

#### **Note**

Use a global address for IPv6 address.

Some functions may not be available if any address other than the global address is used.

#### **Selecting the account track to be imported**

A list of account track information registered in the specified devices appears. The account track to be imported can be selected, and then importing can be started.

Specify settings for the following parameters when importing.

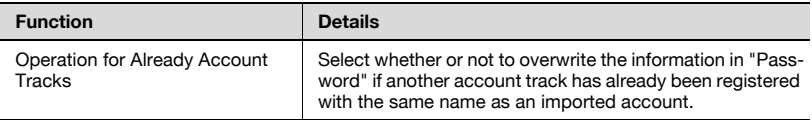

**1** Select the account track to be imported.

**2** Specify the settings necessary for importing, and then click the [Start Import] button.

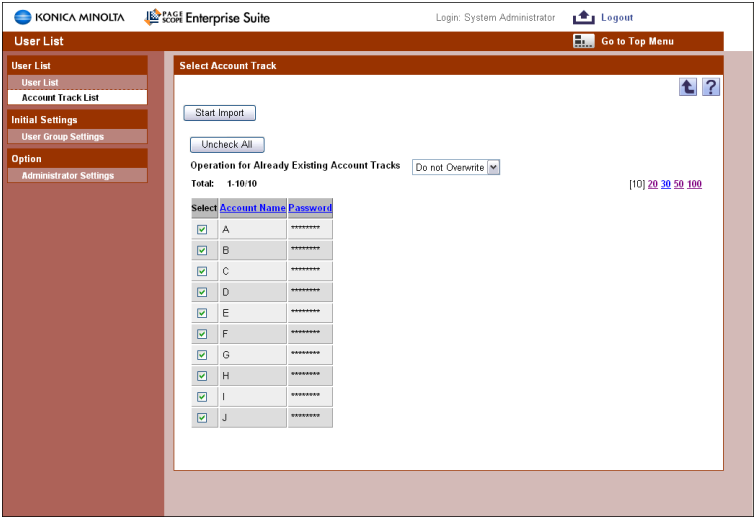

The result of the import operation appears.

## **4.2.11 Checking the import result**

The results of the import operation can be viewed. Check the details, and then click the [OK] button.

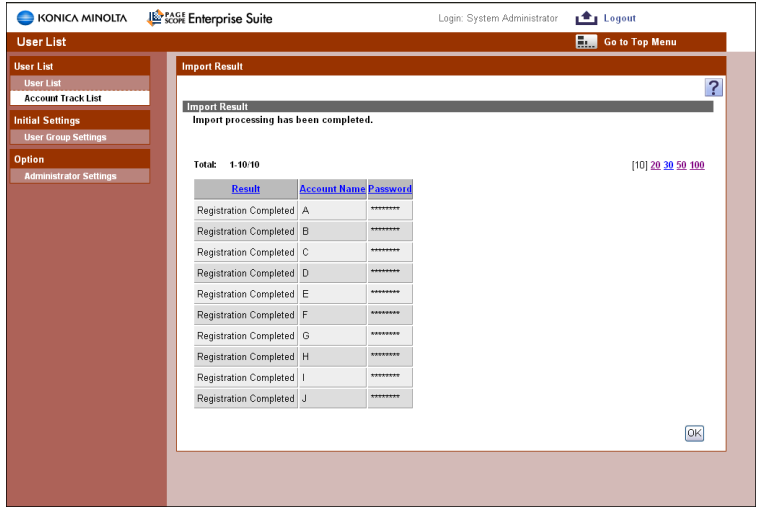

#### <Import Result>

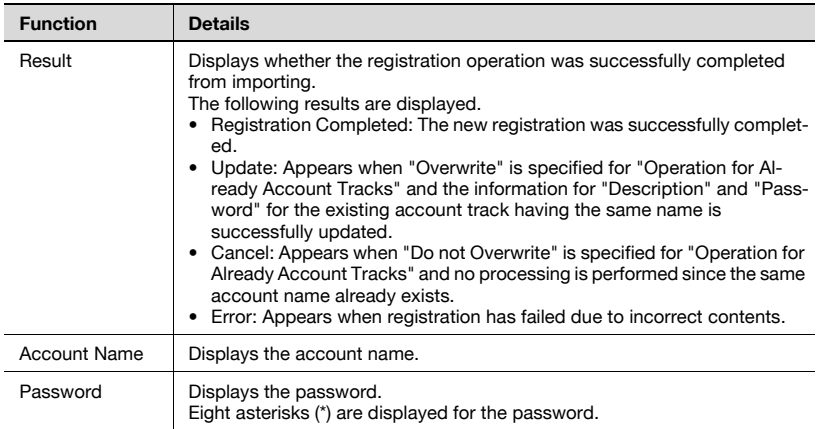

## **4.2.12 Exporting data**

The account track information can be exported to a tab-delimited text file. Account track information can also be registered by temporarily saving the registered information or adding account track information in the correct format, then importing it.

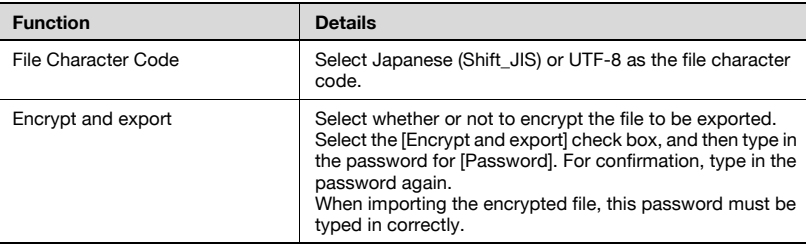

Specify settings for the following parameters when exporting.

- **1** From the [Select Account Track] drop-down list, select the account track to be exported.
	- To export all account tracks, select "All Account Track".
	- The "Select Account Track" drop-down list appears only when there are more than 1,000 account tracks.
- **2** Specify the settings necessary for exporting, and then click the [Start Export] button.
	- To clear the entered information, click the [Clear] button.

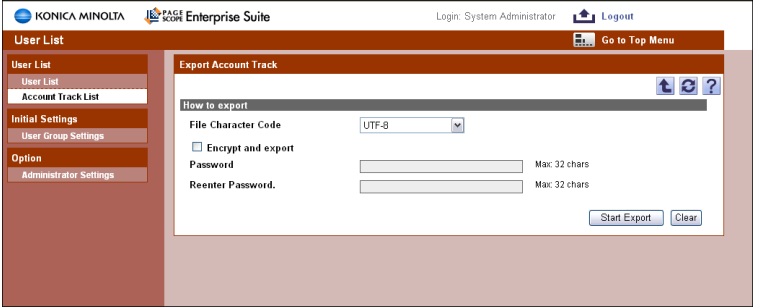

- **3** In the File Download dialog box, click the [Save] button.
- **4** Specify the location where the file is to be saved, and then click the [Save] button.

**5** In the Download complete dialog box, click the [Close] button.

The exported data is saved in the specified location.

 $\mathbb{Q}$ ...

### **Reminder**

The exported data can be viewed and edited in a spreadsheet application.

For details on editing an exported file with a spreadsheet application, refer to ["Editing an exported file" on page](#page-110-0) 4-22.

Note that the file encrypted, then exported cannot be edited.

The file encrypted, then exported are represented in bin format (\*.bin).

## **4.3 User Group Settings**

## **4.3.1 Registering and editing groups**

When registering and editing groups, settings for the following parameters can be specified.

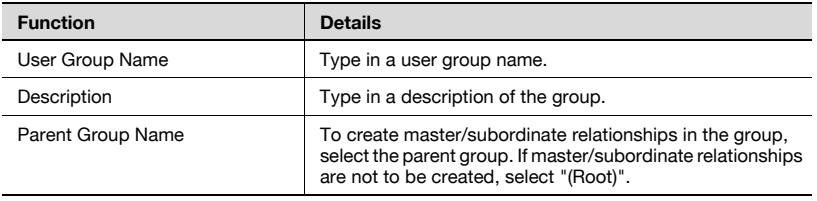

- **1** To register a new group, click the [Register Group] button.
	- To edit a group, select the group, and then click the [Edit Group] button

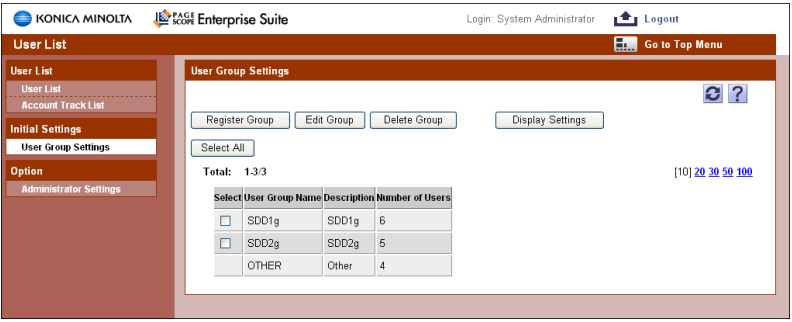

- **2** Specify the necessary settings, and then click the [Apply] button.
	- To clear the entered information, click the [Clear] button.
	- When editing a group, the entry in the "User Group Name" cannot be changed.

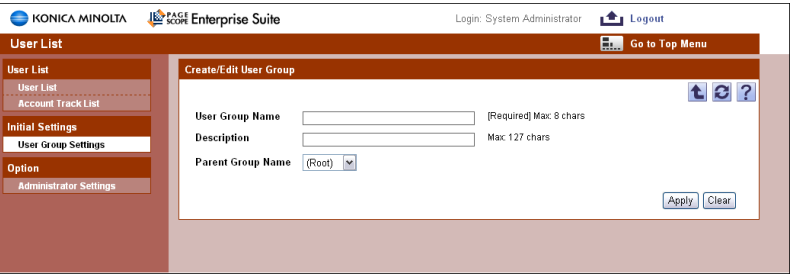

Enterprise Suite 4-31

### **Specifying display settings for the group list**

The items to be displayed or hidden in the group list can be selected. Settings can be specified for the following parameters.

- User Group Name
- **•** Description
- Number of Users

 $\mathbb{Q}$ ...

#### **Reminder**

The user group name must be displayed.

 $\rightarrow$  Select the check box for the items to be displayed, and then click the [Apply] button.

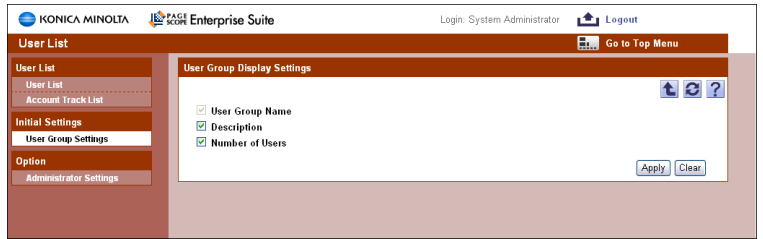

## **4.3.2 Deleting a group**

A group can be deleted. All groups belonging to the group to be deleted will also be deleted.

- **1** In the User Group Settings page, select the group to be deleted, and then click the [Delete Group] button.
- **2** Check the message that appears, and then click the [OK] button to delete the data.

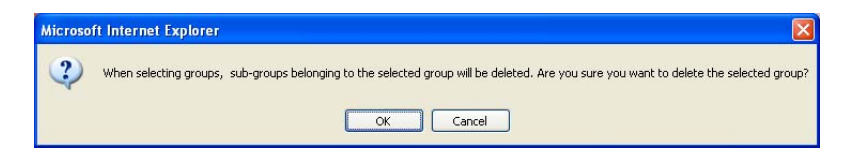

The group is deleted.

 $\mathbb{Q}$ ...

#### **Reminder**

The data for a user belonging to a group will not be deleted.

## **4.4.1 Specifying the administrator**

Users who can use the user list with Administrator privileges can be selected. Settings can be specified for the following parameters.

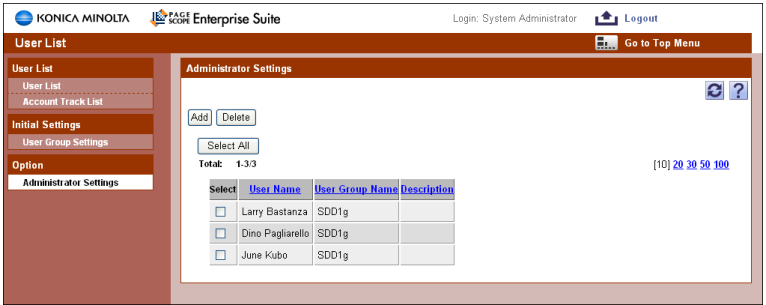

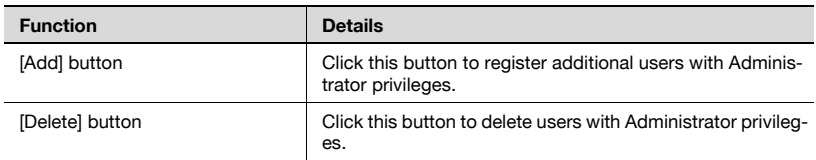

## **4.4.2 Adding an administrator**

- **1** Click the [Add] button.
- **2** From the [User Group] drop-down list, select the user group to be displayed.
	- To display all users, select "All Users".
	- If master and subordinate relationships are specified in the group, select the "All subgroup users are included" check box to display all users, including those in subordinate groups.
- **3** Click the [Display] button.

A list of users registered in the selected group appears.

- **4** From the user list, select the check box for the user to be added.
	- To cancel the selected settings, click the [Clear] button.

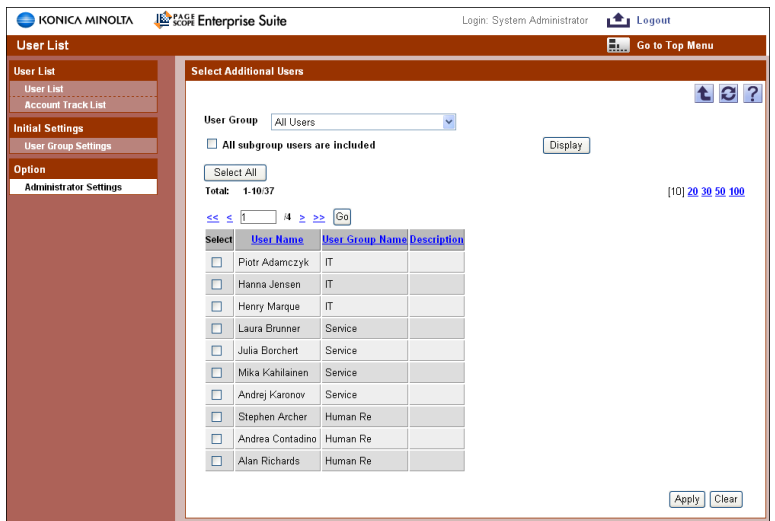

**5** Click the [Register] button.

The selected user is registered as an administrator.

 $\mathbb{Q}$ ...

### **Reminder**

Multiple users can be selected at the same time.

## **4.4.3 Deleting an administrator**

**1** On the Administrator Settings page, select the check box for the user to be deleted.

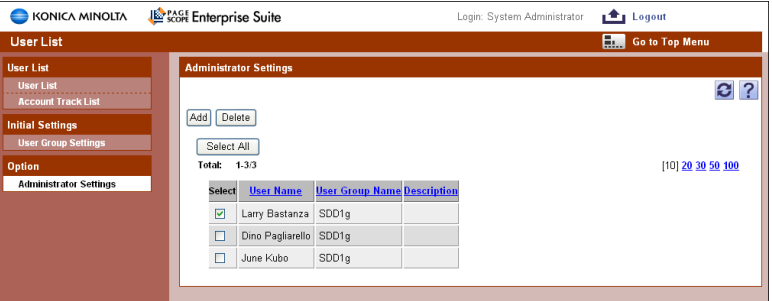

**3** Check the message that appears, and then click the [OK] button to delete the data.

The selected user is deleted from the list of administrators.

 $\mathbb{Q}$ ...

#### **Reminder**

Multiple users can be selected at the same time.

## **4.4.4 Changing a password**

The password for registered users can be changed.

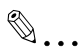

#### **Reminder**

This option appears only when logged on as a registered user.

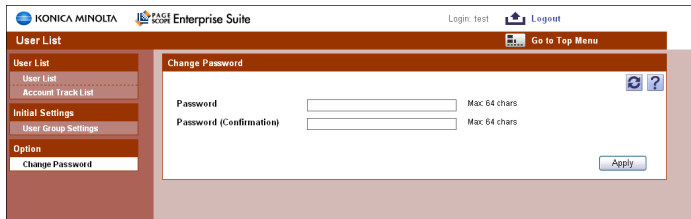

When changing a password, settings for the following parameters can be specified.

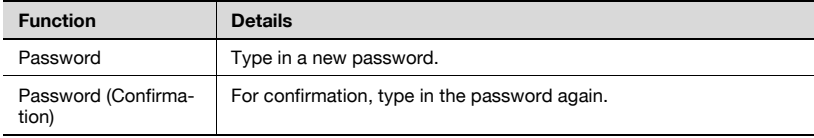

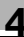

## **5 Counter Reader**

## **5.1 Counter Information**

## **5.1.1 Selecting the device**

Select the device of which you want to view the counter information.

- **1** From the [Device Group] drop-down list, select the device group to be displayed.
	- To display all devices, select "All Devices".
	- If master and subordinate relationships are specified in the group, select the "All subgroup devices are included" check box to display all devices, including those in subordinate groups.
- **2** Click the [Display] button.

A list of devices registered in the selected group appears.

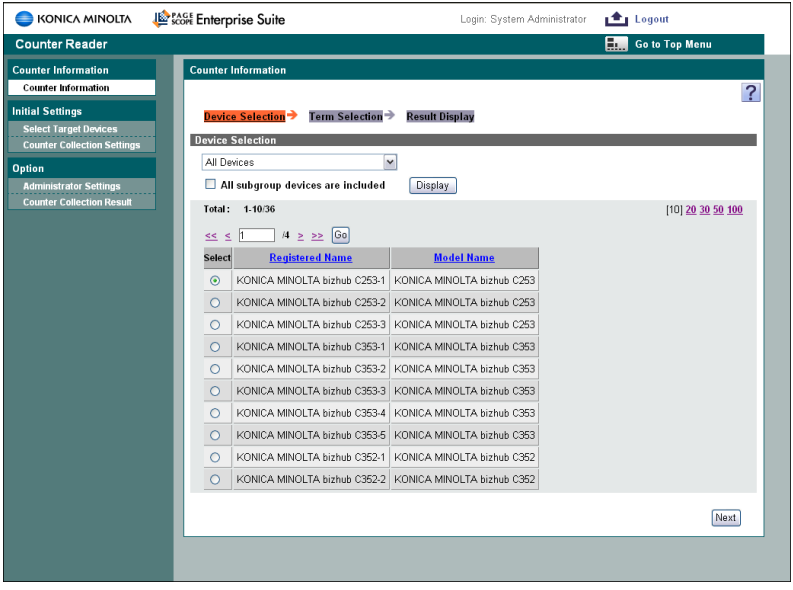

**3** Select the device of which you want to view the counter information, and click the [Next] button.

## **5.1.2 Selecting a time period**

Select a time period of which you want to view the counter information.

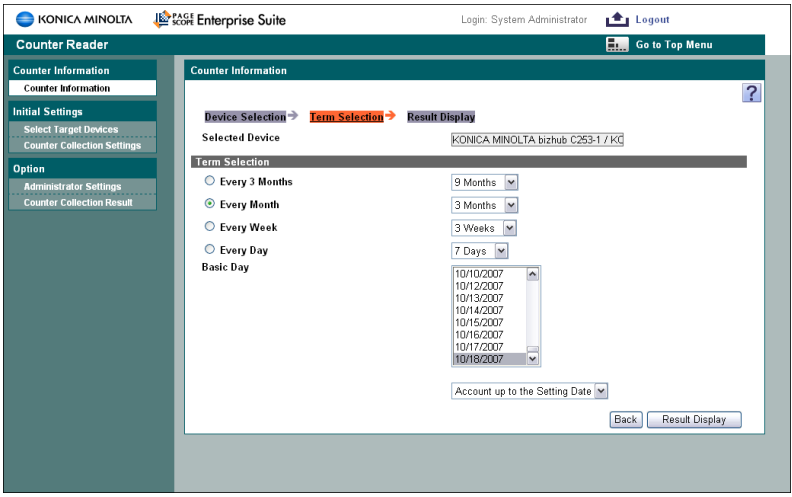

- $\rightarrow$  Select the pattern for the time period and the reference date.
	- Select "Every 3 Months", "Every Month", "Every Week" or "Every Day" as the accounting period, and then select the details for the time period.
	- Select a date in the "Basic Day" list, and then select whether the data is totaled "Account up to the Setting Date" or "Account from the Setting Date".
	- In the "Basic Day" list, only the dates of which the counter information was collected successfully from the devices are displayed. If counter information was not collected from the devices due to timeout or error, those dates are not displayed.

Displays the counter information.

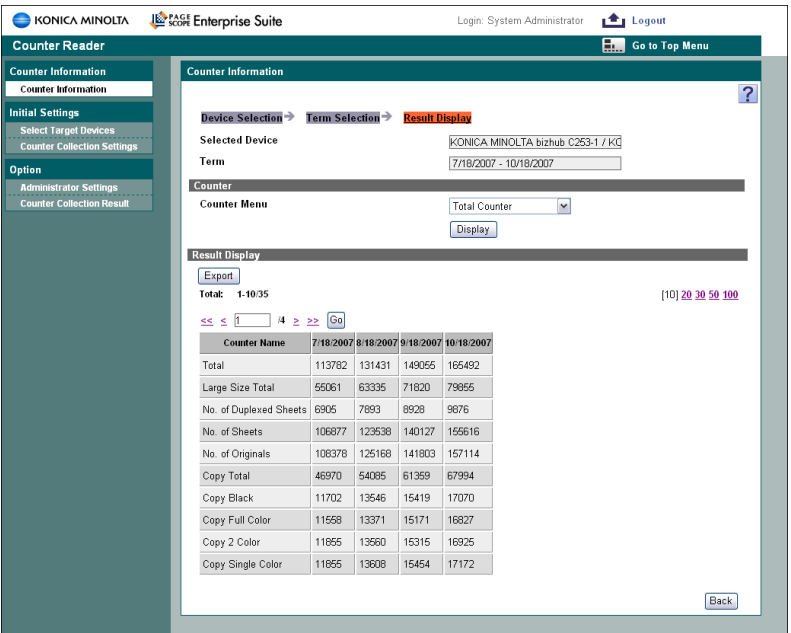

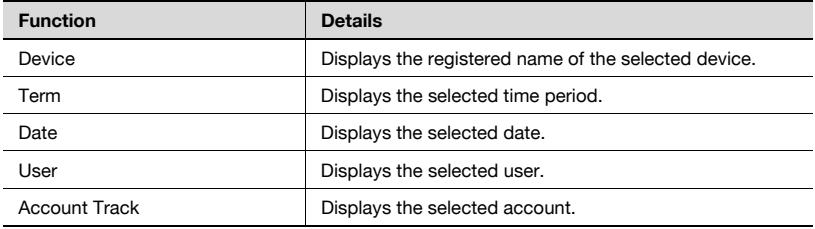

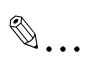

#### **Note**

Depending on the counter type selected in [Counter menu], some items may not be displayed.

#### <Counter>

By selecting the counter type, the displayed results can be changed. Select the counter type, and then click the [Display] button.

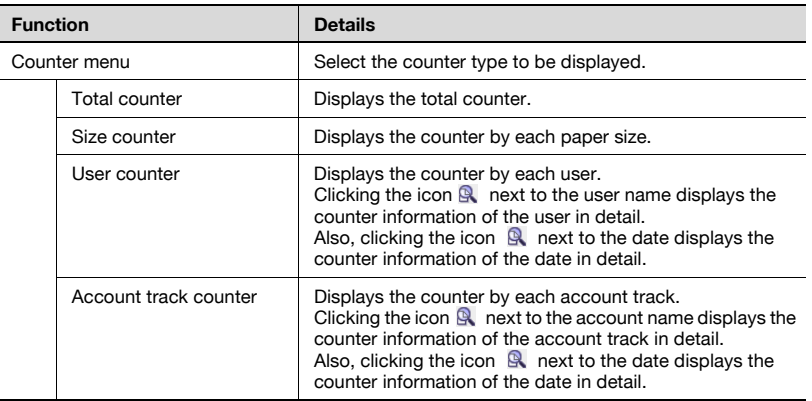

<Displaying the result>

The counter information is displayed according to the specified settings.

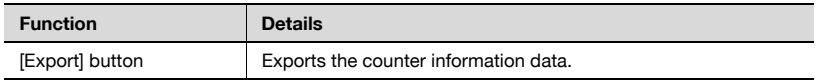

#### **Export**

The counter information data can be exported to and saved in a file of the specified format.

Specify settings for the following parameters when exporting.

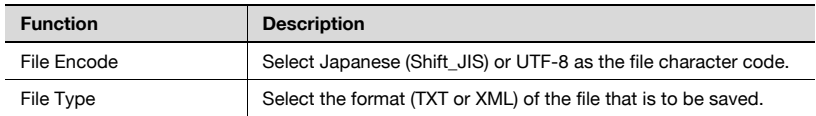

```
\mathbb{Q}...
```
### **Reminder**

If "XML" is selected as the file format, set File Encode to "UTF-8".

**1** Specify the settings necessary for exporting, and then click the [Start] button.

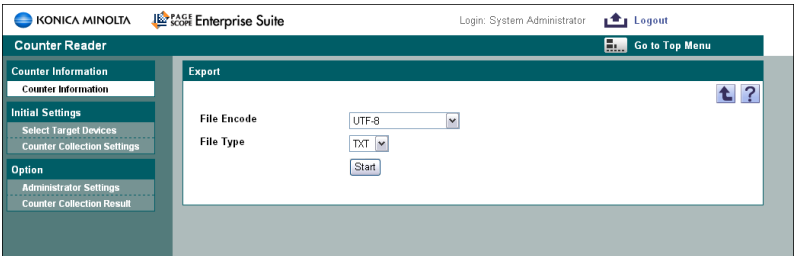

- **2** In the File Download dialog box, click the [Save] button.
- **3** Specify the location where the file is to be saved, and then click the [Save] button.
- **4** In the Download complete dialog box, click the [Close] button.

The exported data is saved in the specified location.

## $\mathbb{Q}$ ...

#### **Reminder**

If a file is saved in an XML format, its contents cannot be viewed and edited in a spreadsheet application.

## **5.1.4 Editing an exported file**

Edit an exported file with a spreadsheet application. The following procedure describes how to edit an exported file using, for example, Microsoft Excel.

- **1** Open Microsoft Excel.
- **2** Select [Open].
- **3** Select your desired exported file.
	- Select "All Files" or "Text Files" in "Files of type".

The Text Import Wizard appears.

- **4** Specify the Data Type that best describes your data, and then click the [Next] button.
	- Under "Original data type", select "Delimited Characters such as commas or tabs separate each field".
	- Select 1 for "Start Import at Row".
	- Select the character code set for exporting.
- **5** Specify the text delimiter that separates the fields, and then click the [Next] button.
	- Select "Tab" from the "Delimiters" field.
	- Clear the "Treat consecutive delimiters as one" check box.
	- Select ""(double quotation mark)" from the "Text Qualifier".
- **6** Specify the Data Format for your columns, and then click the [Finish] button.
	- Highlight the desired column in the "Data preview" and change the "Column data format" to "Text".
	- Change the Data Format for all columns to "Text".

The exported file opens.

- **7** Edit the file.
- **8** Save the file.
	- To save the file as a new file, select "Text (tab-delimited)" under "Save file as type".

## **5.2 Initial settings**

## **5.2.1 Select Target Devices**

Select the devices whose counters are to be collected by Counter Reader.

 $\mathbb{Q}$ ...

### **Note**

If the "Manage" check box is cleared, the counters for the device will not be displayed by Counter Reader. To not collect or display the counter information, clear the check box.

When new devices are found or added, they are automatically included in the list.

- **1** From the [Device Group] drop-down list, select the device group to be displayed.
	- To display all devices, select "All Devices".
	- If master and subordinate relationships are specified in the group, select the "All subgroup devices are included" check box to display all devices, including those in subordinate groups.
- **2** Click the [Display] button.
	- If the selected group does not include devices that are capable of collecting counter information, no devices are displayed.

This page lists only the devices that are registered in the selected group that are capable of collecting counter information.

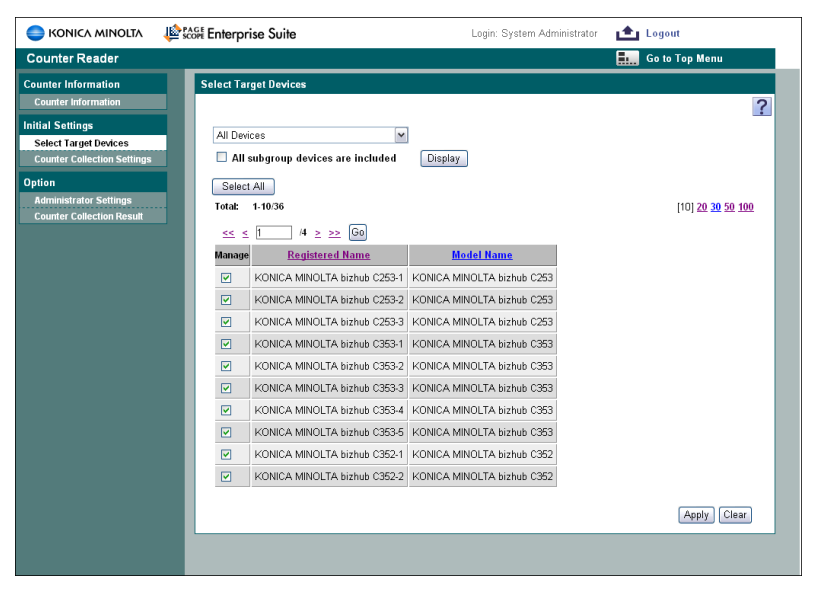

**3** Select the "Manage" check box for the devices to be managed, and then click the [Apply] button.

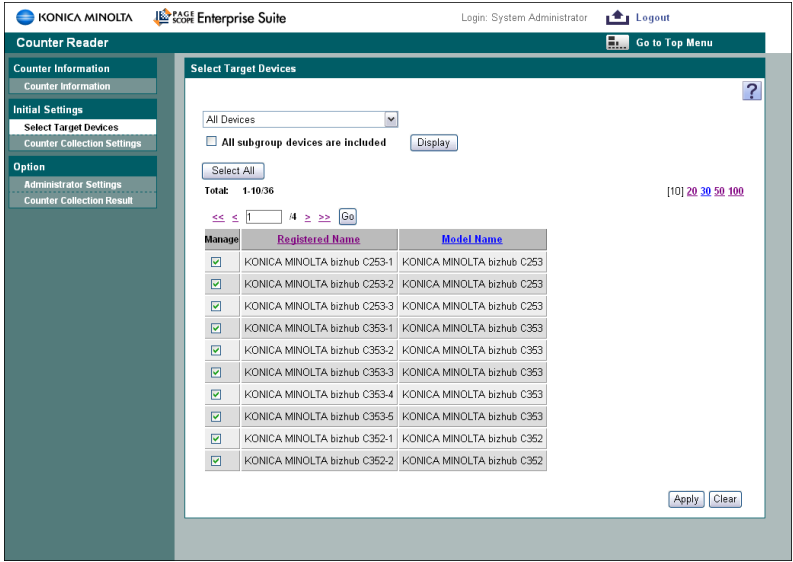

– To select all devices, click the [Select All] button.

## **5.2.2 Counter Collection Settings**

Counters are collected at the specified time from the devices selected on the Select Target Devices page as the devices whose counters are to be displayed.

Specify the basic settings for counter collection. After the settings are specified, click the [Apply] button.

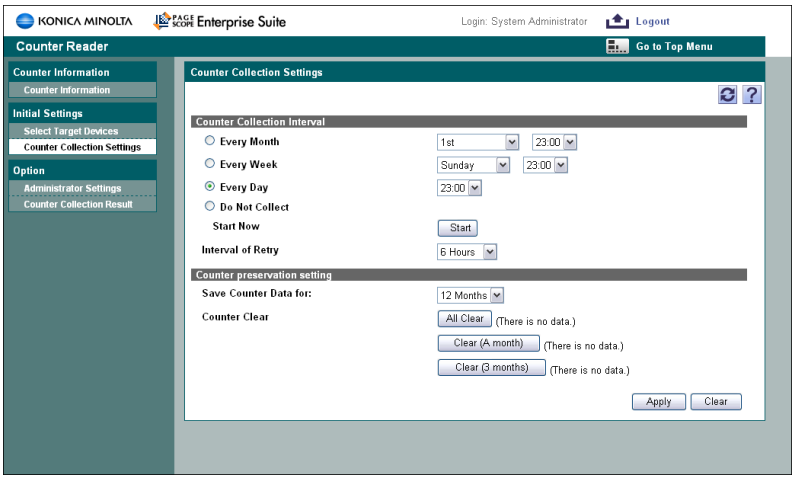

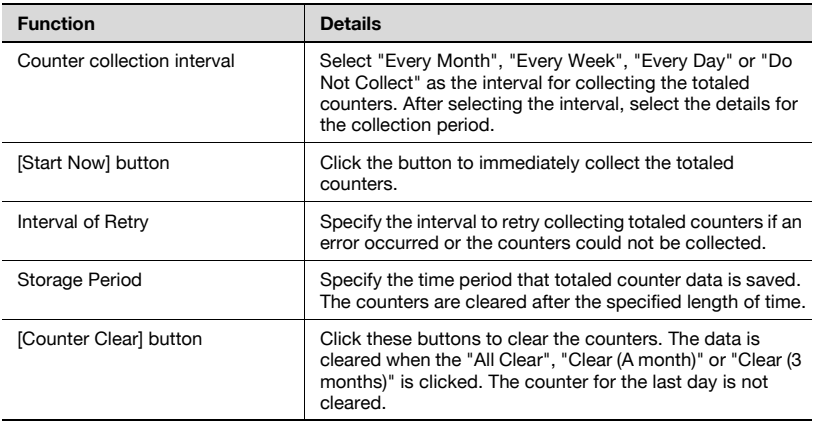

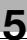

## $\mathbb{Q}$ ...

#### **Reminder**

The counters specified on the Settings of Counter Collection page are used for the counter information.

If "31st" is specified for "Every month", the process is performed at the end of the month in months that do not have 31 days (for example April 30).

## $\mathbb{Q}$ ...

#### **Reminder**

To collect counters from the devices, the settings on Device Information Settings screen for the Device List must match those specified on the device.

A counter value collected from a device may be a value form a few minutes ago, and in such a case, it may not match the latest counter value.

## $\mathbb{Q}$ ...

#### **Note**

In order to collect counters for users and account tracks registered in User List, the users and account tracks to be used with counter collection must first be registered.

## $\mathbb{Q}$ ...

#### **Note**

If the device is set so that user authentication is not performed, its counters are treated as those counters for users having a user name of "Public".

If the same user name has been registered with a device multiple times, only the counters for one of these users are collected. To create a user with a device, be sure to register the user with a unique user name.

If the same account name has been registered with a device multiple times, only the counters for one of the account tracks are collected. To create an account track with a device, be sure to register the account track with a unique account name.

## $\mathbb{Q}$ ...

#### **Note**

Use a global address for IPv6 address.

Some functions may not be available if any address other than the global address is used.

## $\mathbb{Q}$ ...

### **Note**

Some of the counters may not be collected unless the firmware in the devices has been updated.

For details, contact our service representative.

## **5.3 Option**

## **5.3.1 Administrator Settings**

Users who can use Counter Reader with Administrator privileges can be specified. Settings can be specified for the following parameters.

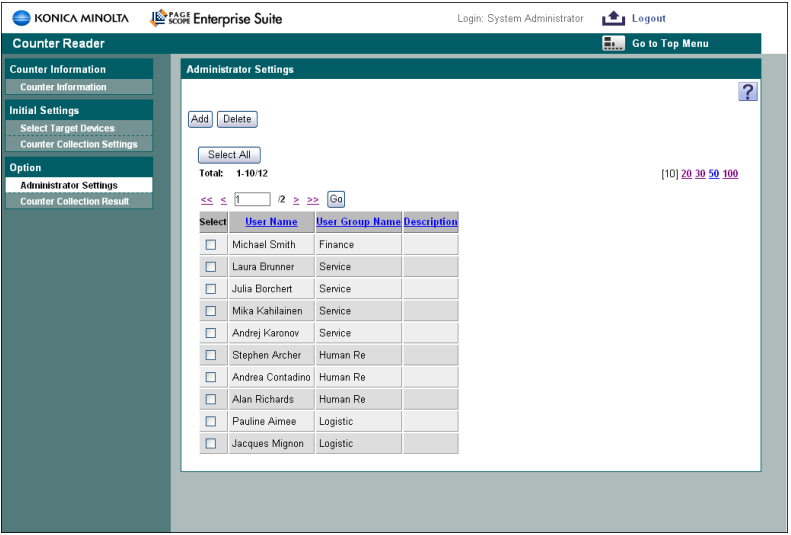

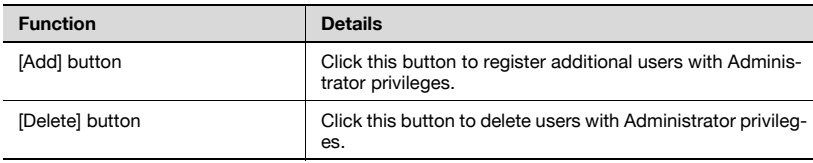

### **Adding an administrator**

- **1** Click the [Add] button.
- **2** From the [User Group] drop-down list, select the user group to be displayed.
	- To display all users, select "All Users".
	- If master and subordinate relationships are specified in the group, select the "All subgroup users are included" check box to display all users, including those in subordinate groups.
- **3** Click the [Display] button.

A list of users registered in the selected group appears.

- **4** From the user list, select the check box for the user to be added.
	- To cancel the selected settings, click the [Clear] button.

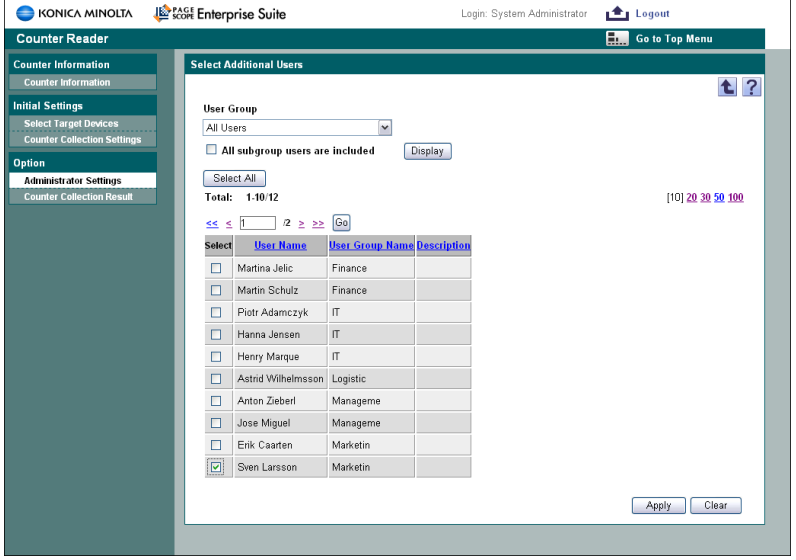

**5** Click the [Apply] button.

The selected user is added as an administrator.

# $\mathbb{Q}$ ...

#### **Reminder**

Multiple users can be selected at the same time.

### **Deleting an administrator**

**1** On the Administrator Settings page, select the check box for the user to be deleted.

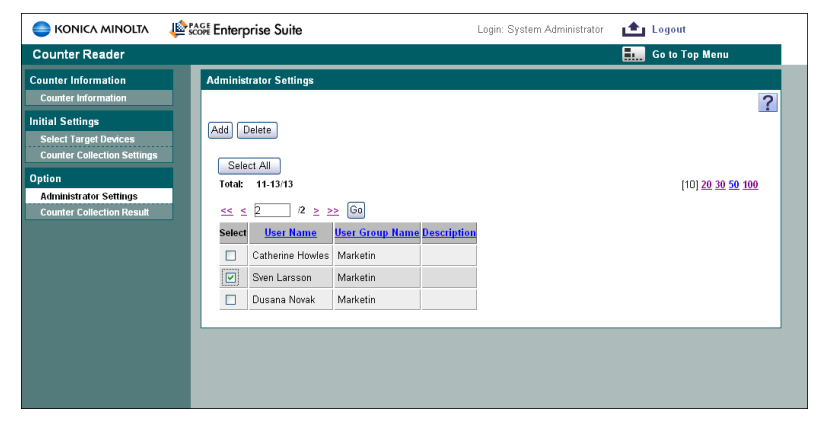

- **2** Click the [Delete] button.
- **3** Check the message that appears, and then click the [OK] button to delete the user.

The selected user is deleted from the list of administrators.

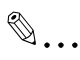

#### **Reminder**

Multiple users can be selected at the same time.

## **5.3.2 Counter Collection Results**

Displays the results of the counter information collected from the devices.

- **1** From the drop-down list, select the device group to be displayed.
	- To display all devices, select "All Devices".
	- If master and subordinate relationships are specified in the group, select the "All subgroup devices are included" check box to display all devices, including those in subordinate groups.
	- To display the devices for which the collection of the counter information failed, select the "Display the devices for which the counter information could not be collected" check box.

**2** Click the [Display] button.

A list of devices registered in the selected group appears.

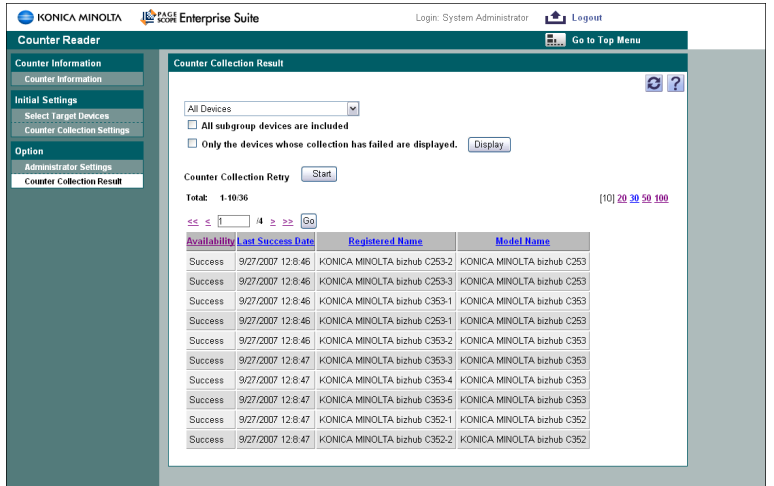

**3** Check the results of counter Information.

– Click the [Start] button to start acquiring counter information again only for devices whose "Availability" column indicates"Timeout" or "Error". Counter information is not collected for devices whose "Availability" column indicates "Success" or "Uncollected".

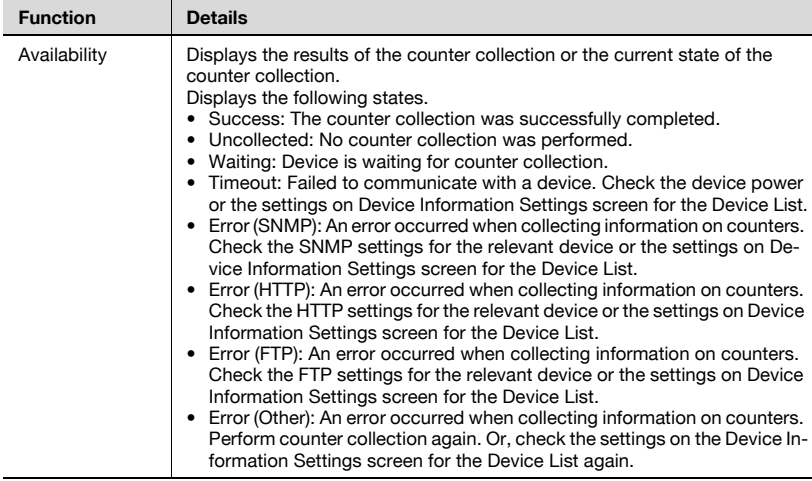

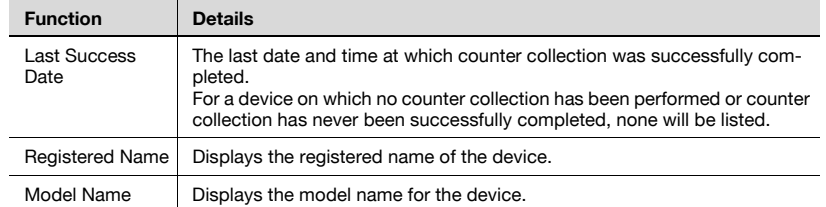

## **6 Server Settings**

The server settings for PageScope Enterprise Suite can be specified.

These pages can be used only by users logged on as a system administrator.

For details on logging on as a system administrator, refer to ["Logging on as](#page-34-0)  [a system administrator" on page 2-18.](#page-34-0)

## **6.1 Administrator Settings**

The settings for system administrators for PageScope Enterprise Suite can be specified.

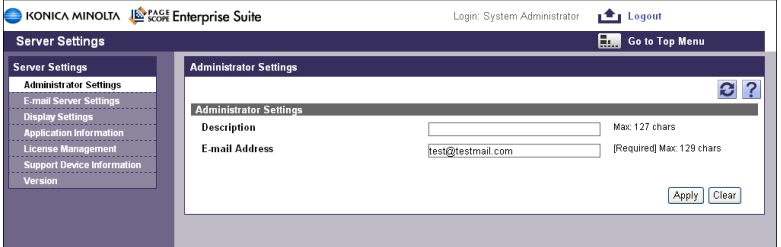

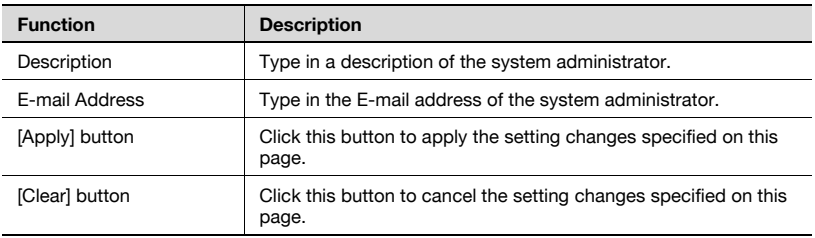

## **6.2 E-mail Server Settings**

E-mail server settings can be specified.

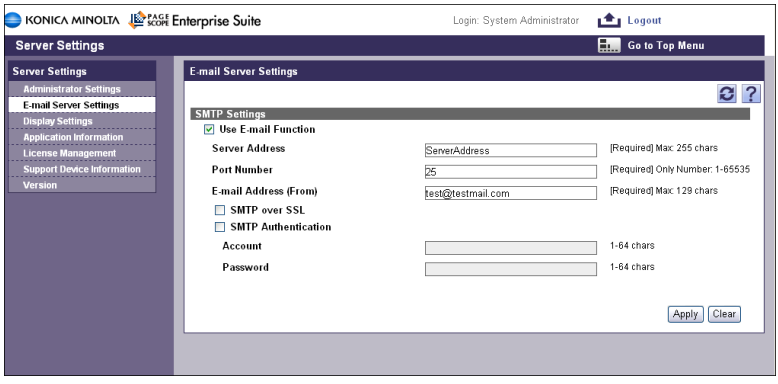

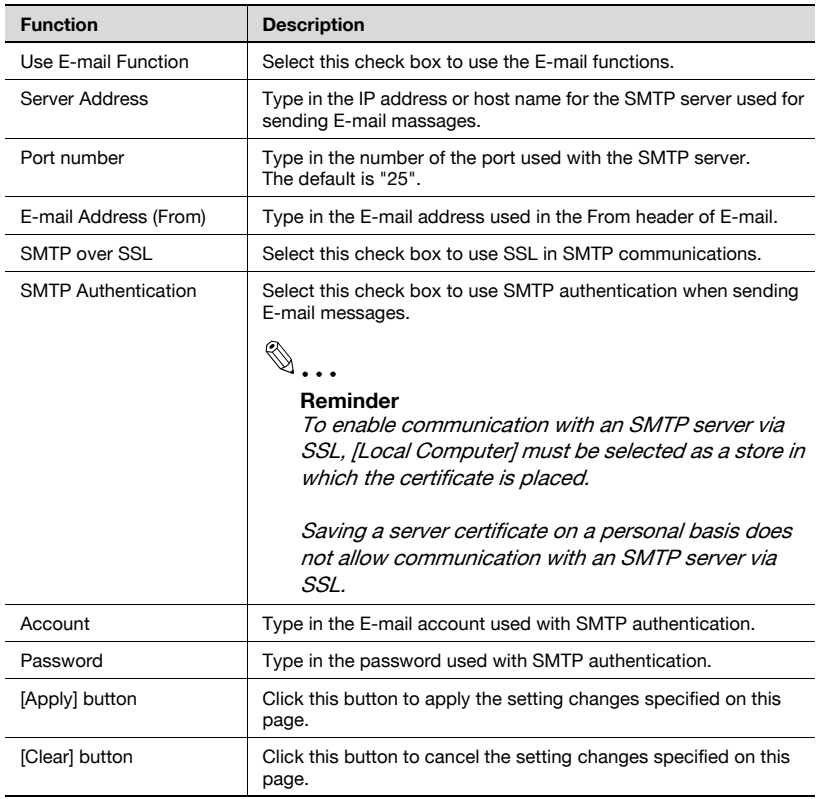

Basic display settings for PageScope Enterprise Suite can be specified.

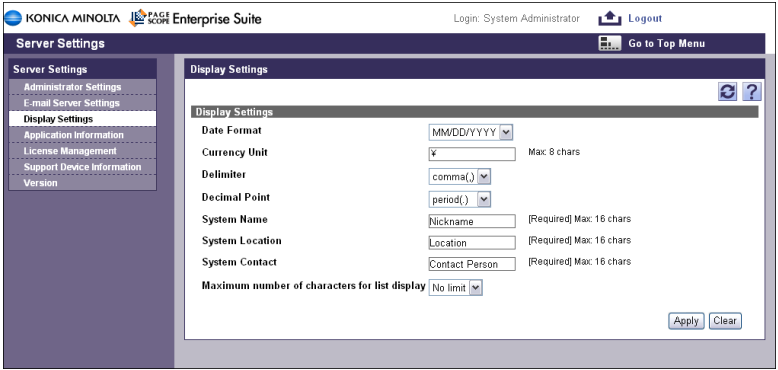

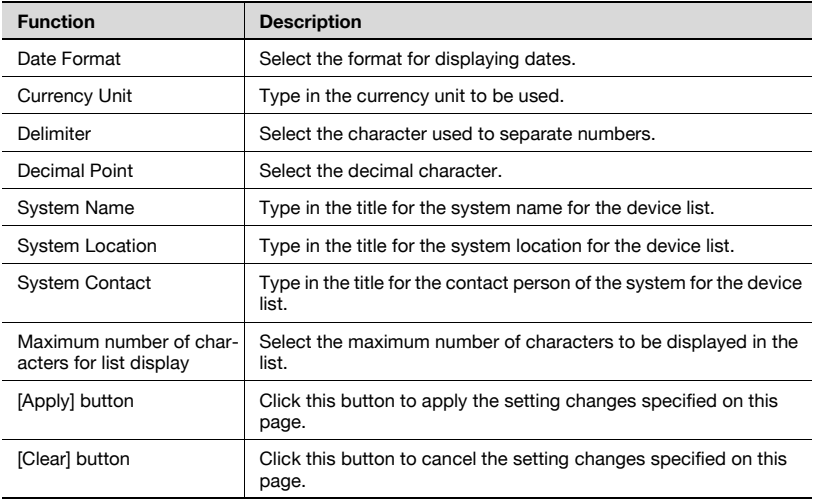
The versions of applications provided with PageScope Enterprise Suite can be viewed.

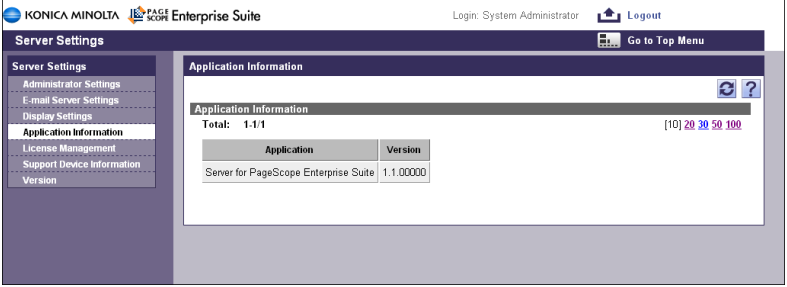

### **6.5 License Management**

The licenses for add-on (extension) applications running on the Server for PageScope Enterprise Suite can be managed. The license information can be viewed, and the licenses can be registered or deleted.

 $\mathbb{Q}$ ...

#### **Reminder**

If an invalid license is detected, it is automatically deleted.

If proxy settings have not been successfully configured, licenses may be automatically deleted.

 $\mathbb{Q}$ ...

#### **Note**

Add-on applications cannot be uninstalled with license registered. Be sure to delete the license before uninstalling any of them.

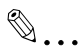

#### **Note**

To change the hardware configuration (e.g., a network card) of a computer on which Server for PageScope Enterprise Suite was installed, delete all licenses before doing so.

Changing the hardware configuration without deleting licenses could cause the licenses to be automatically deleted.

Settings can be specified and viewed for the following parameters.

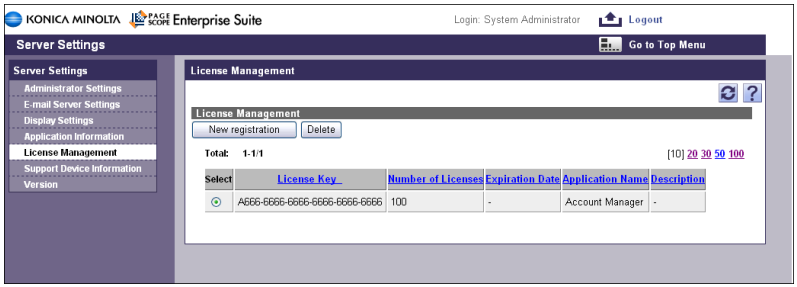

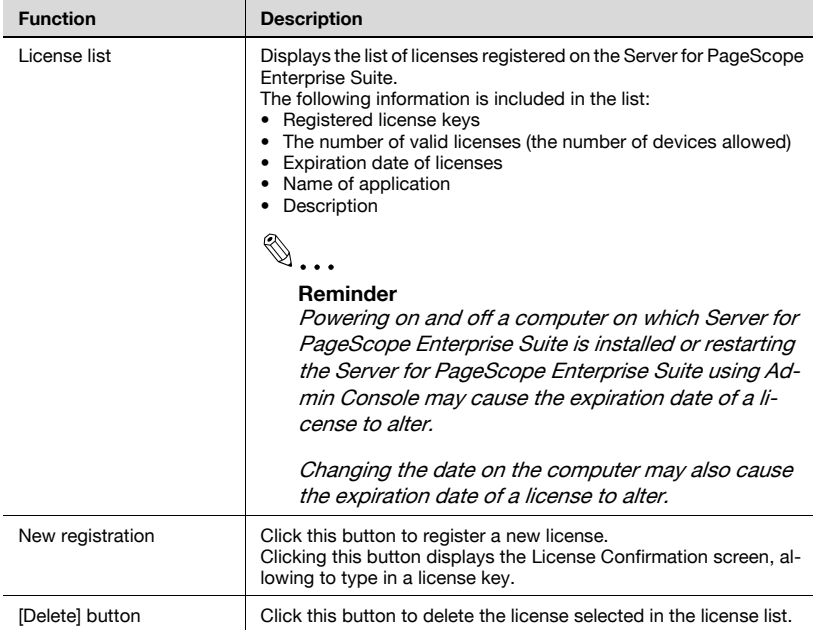

#### **License registration flow**

**1** Click the [New registration] button.

The License verification screen appears.

**2** In the License Confirmation screen, type in the license key, and then click the [Confirmation] button.

When the license is confirmed successfully, the License registration screen appears.

**3** In the License registration screen, click the [Register] button.

The license is registered.

### **6.5.1 Confirming a license**

License information can be confirmed.

```
\mathbb{Q}...
Note
```
Proxy settings are used to confirm the licenses.

If proxy settings have not been successfully configured, licenses cannot be confirmed.

Settings can be specified for the following parameters.

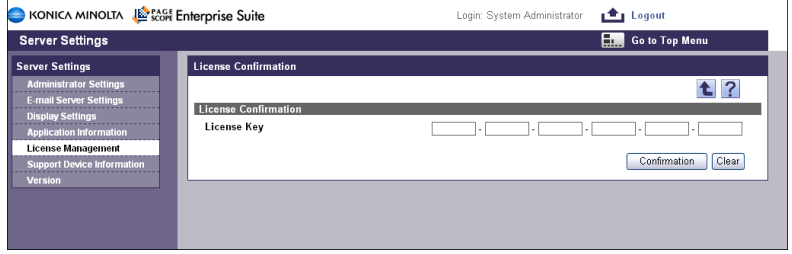

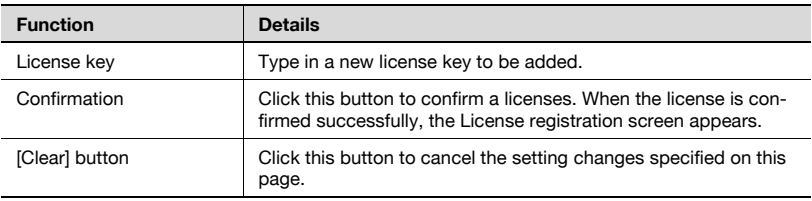

#### **6.5.2 Registering a license**

Register the application license to enable the use of add-on applications.

$$
\mathbb{Q}_{\bullet\bullet}
$$

#### **Note**

Proxy settings are used to register the licenses.

If proxy settings have not been successfully configured, licenses cannot be registered.

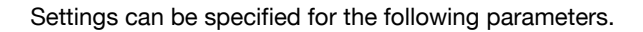

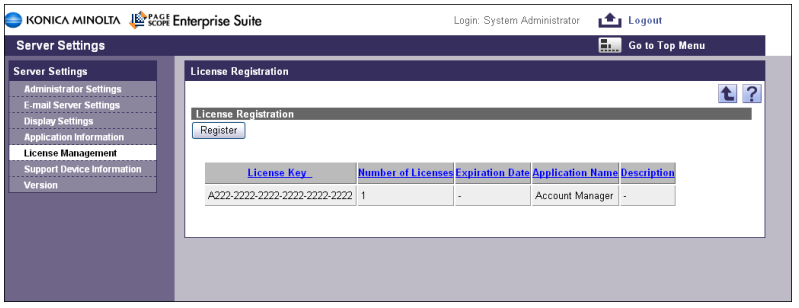

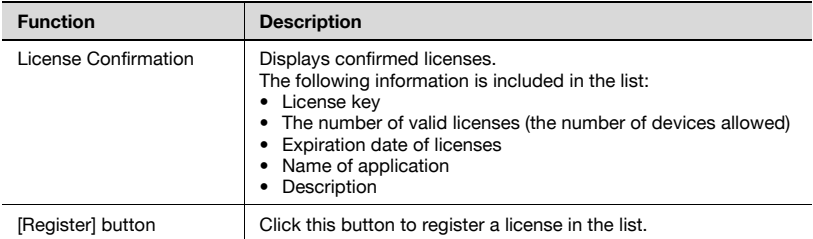

#### **6.5.3 Deleting a license**

Registered licenses can be deleted.

 $\mathbb{Q}$ ...

#### **Note**

Proxy settings are used to delete the licenses.

If proxy settings have not been successfully configured, licenses cannot be deleted.

**1** On the License management page, select the license to be deleted, and then click the [Delete] button.

The confirmation dialog box appears.

**2** Check the message that appears, and then click the [OK] button to delete the license.

The license is deleted.

The list of models compatible with PageScope Enterprise Suite can be viewed.

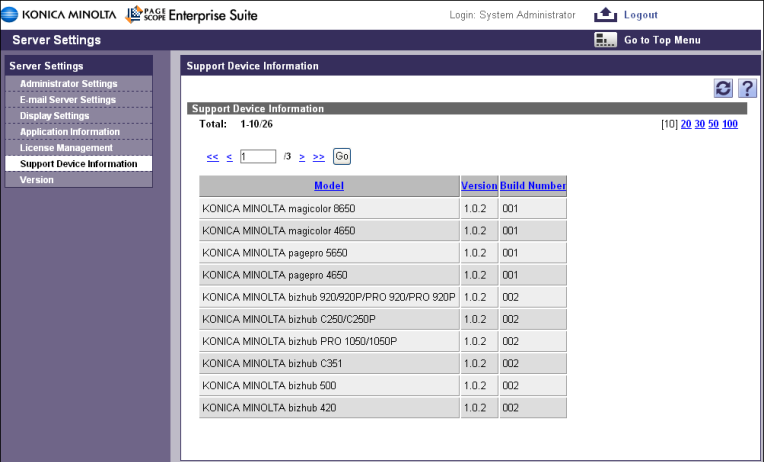

The version information for PageScope Enterprise Suite can be viewed.

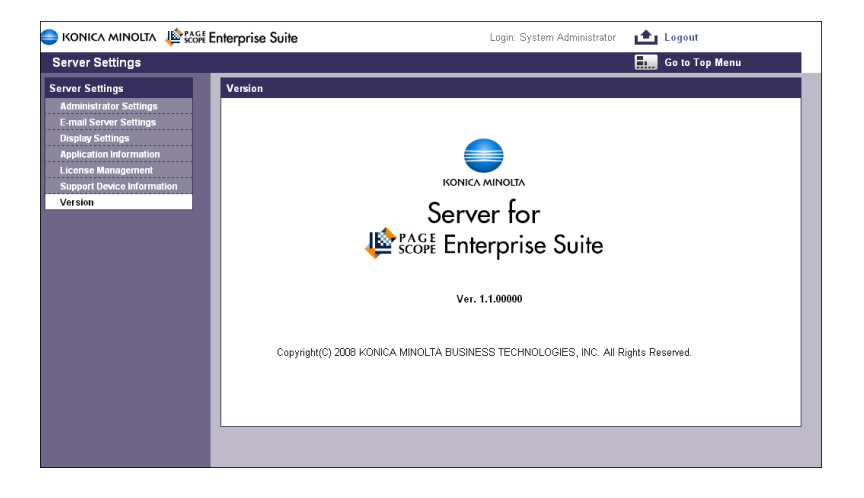

## **7 Using Admin Console**

Admin Console is an application that can be used to specify settings for connecting to the database for PageScope Enterprise Suite, to back up and restore the database, and to change the password of the system administrator.

## **7.1 Starting and logging on to Admin Console**

Admin Console is started from the "Start" menu.

#### **Starting and logging on to Admin Console**

**1** From the "Start" menu, select [KONICA MINOLTA], then [PageScope Enterprise Suite], and then click [Admin Console].

Admin Console starts up.

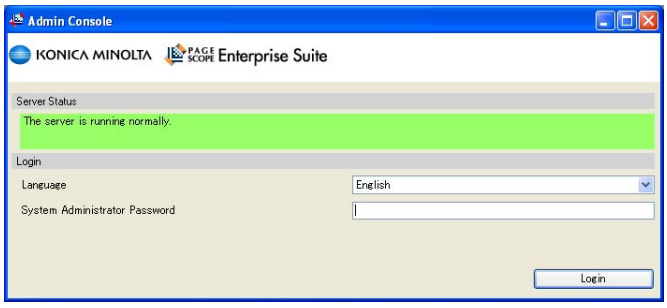

- **2** Specify the necessary settings, and then click the [Login] button.
	- [Language]: Select the desired Admin Console display language.
	- [Admin. Password]: Type in the password for the system administrator.

If the system administrator password was correctly entered, the following window appears.

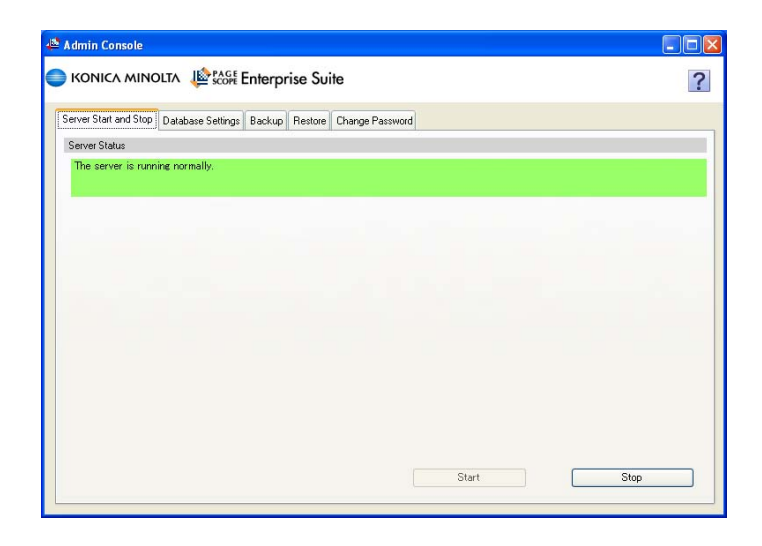

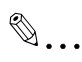

#### **Reminder**

Click  $\Omega$  in the upper right corner of the page to display the Help information for the current page.

## **7.2 Starting and stopping the server**

Before specifying settings for connecting to the database or performing the restore operation, the Server for PageScope Enterprise Suite must be stopped.

#### **Stopping the Server for PageScope Enterprise Suite**

 $\rightarrow$  On the Server Start and Stop tab, click the [Stop] button. The Server for PageScope Enterprise Suite stops.

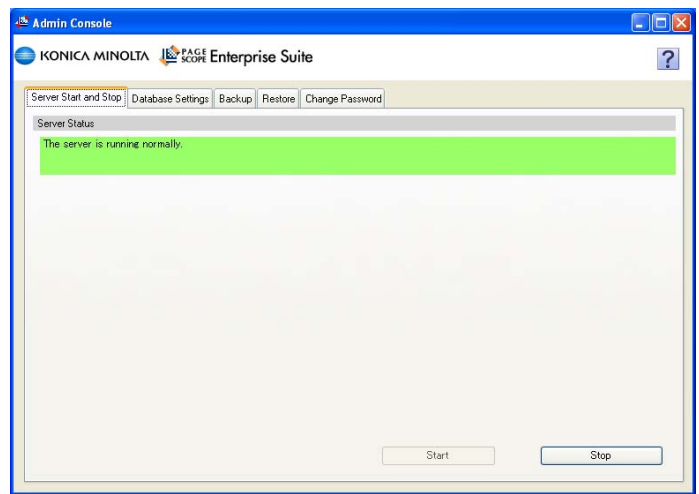

 $\mathbb{Q}$ ...

#### **Reminder**

If the server was not successfully started, click the [Clear] button, an then click the [Start] button.

#### **Starting the Server for PageScope Enterprise Suite**

 $\rightarrow$  On the Server Start and Stop tab, click the [Start] button. The Server for PageScope Enterprise Suite starts.

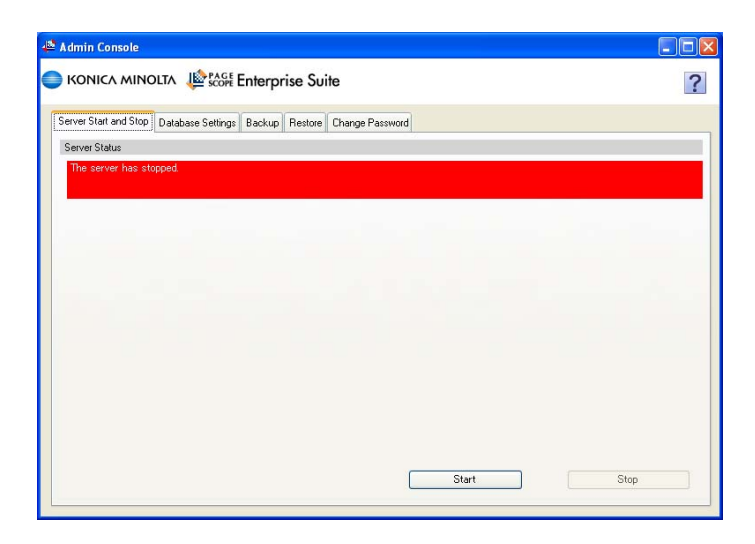

## **7.3 Database Setting**

On the Database Setting tab, the database installation location of the Server for PageScope Enterprise Suite and the connection setting to the database can be specified.

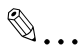

#### **Note**

Before performing any operation, the Server for PageScope Enterprise Suite must be stopped. If the Server for PageScope Enterprise Suite is running, settings are not available and cannot be changed.

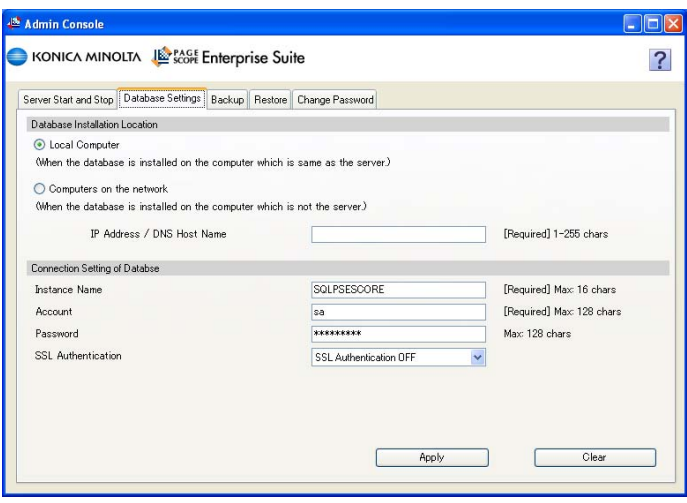

#### Database Installation Location

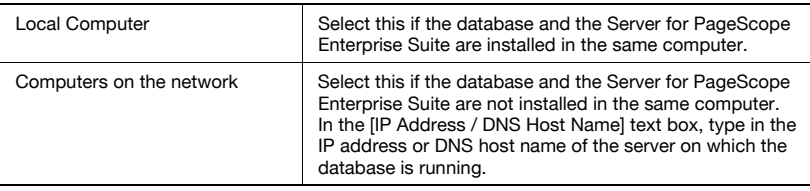

### Connection Setting of Databse

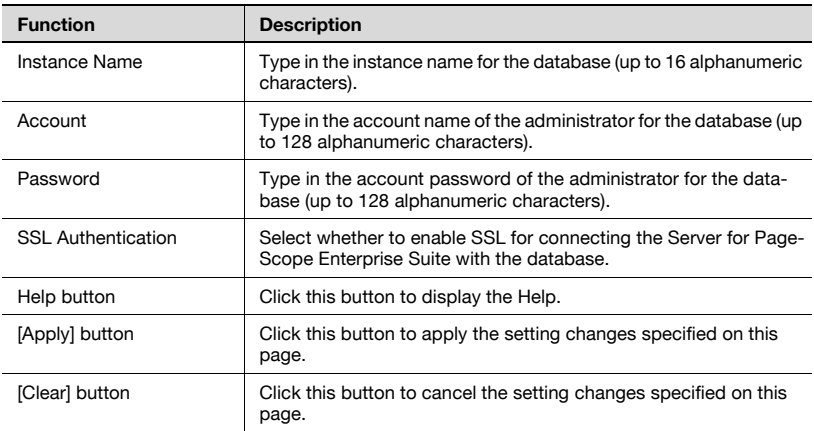

## **7.4 Backup**

On the Backup tab, the database for PageScope Enterprise Suite can be backed up.

Time interval for backing up the database can also be specified.

 $\mathbb{Q}$ ...

#### **Note**

Check that the folder specified in the "Backup file name" text box has Microsoft SQL Server write permissions.

In addition, if an existing file is specified as the backup file, check that the specified file has Microsoft SQL Server write permissions.

## $\mathbb{Q}$ ...

#### **Note**

The following data cannot be backed up.

- System administrator password
- Database Setting

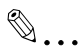

#### **Reminder**

Backing up the database while the server is running may fail. It is recommended that you back up the database by clicking the [Backup Now] button while the server is down.

Before executing backup, make sure no user is accessing to the Server for PageScope Enterprise Suite. If a logged-on user has changed the settings, the settings may not be saved correctly.

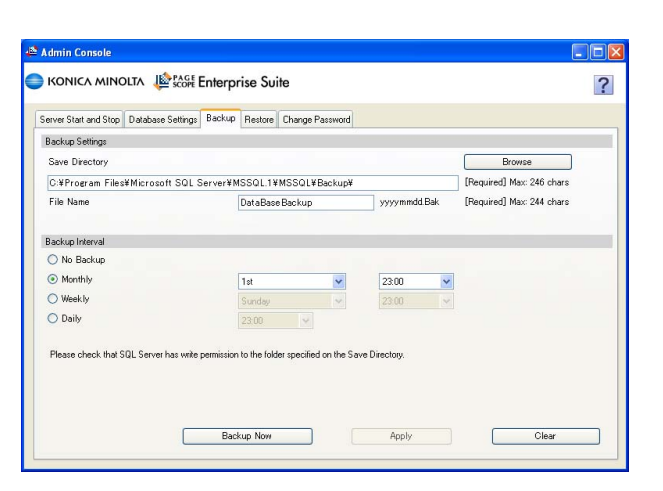

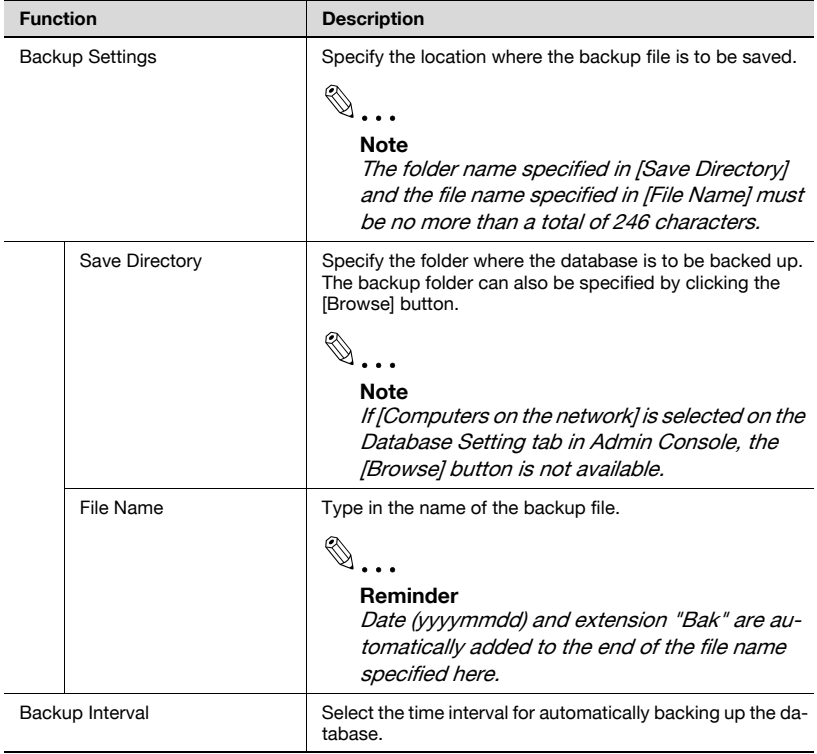

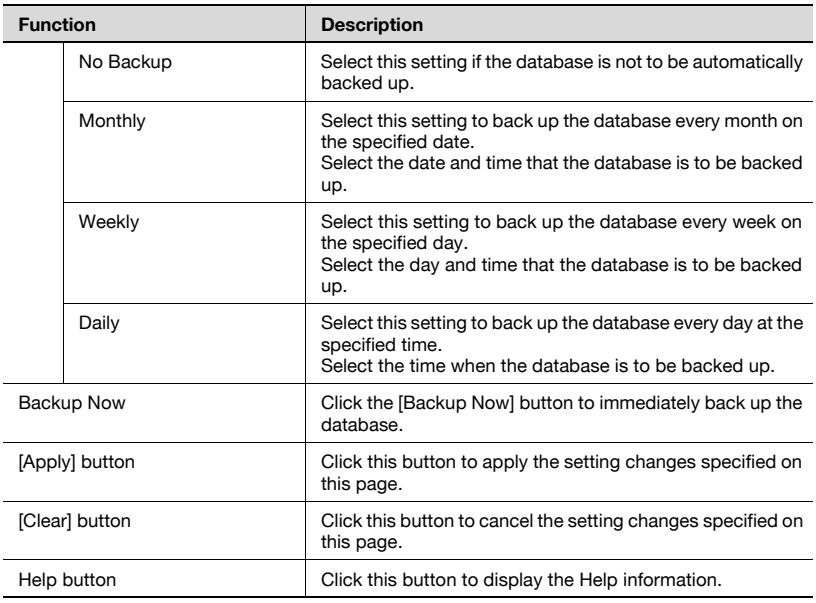

 $\mathbb{Q}$ ...

#### **Reminder**

To specify the backup interval, the Server for PageScope Enterprise Suite must have been successfully started.

## $\mathbb{Q}$

#### **Detail**

If "31st" is selected for "Monthly", the process is performed at the end of the month in months that do not have 31 days. (e.g. on 30th April)

## **7.5 Restore**

On the Restore tab, the database for PageScope Enterprise Suite can be restored.

 $\mathbb{Q}$ ...

#### **Note**

When the database is restored, all current data is erased and cannot be recovered.

Check that the file to be restored has Microsoft SQL Server read permissions.

Data backed up from a different version of PageScope Enterprise Suite cannot be restored.

The database cannot be restored while it is being accessed. After restarting the computer, perform the restore operation.

# $\mathbb{Q}$ ...

#### **Note**

A restore operation cannot be performed if the name of database that is used to back it up differs from the one specified during installation.

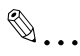

#### **Note**

The database cannot be restored unless the settings on the Database Setting tab have been correctly specified.

If these settings have been correctly specified, the message "Update Completed" appears when the [Apply] button on the Database Setting tab is clicked.

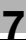

# $\mathbb{Q}$ ...

#### **Note**

A restore operation cannot be performed if the add-on application that has been installed during backup differs from the one that has been installed during restore.

For example,assume that you have backed up a database with the Server for PageScope Enterprise Suite and PageScope Account Manager installed. With PageScope Authentication Manager installed in addition to the Server for PageScope Enterprise Suite and PageScope Account Manager, it is not possible to perform a restore operation using the data that was backed up.

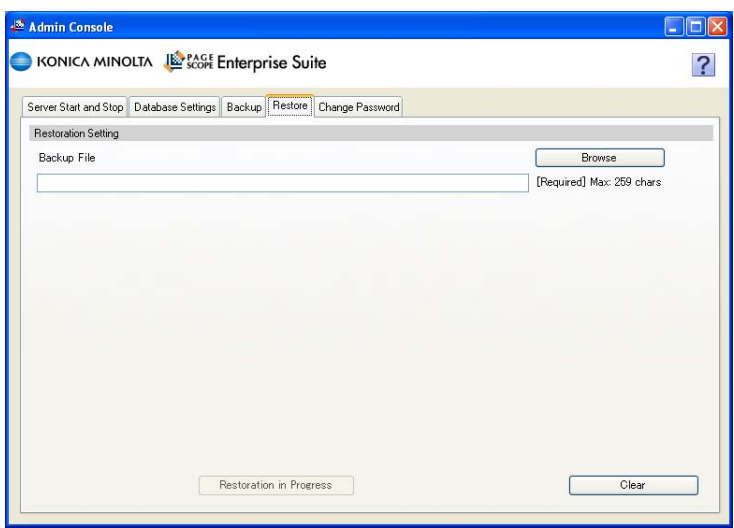

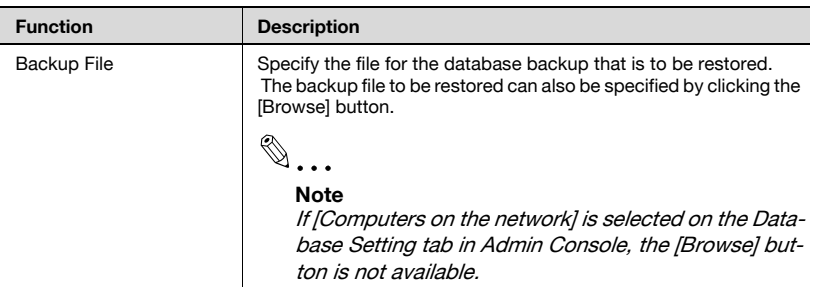

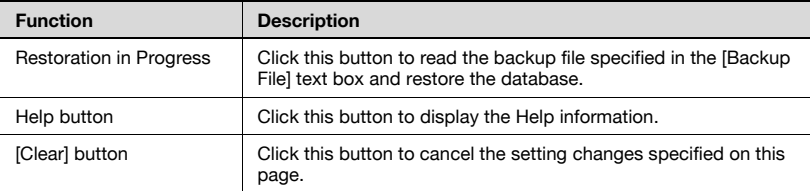

## **7.6 Changing a password**

On the Change Password tab, the password for the system administrator for PageScope Enterprise Suite can be changed.

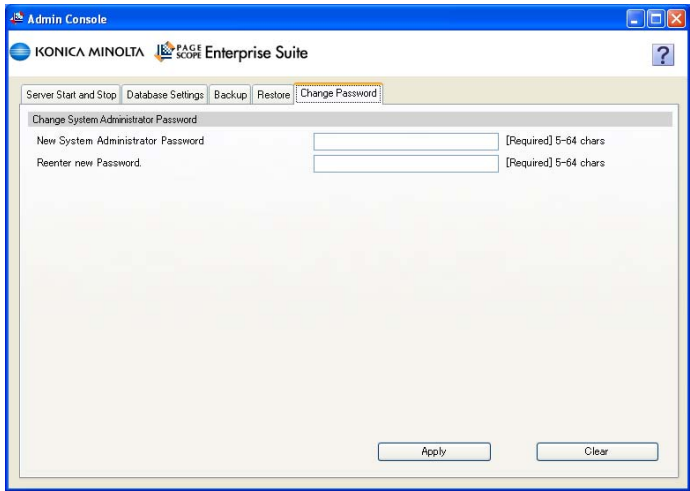

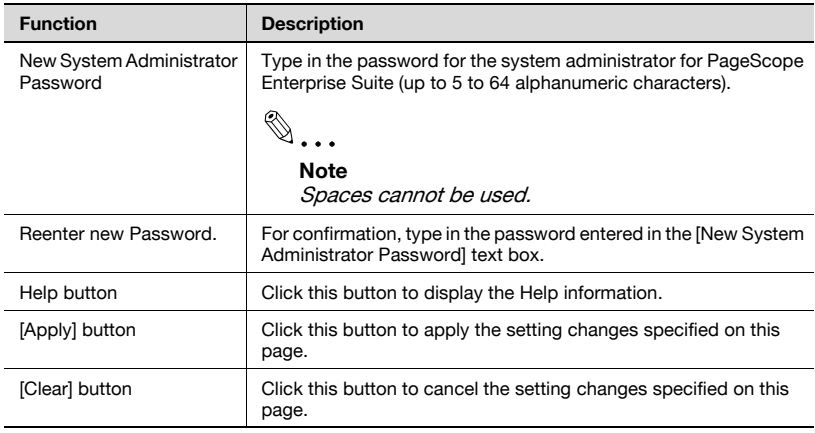

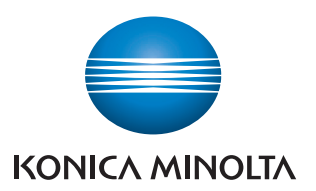

http://konicaminolta.com

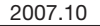